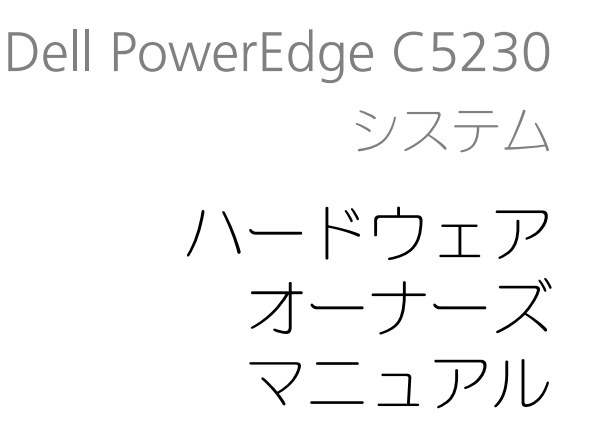

規制モデル:B04S

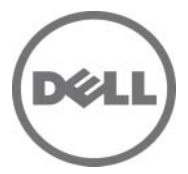

# メモ、注意、警告

■ メモ: システムを使いやすくするための重要な情報を説明しています。

注意:手順に従わない場合は、ハードウェアの損傷やデータの損失の可能性がある ことを示しています。

警告:物的損害、けが、または死亡の原因となる可能性があることを示しています。

本書の内容は予告なく変更されることがあります。 **© 2013** すべての著作権は **Dell Inc.** にあります。

Dell Inc. の書面による許可のない複製は、いかなる形態においても厳重に禁じられています。 本書に使用されている商標:Dell™、DELL ロゴ、および PowerEdge™ は Dell Inc. の商標です。 Intel® および Intel® Xeon® は米国およびその他の国における Intel Corporation の登録商標です。 Microsoft® および Windows® は米国および / またはその他の国における Microsoft Corporation の 商標または登録商標です。Red Hat<sup>®</sup> および Red Hat Enterprise Linux<sup>®</sup> は米国および / またはその 他の国における Red Hat, Inc. の登録商標です。SUSE™ は米国およびその他の国における Novell, Inc. の商標です。

商標または製品の権利を主張する事業体を表すために、その他の商標および社名が使用されているこ とがあります。それらの商標や会社名は、一切 Dell Inc. に帰属するものではありません。

規制モデル:B04S

2013 年 11 月 Rev. A00

# 目次

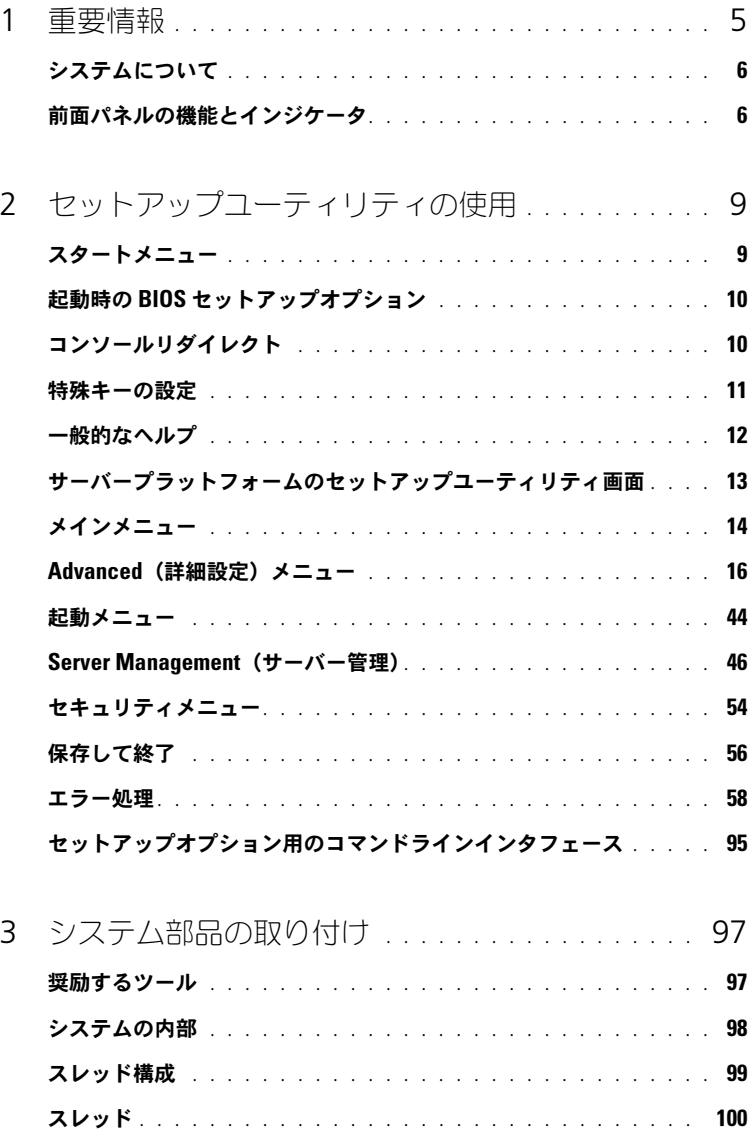

目次 | 3

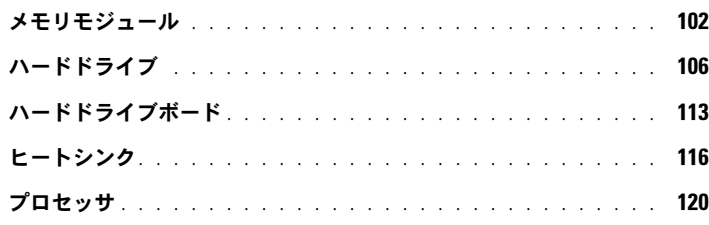

- 4 [トラブルシューティング](#page-122-0). . . . . . . . . . . . . . . . . . 123 トラブルシューティング手順 [. . . . . . . . . . . . . . . . . . . . .](#page-122-1) 123 ユーティリティのアップデート [. . . . . . . . . . . . . . . . . . . .](#page-126-0) 127 BIOS システムのアップデート[. . . . . . . . . . . . . . . . . . . . .](#page-130-0) 131
	- BIOS リカバリモード [. . . . . . . . . . . . . . . . . . . . . . . . .](#page-130-1) 131
- 5 [ジャンパとコネクタ](#page-132-0) . . . . . . . . . . . . . . . . . . . . . 133 **[システム基板のジャンパとコネクタ](#page-132-1)** . . . . . . . . . . . . . . . . . . 133 2.5 [インチハードドライブボードのコネクタ](#page-135-0) . . . . . . . . . . . . . 136 3.5 [インチハードドライブボードのコネクタ](#page-136-0) . . . . . . . . . . . . 137 バックプレーンのコネクタ [. . . . . . . . . . . . . . . . . . . . . .](#page-136-1) 137
	- 配電基板コネクタ [. . . . . . . . . . . . . . . . . . . . . . . . . . .](#page-138-0) 139 [配電基板の電源コネクタおよび](#page-138-1) SMBus コネクタ. . . . . . . . . . . 139
- 6 困ったときは............................. 141

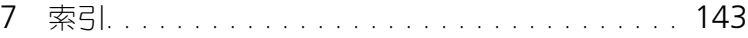

# <span id="page-4-0"></span>重要情報

- • Intel Xeon E3-1200 v3 シリーズのプロセッサをサポートするには、お使 いのシステムに BIOS バージョン 1.0.2 以降が必要です。BIOS の最新バー ジョンは **dell.com/support** からダウンロードできます。
- • Intel Xeon E3-1200 v3 シリーズのプロセッサをサポートするには、お使 いのシステムに BMC バージョン 1.00 以降が必要です。BMC ファーム ウェアの最新バージョンは **dell.com/support** からダウンロードでき ます。
- Intel Xeon E3-1200 v3 シリーズのプロセッサをサポートするには、お使 いのシステムにバックプレーンファームウェアバージョン 1.12 以降が必要 です。バックプレーンファームウェアの最新バージョンは **dell.com/support** からダウンロードできます。

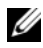

**■ メモ:**前面パネルにサービスタグが付いている PowerEdge C5230 システムは、 Intel Xeon E3-1200 シリーズのみをサポートします。

#### 図 1-1. PowerEdge C5230 システムの前面パネルにあるサービスタグの確認

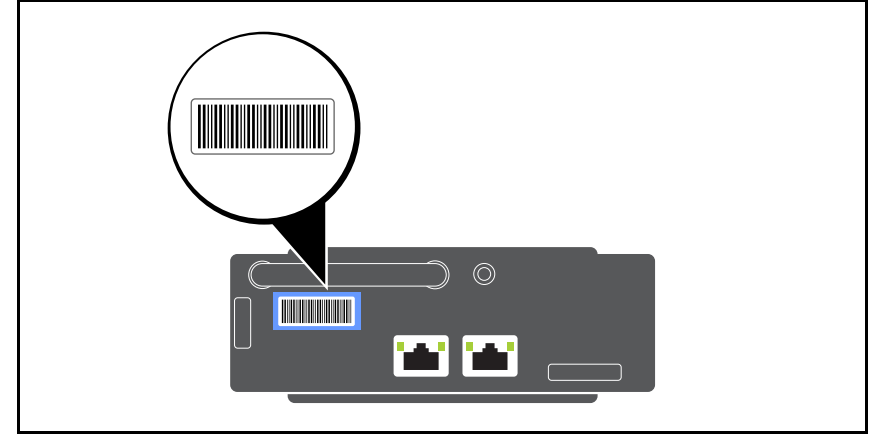

# <span id="page-5-0"></span>システムについて

システムには以下の構成が含まれています。 •

- 3.5 インチハードドライブをサポートする 12 スレッドシステム。
- 2.5 インチハードドライブをサポートする 12 スレッドシステム。

■ メモ:SATA ドライブのみをサポートし、SAS ドライバはサポートされません。

# <span id="page-5-1"></span>前面パネルの機能とインジケータ

Dell PowerEdge C5230 サーバーは、2 台の 3.5 インチハードドライブ、ま たは 4 台の 2.5 インチハードドライブのいずれかをサポートする 12 スレッド システムで使用可能です。スレッドの取り付けについては、99 [ページの「ス](#page-98-1) [レッド構成」を](#page-98-1)参照してください。

次の項では、12 スレッドオプションおよびメザニンカードオプションについて の情報を説明します。

#### 機能

#### 図 1-2. 12 スレッド SKU 前面パネル機能(反時計方向に 90 度回転)

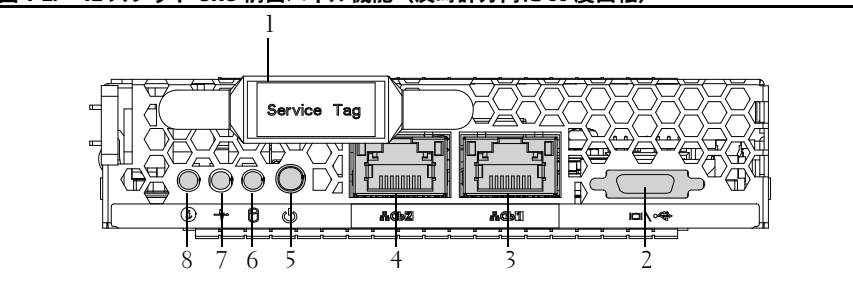

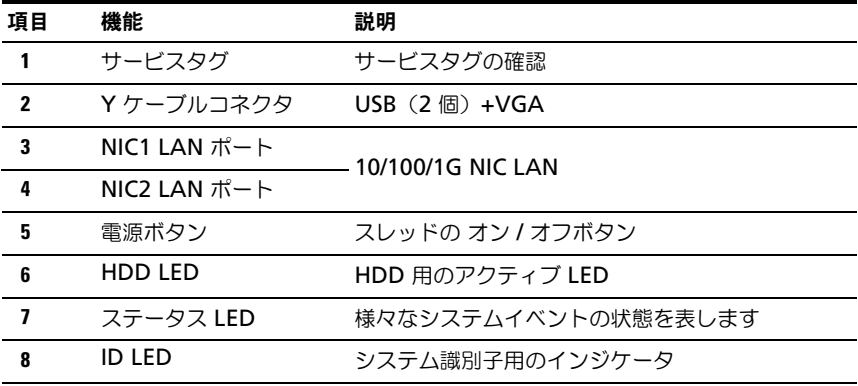

メモ:前面パネルにサービスタグが付いている PowerEdge C5230 システムは、 Intel Xeon E3-1200 シリーズのプロセッサのみをサポートします。

### インジケータ

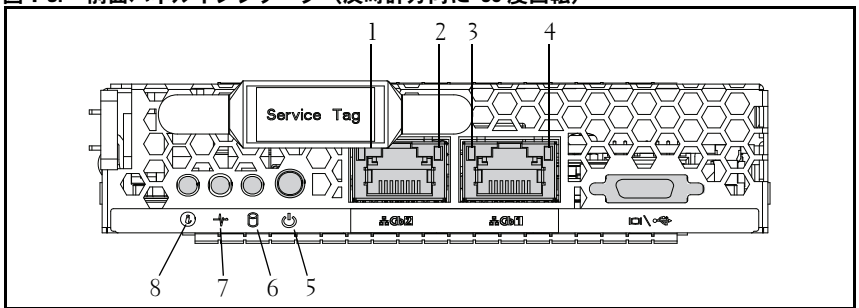

#### 図 1-3. 前面パネルインジケータ(反時計方向に 90 度回転)

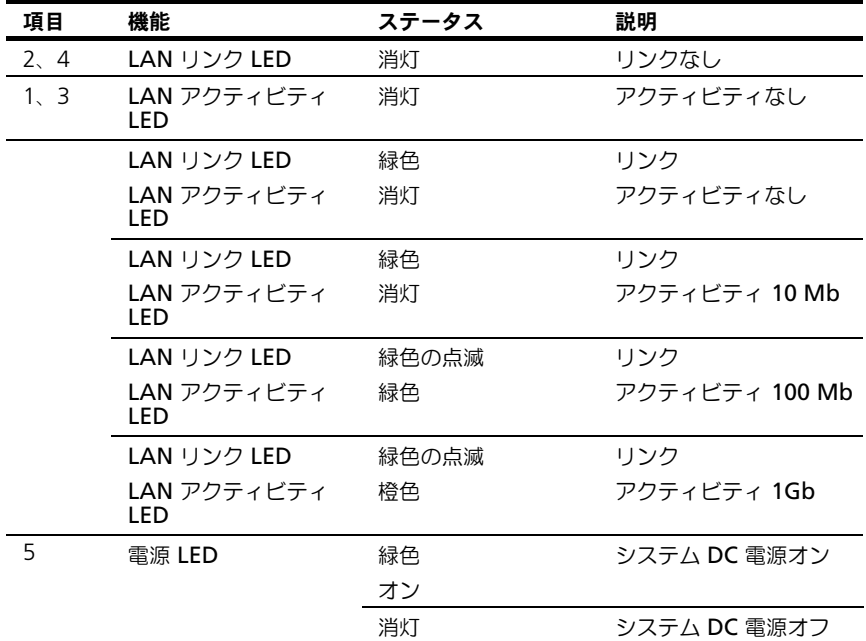

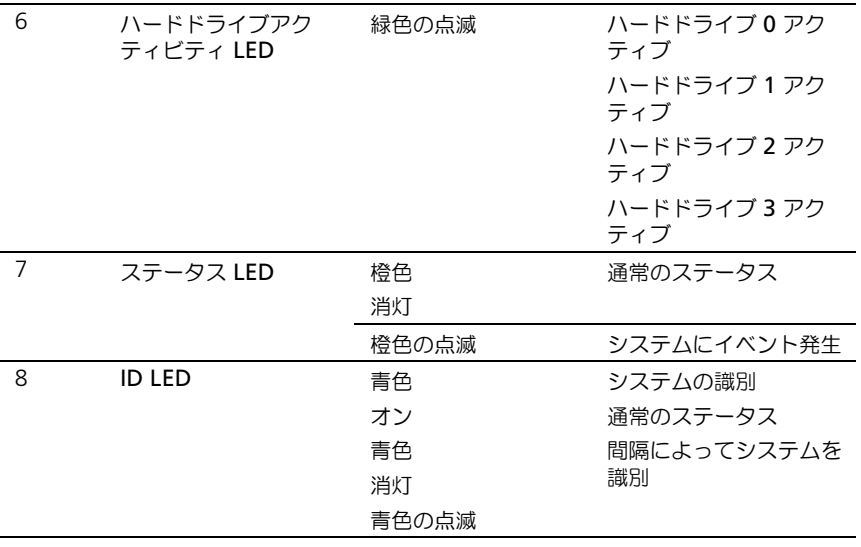

# <span id="page-8-0"></span>セットアップユーティリティの 使用

# <span id="page-8-1"></span>スタートメニュー

システムには最新の AMI Core BIOS が採用されており、この BIOS はフラッ シュメモリに保存されています。フラッシュメモリはプラグアンドプレイ仕様 をサポートしており、BIOS セットアッププログラム、POST ルーチン、および PCI 自動設定ユーティリティが保存されています。

このシステム基板はシステム BIOS シャドウ処理をサポートしており、BIOS を 64 ビットのオンボード書き込み禁止 DRAM から実行できます。

セットアップユーティリティを使用して以下のような項目を設定します。

- ハードドライブおよび周辺機器
- メモリのサイジングと構成
- •不正使用を防ぐためのパスワード保護
- •プロトコルと機能の有効 / 無効の切り替え
- •電力の管理機能

このセットアップユーティリティは、以下の状況で実行してください。

- •システム構成を変更する場合
- • システムによって設定エラーが検知され、セットアップユーティリティに変 更を施すように画面で指示された場合
- 競合を防止するために通信ポートを再定義する場合
- パスワードの変更またはその他のセキュリティ設定を変更する場合
- メモ:変更が可能なのは [ ] 内の項目のみです。括弧で囲まれていない項目は表示 のみです。

# <span id="page-9-0"></span>起動時の BIOS セットアップオプション

POST 中に <F2> を押すとセットアップユーティリティが起動します。

# <span id="page-9-1"></span>コンソールリダイレクト

コンソールのリダイレクトにより、OS が正常に起動しなかったサーバーをリ モートユーザーが診断し、問題を解決することができます。コンソールのリダ イレクトで最も重要なのは BIOS コンソールです。BIOS コンソールはフラッ シュ ROM に常駐するユーティリティで、シリアルまたはモデム接続経由で入 出力をリダイレクトします。

BIOS は、シリアルリンク(シリアルポート)経由のビデオとキーボードの両 方のリダイレクトをサポートしています。コンソールのリダイレクトを有効に すると、ローカルのキーボードとビデオ接続によってローカル(ホストサー バー)キーボードの入力とビデオ出力にアクセスできるようになります。 ローカルのキーボードやモニターを使用せずにリモートコンソール経由で操作 することもできます。

■ メモ:使用可能なエミュレーション標準との完全な互換性および機能は、異なる 場合があります。

#### コンソールのリダイレクトの有効 / 無効

コンソールのリダイレクトの機能は、BIOS セットアップメニューで有効 / 無効 を切り替えることができます。50 [ページの「リモートアクセス設定」](#page-49-0)を参照し てください。

# <span id="page-10-0"></span>特殊キーの設定

コンソールのリダイレクトでは ANSI ターミナルエミュレーションを使用し ますが、これらは基本的な ASCII 文字に限られています。この文字セットに は、ファンクションキー、矢印キー、およびコントロールキーはありません。 ただし、PowerEdge C5230 ソフトウェアでは、通常の機能にファンクション キー、コントロールキーを使用する必要があります。エスケープシーケンスと いう特殊キーシーケンスを使用することで、ファンクションキーまたはコント ロールキーをエミュレートして、特殊キーを表すことができます。

コンソールのリダイレクトでは、エスケープシーケンスは、エスケープ文字で 始まります。この文字は、ターミナルエミュレーションソフトウェアの要件に 応じて、多くの異なる方法で入力できます。たとえば、0x1b、^[、<Esc> は、 同じエスケープ文字に対応します。

次の表は、特殊なキーまたはコマンドを表すために送信する必要のあるエス ケープシーケンスの一覧です。

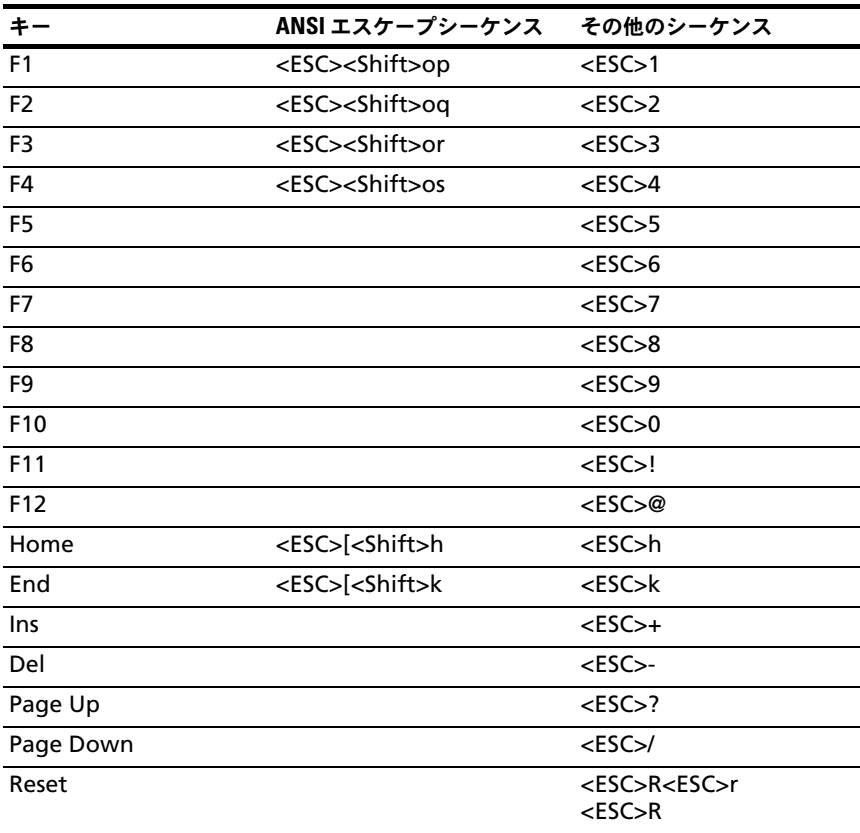

# <span id="page-11-0"></span>一般的なヘルプ

セットアップユーティリティには、項目ごとのヘルプウィンドウのほかに、 General Help (一般的なヘルプ)画面があります。この画面は、どのメ ニューからでも <F1> を押せば呼び出すことができます。General Help (一般的なヘルプ)画面には、凡例キーとその対応する機能が一覧表示されて います。ヘルプウィンドウを終了するには <Enter> または <Esc> キーを押 します。

# <span id="page-12-0"></span>サーバープラットフォームのセットアップユー ティリティ画面

#### 表記規則

表中では以下の表記規則が使用されています。

- •表中の Setup Item (セットアップ項目)、Options (オプション)、Help (ヘルプ)の行内のテキストと値が BIOS セットアップ画面に表示されます。
- •表中の Settings (設定) 行内に \* が付いているテキストは、デフォルト値 です。これらの値には、セットアップ画面上では \* が付いていません。本書 でテキストに印が付いているのは、参照点とするためです。
- • コメント行は適宜追加情報を添えるためのものです。この情報は BIOS セッ トアップ画面には表示されません。
- ・・・・。。<br>• 括弧(< >)で囲まれているスクリーンショット内の情報は、インストール されているオプションに応じた変数を示します。たとえば、< 現在の日付 > は実際の日付に置き換えられます。
- 表内で角括弧([ ])に囲まれている情報は、オプションから選択するので はなく、ユーザーがテキストを入力する必要のある場所であることを示し ます。
- ○•••。<br>• 日時の設定を除き、情報を変更した場合は保存と再起動が求められます。 <ESC> を押すと変更が破棄され、前回の起動時に設定した起動順序に従っ てシステムが再起動します。

# <span id="page-13-0"></span>メインメニュー

Main menu (メインメニュー)は、BIOS セットアップの起動後に最初に表示 される画面です。

## 図 2-1. Main Menu (メインメニュー)画面

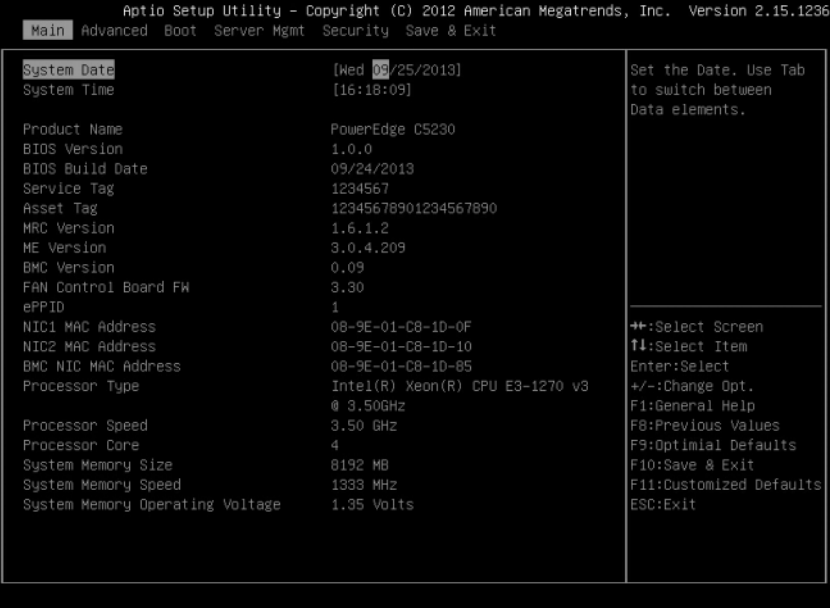

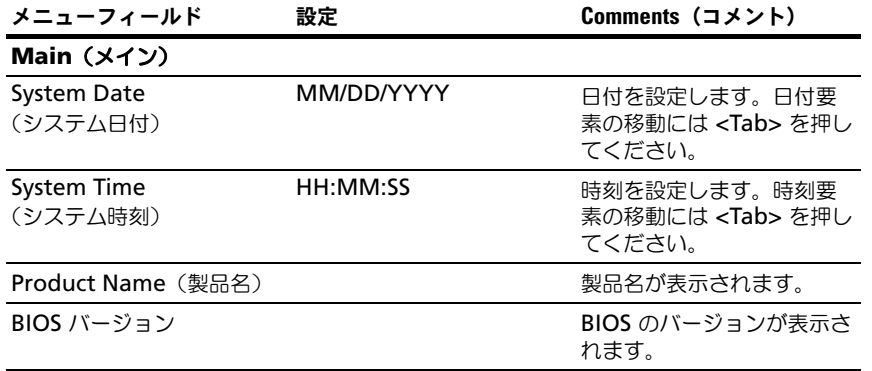

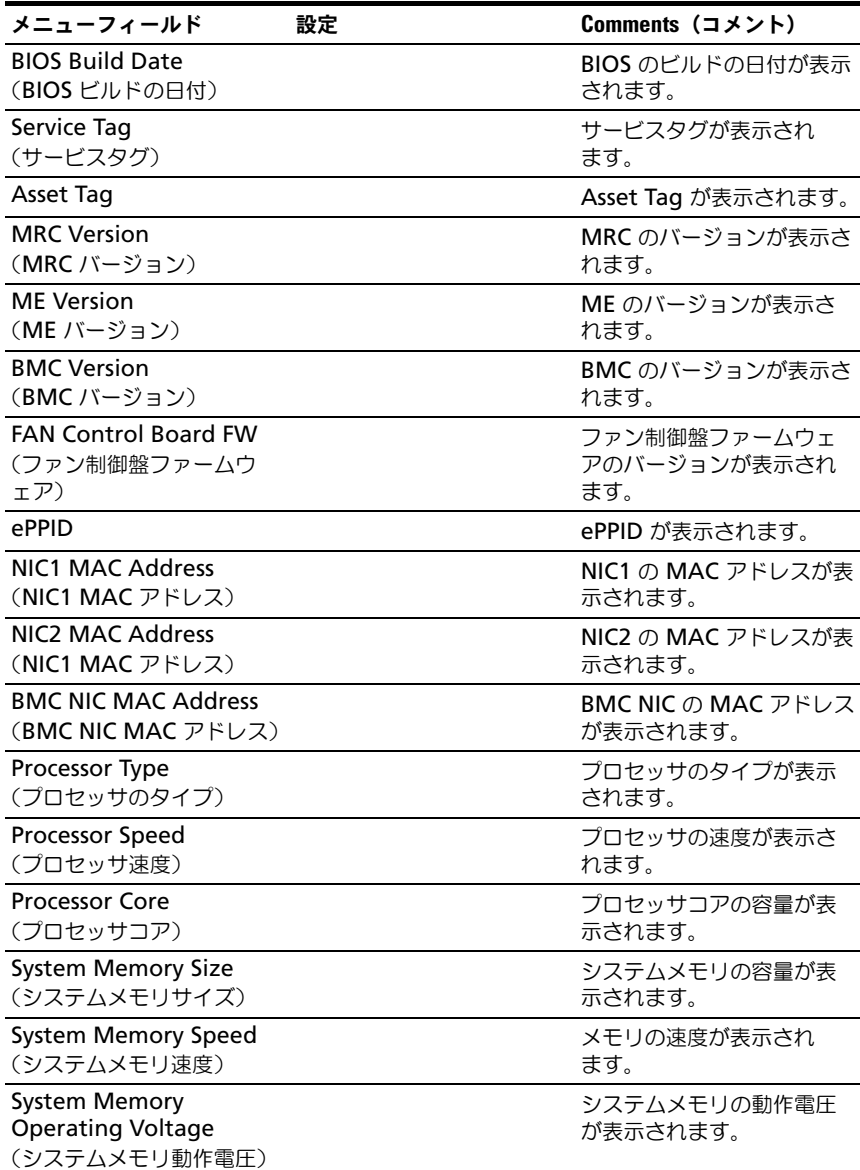

# <span id="page-15-0"></span>Advanced(詳細設定)メニュー

Advanced (詳細設定)画面は、複数のオプションを設定するアクセスポイ ントとなっています。この画面では、設定するオプションをユーザーが選択し ます。設定は Advanced(詳細設定)画面上で直接行うのではなく、選択し た画面上で行います。

#### 図 2-2. Advanced Menu(詳細メニュー)画面

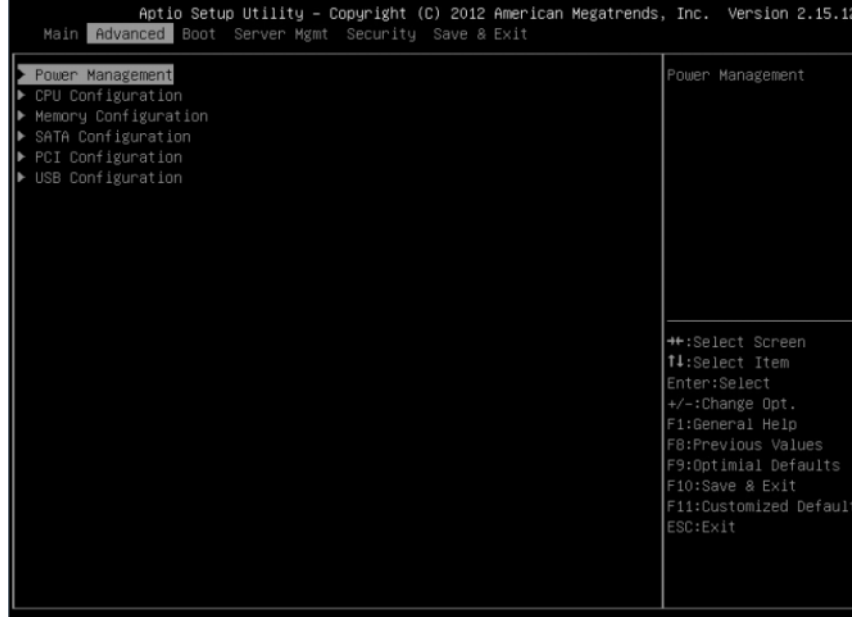

注意:Advanced Menus(詳細メニュー)の設定を誤るとシステムが正常に機能し なくなるおそれがあります。これらの項目を調整した経験をお持ちでない場合は、 調整を行わずデフォルト値をそのまま使用することを推奨します。設定を変更した 後にシステムが正常に機能しなくなったか、または起動しなくなった場合は、BIOS を開き、Exit(終了)メニューで Load Optimal Defaults(最適なデフォルトを読み 込む)を選択すると、正常に起動します。

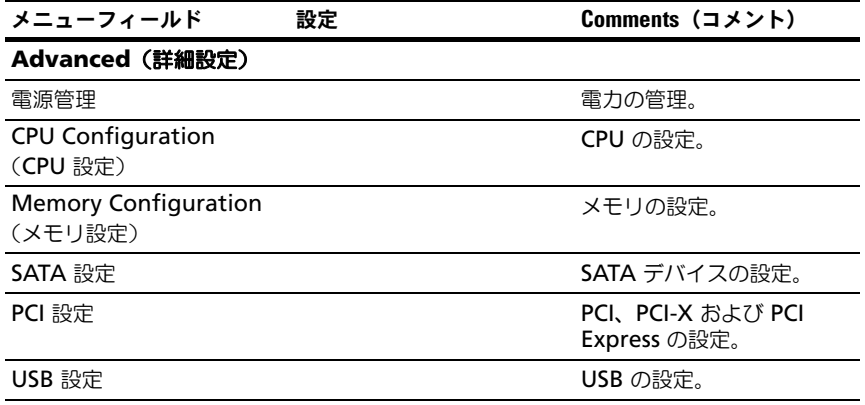

## 電源管理

#### 図 2-3. 電力管理画面

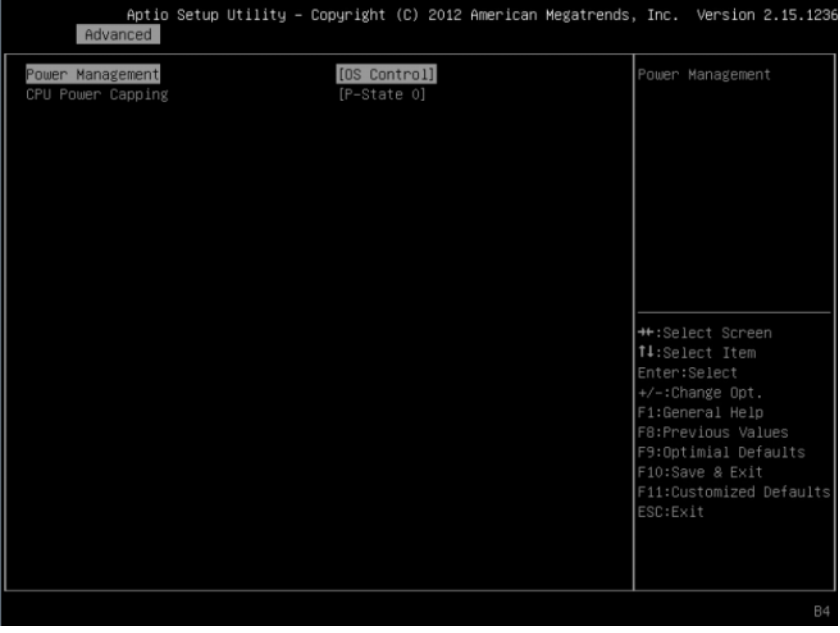

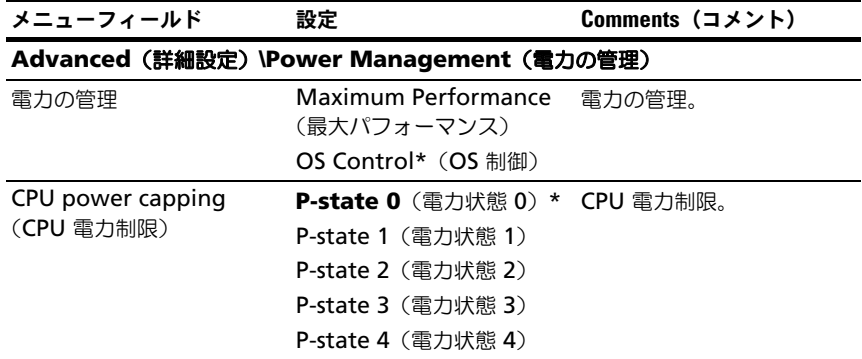

## CPU Configuration (CPU 設定)

## 図 2-4. CPU Configuration (CPU 設定)画面

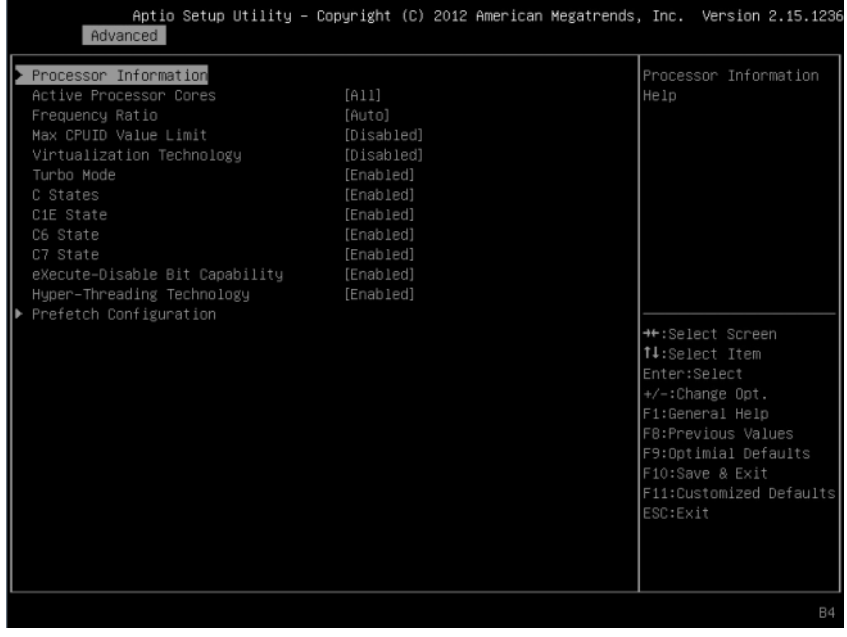

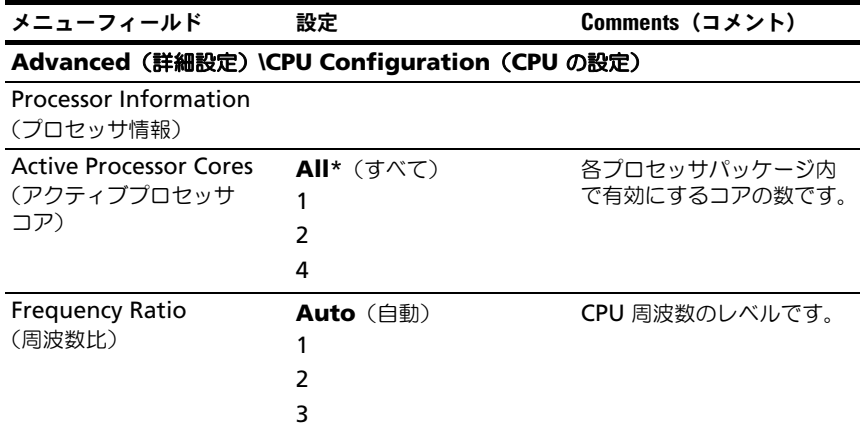

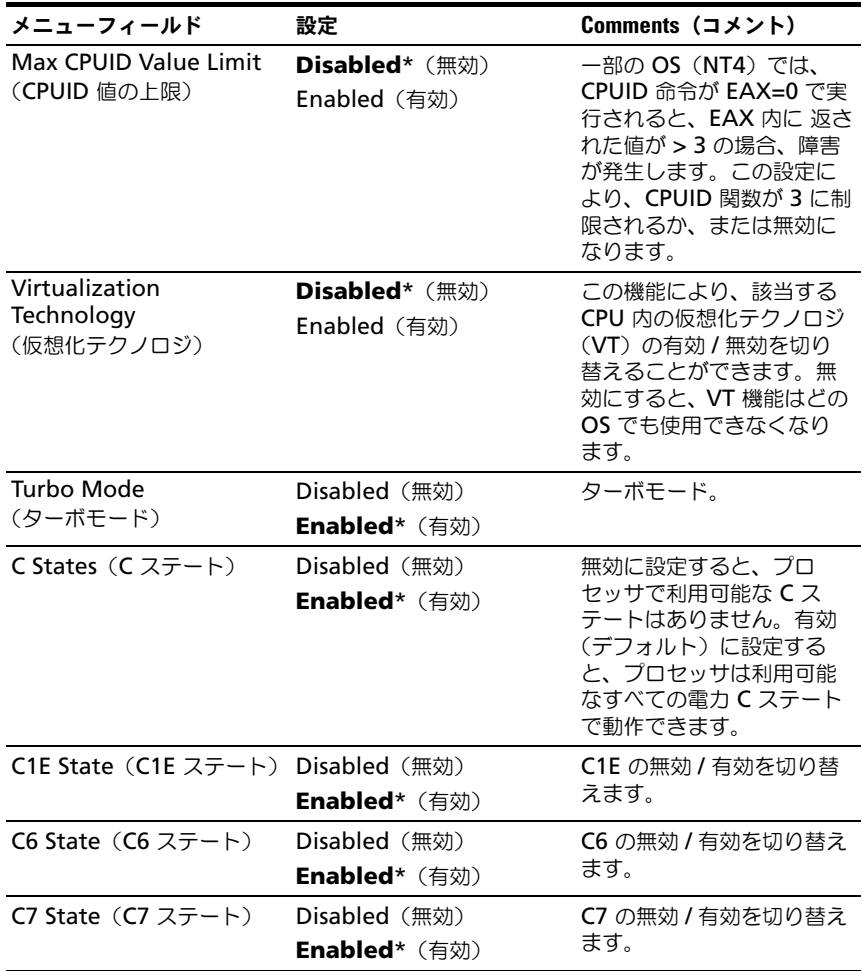

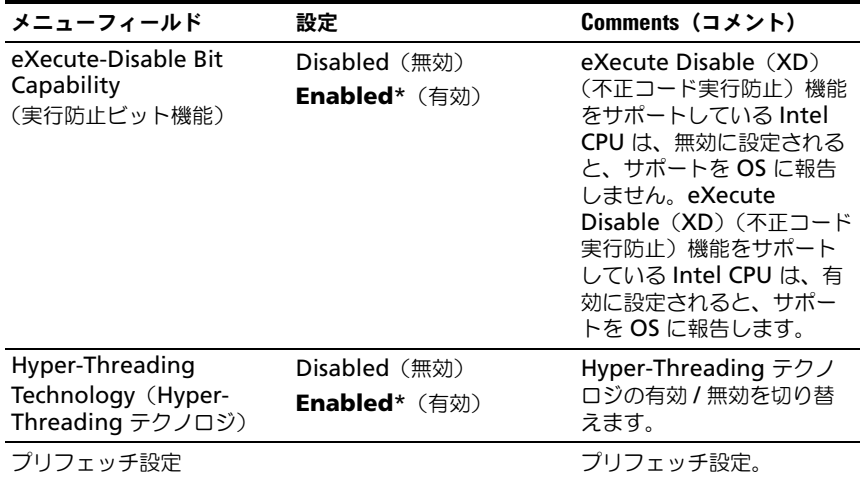

# Processor Information (プロセッサ情報)

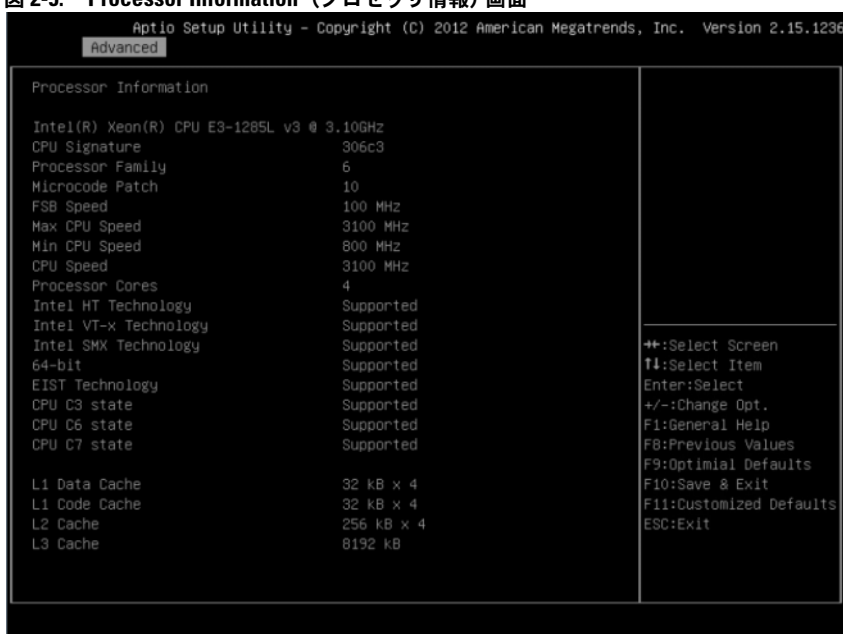

## 図 2-5. Processor Information (プロセッサ情報) 画面

# プリフェッチ設定

#### 図 2-6. Prefetch Configuration(プリフェッチ設定)画面

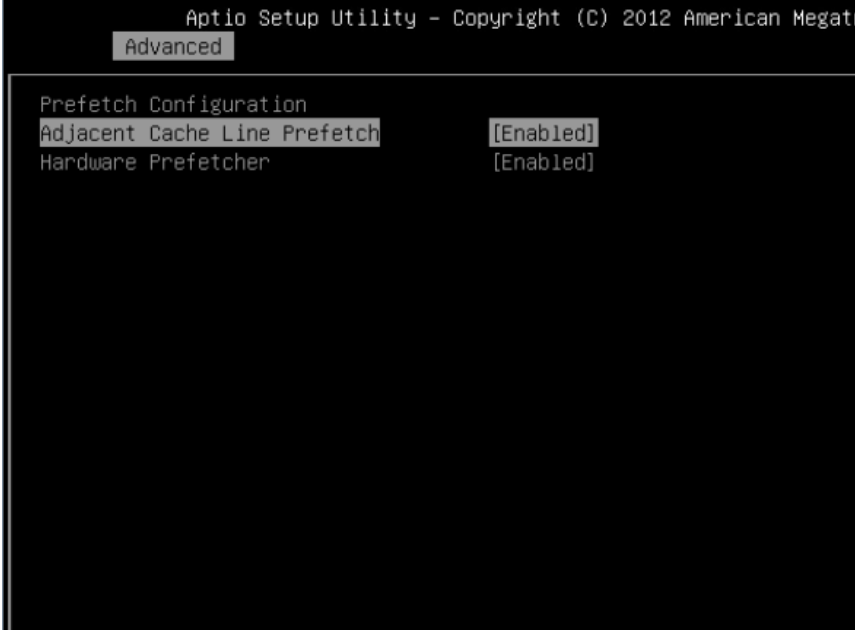

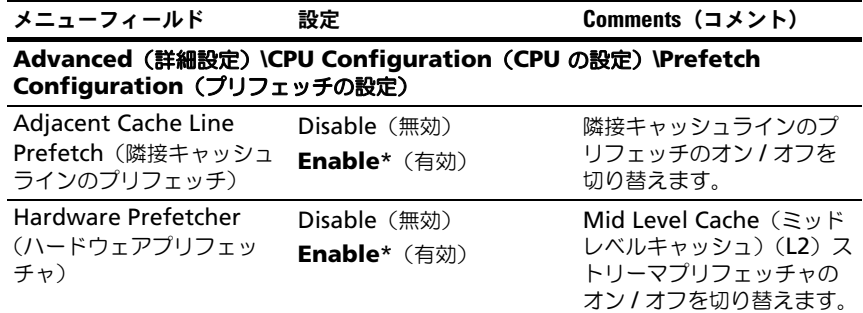

# Memory Configuration (メモリ設定)

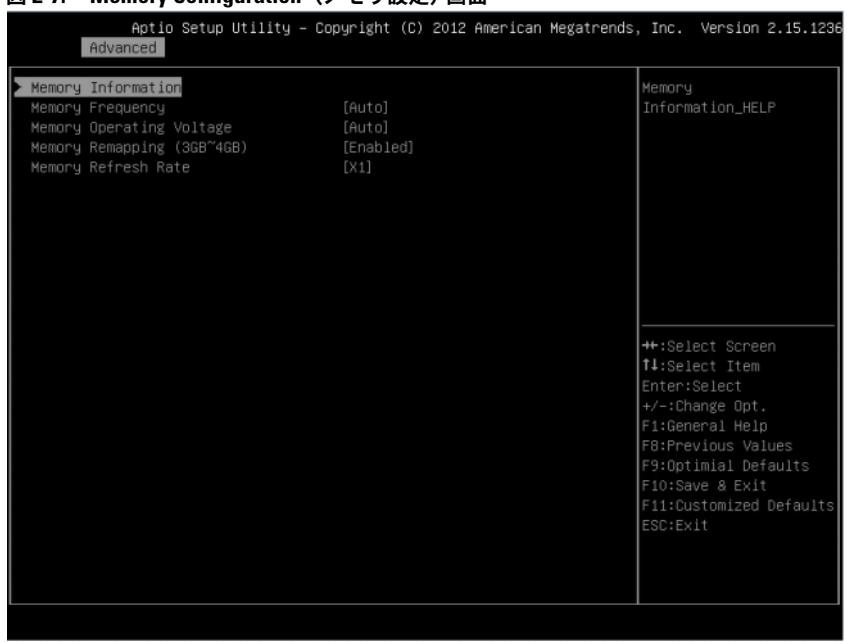

## **図 2-7. Memory Configuration (メモリ設定)画面**

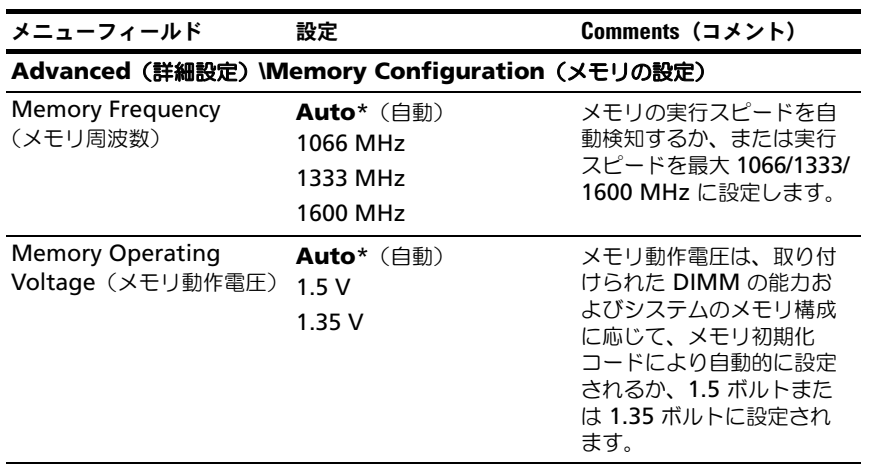

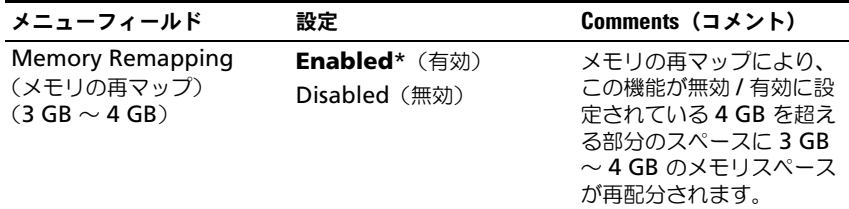

## Memory Configuration (メモリ設定)

## 図 2-8. Memory Configuration(メモリ設定)画面

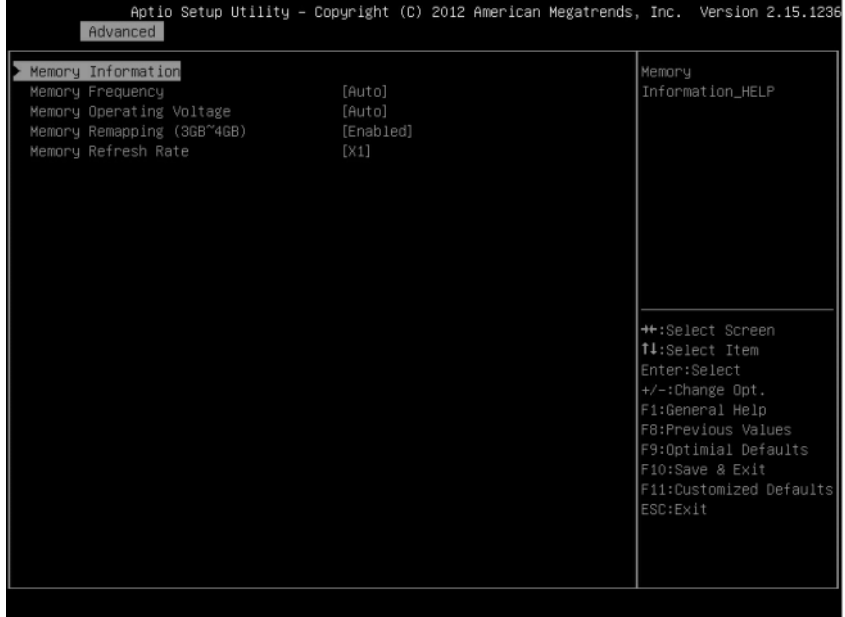

# Memory Information

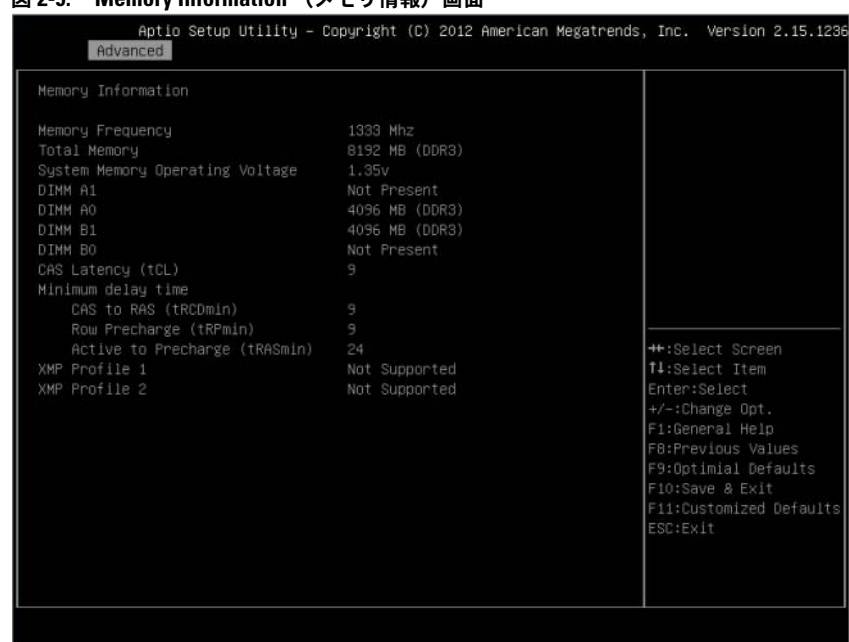

#### 図 2-9. Memory Information (メモリ情報)画面

## SATA 設定

#### 図 2-10. SATA Configuration (SATA 構成) 画面

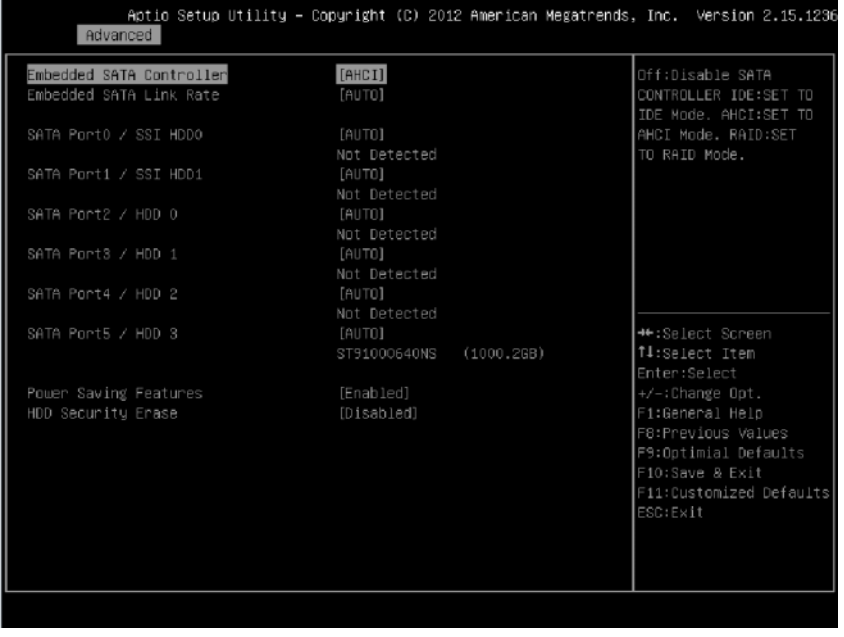

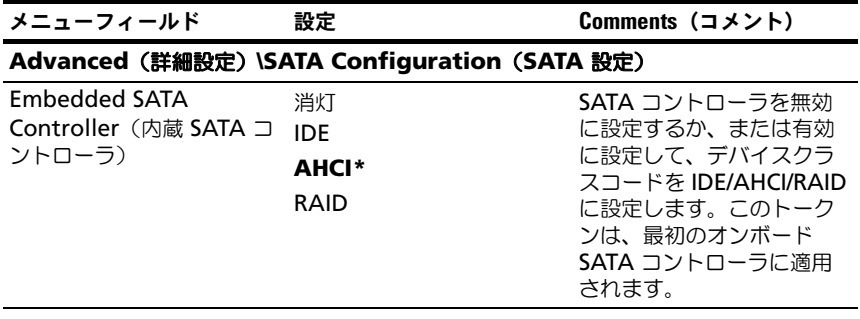

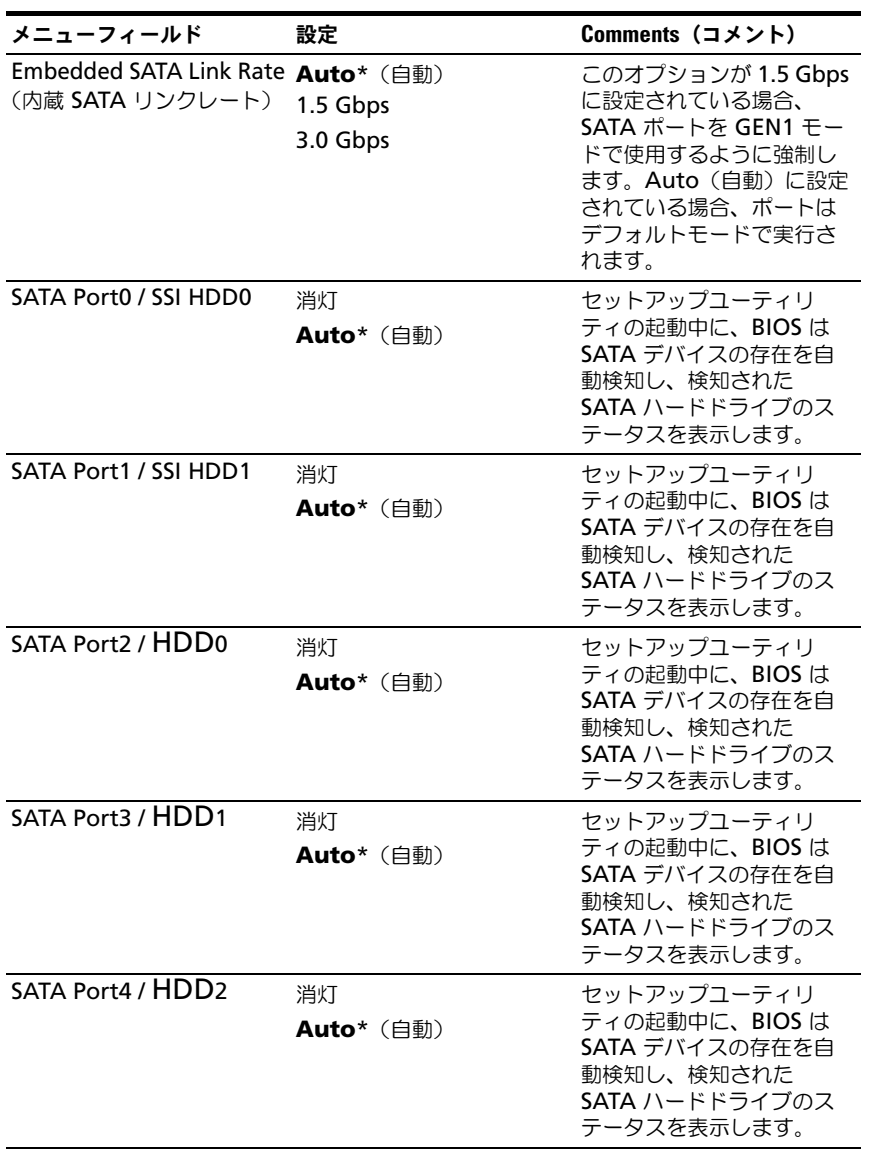

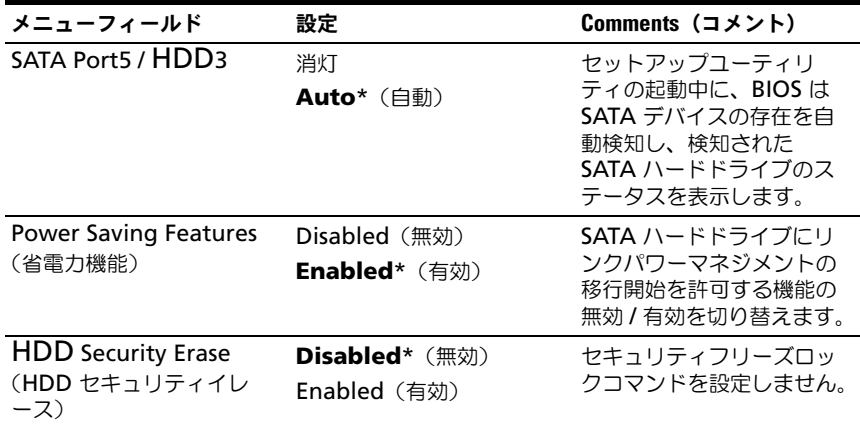

Port Mapping of Cougar Point SATA Controllers(クーガーポイント SATA コントローラ のポートマッピング)

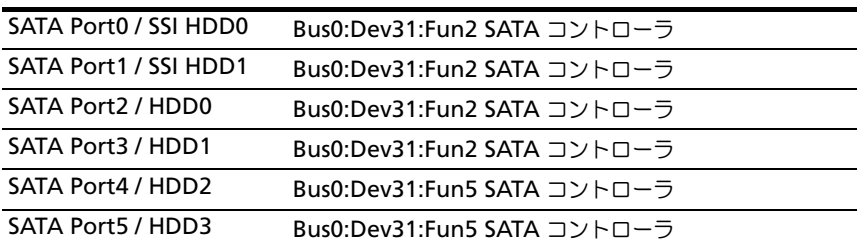

## PCI 設定

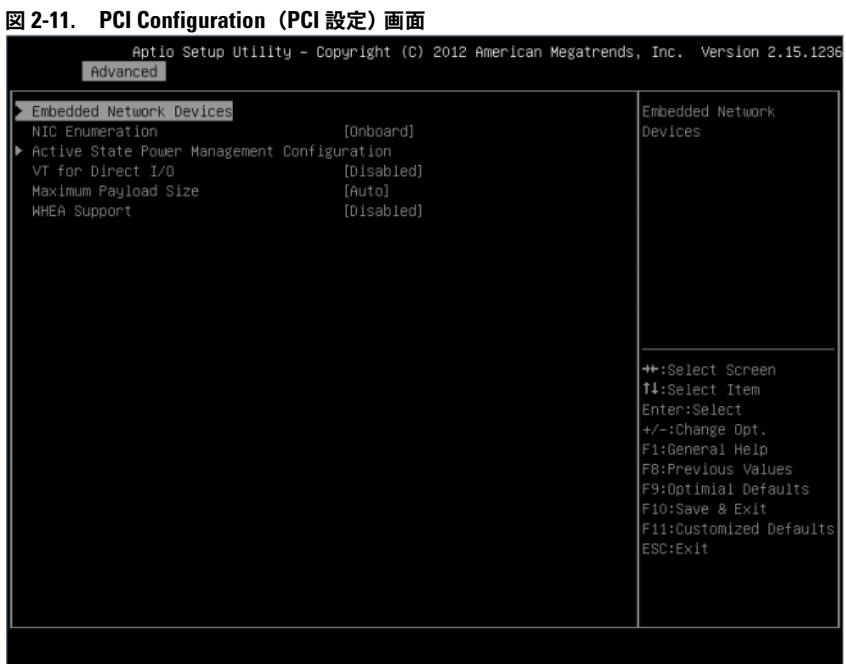

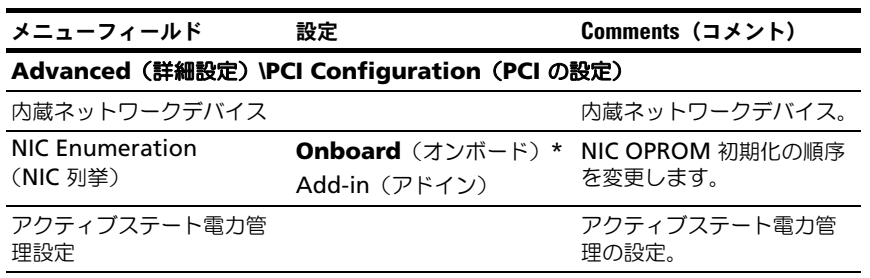

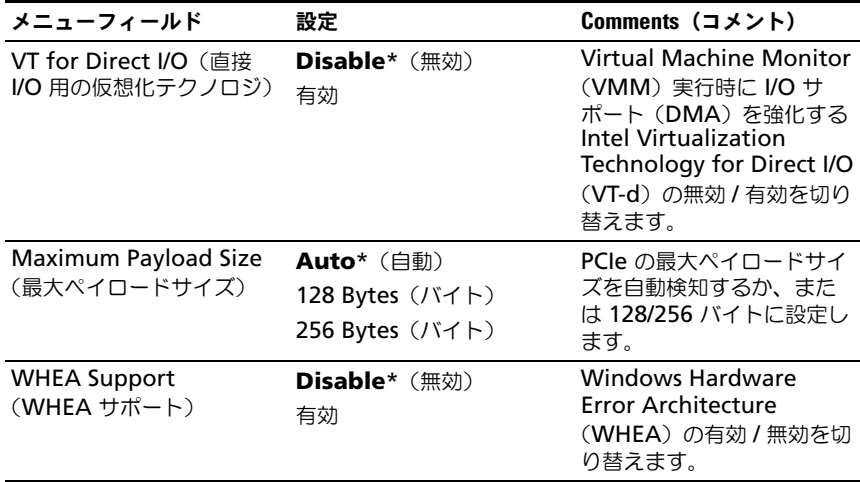

## 内蔵ネットワークデバイス

#### 図 2-12. Embedded Network Devices(内蔵ネットワークデバイス)画面

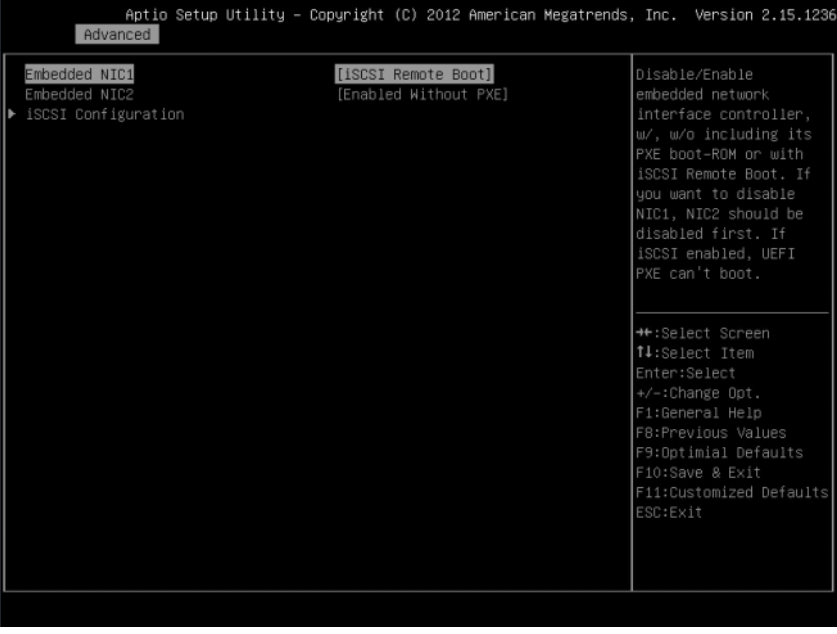

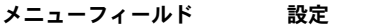

Comments (コメント)

#### **Advanced**(詳細設定)**\PCI Configuration**(**PCI** 設定)**\Embedded Network Devices**(内蔵ネットワークデバイス)

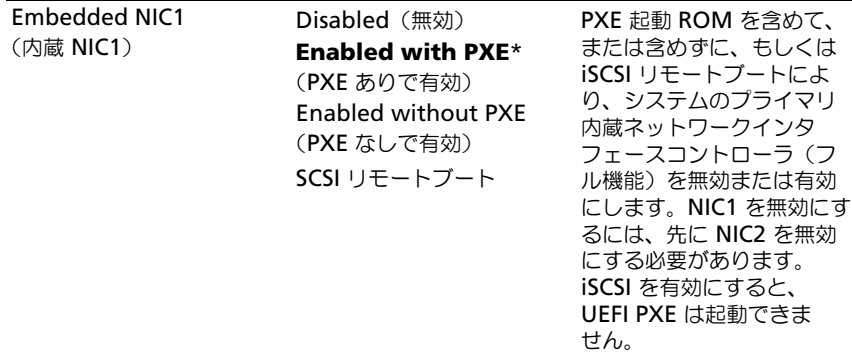

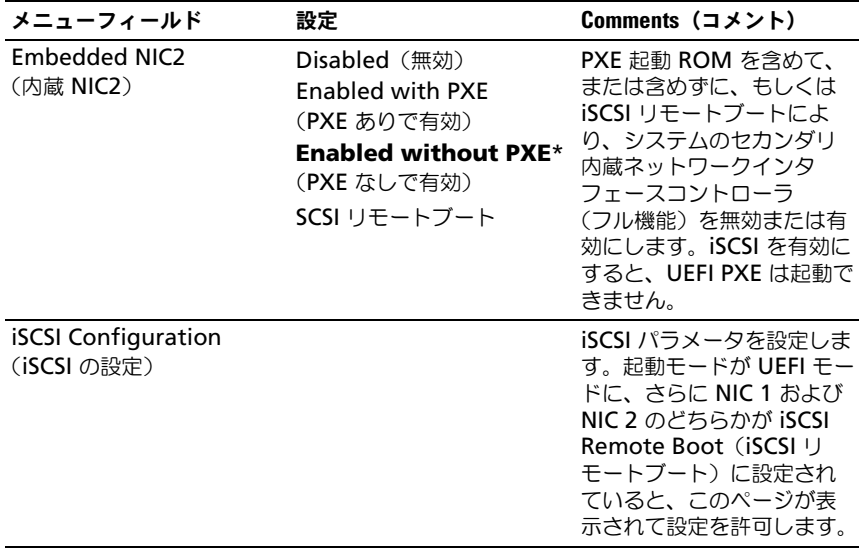

#### iSCSI Configuration (iSCSI の設定)

#### 図 2-13. iSCSI Configuration (iSCSI 設定)画面

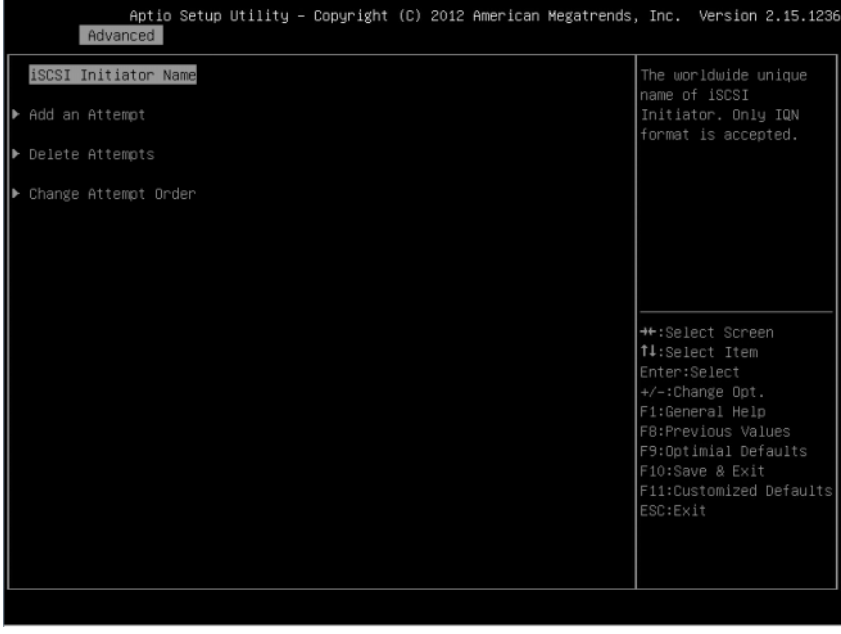

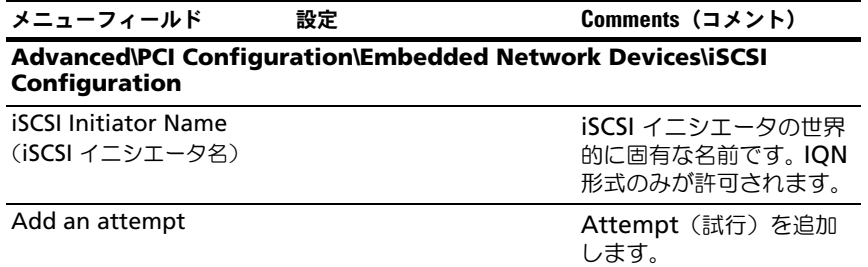

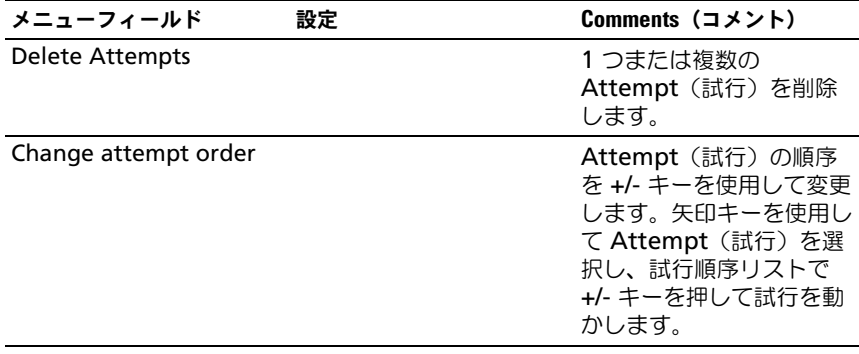

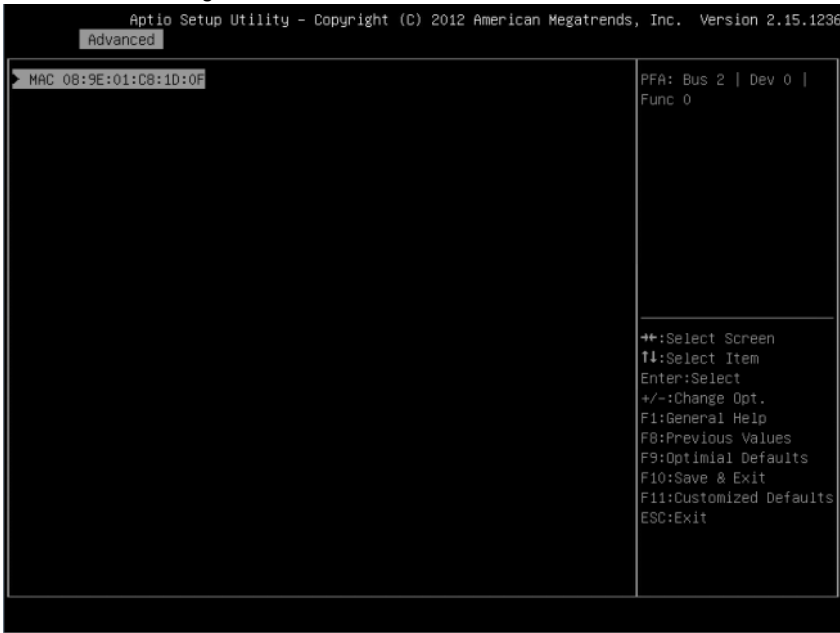

#### 図 2-14. iSCSI Configuration Advanced (iSCSI の設定詳細)画面

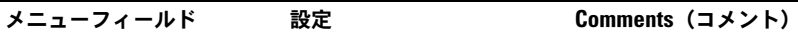

#### **Advanced\PCI Configuration\Embedded Network Devices\iSCSI Configuration\Add an Attempt**

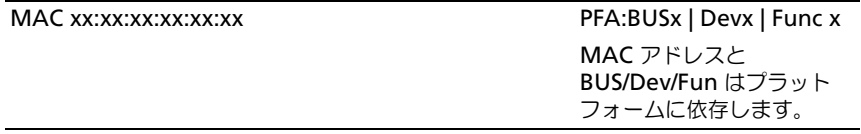
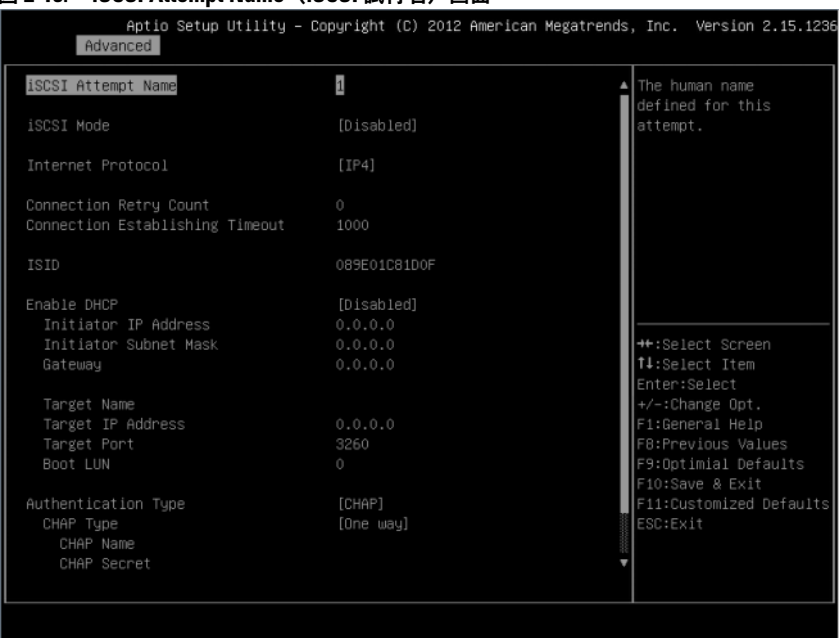

#### 図 2-15. iSCSI Attempt Name (iSCSI 試行名) 画面

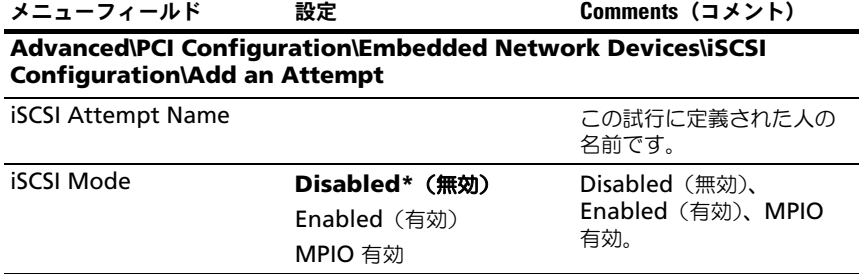

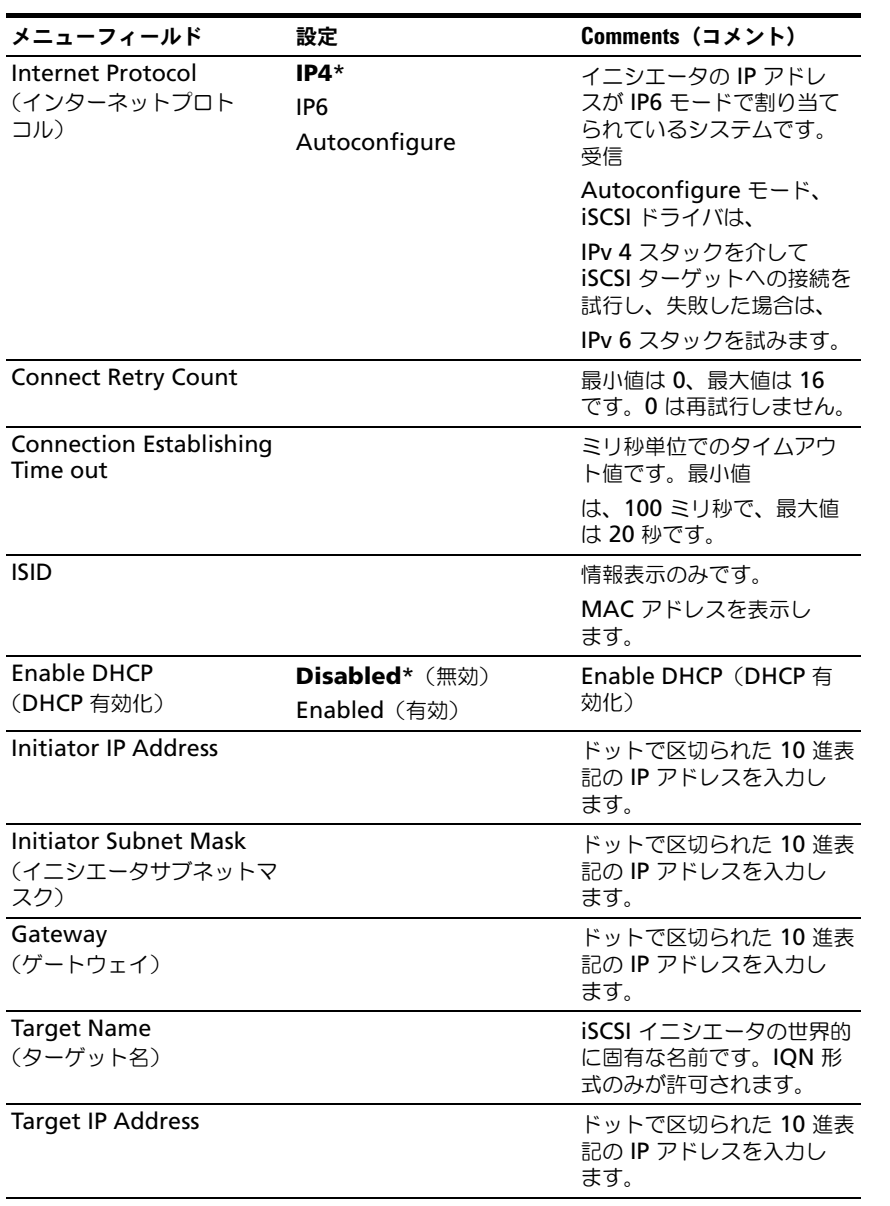

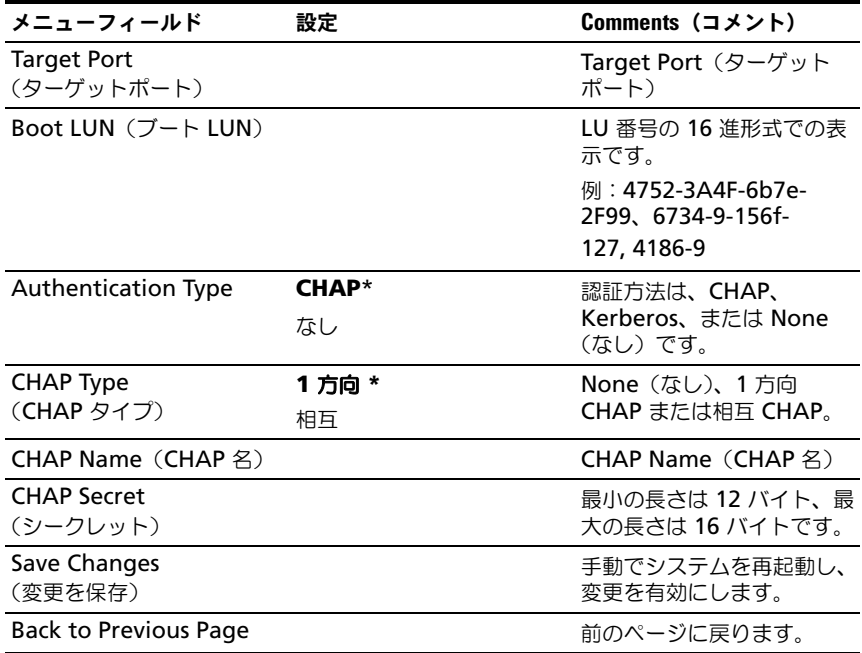

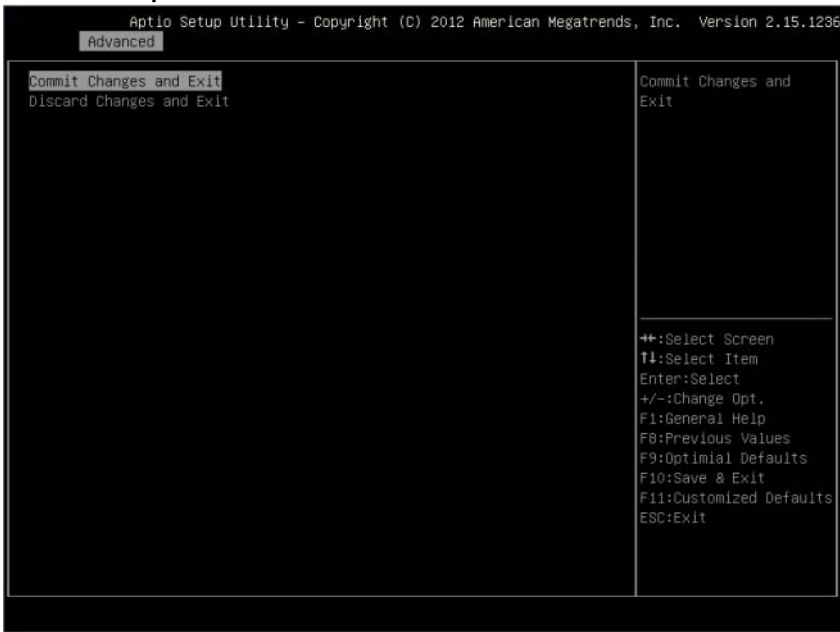

#### 図 2-16. Attempt (試行) 画面での iSCSI の設定の削除

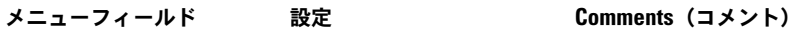

#### **Advanced\PCI Configuration\Embedded Network Devices\iSCSI Configuration\Delete Attempt**

Commit Changes and Exit

変更を有効にしてから、終 了します。

Discard Changes and Exit (変更を破棄して終了)

変更を破棄して終了します。

### 図 2-17. iSCSI Active State Power Management Configuration (iSCSI アクティブステー ー<br>ト電力管理設定)画面

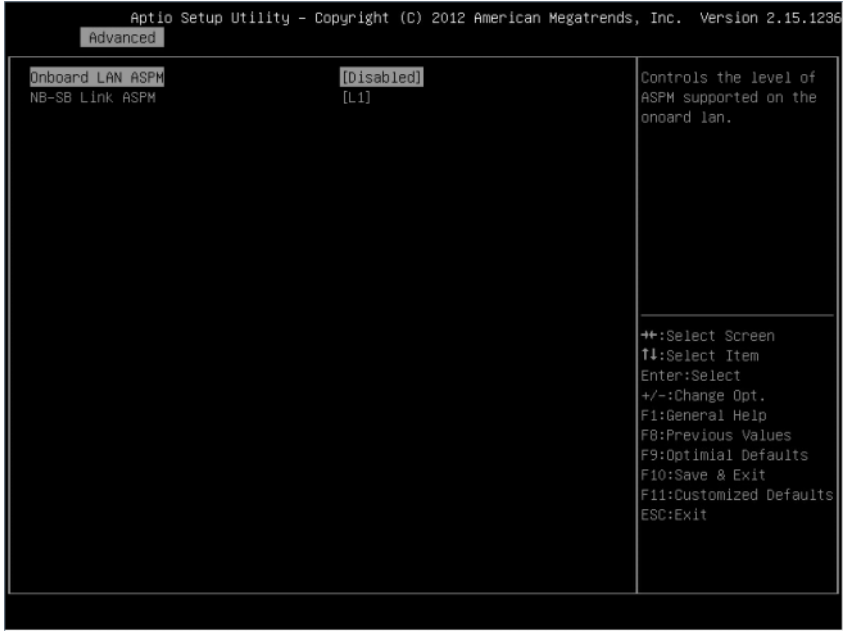

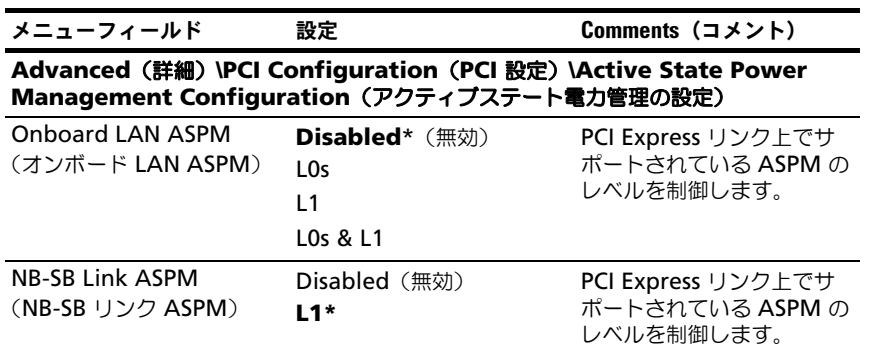

# USB 設定

## 図 2-18. USB Configuration (USB 設定)画面

Aptio Setup Utility - Copyright (C) 2012 American Megate Advanced

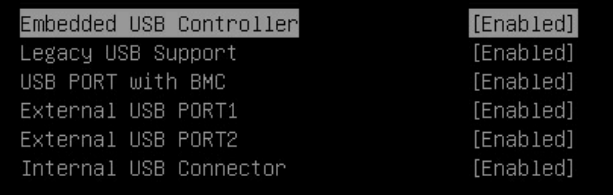

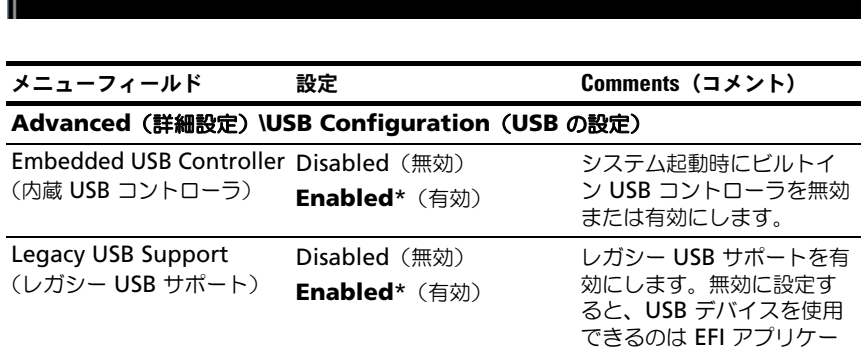

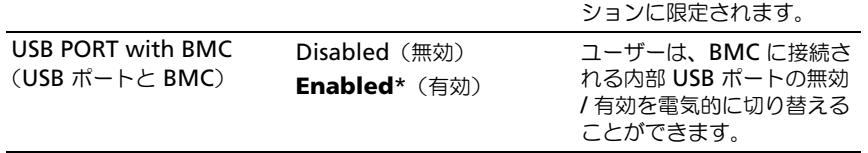

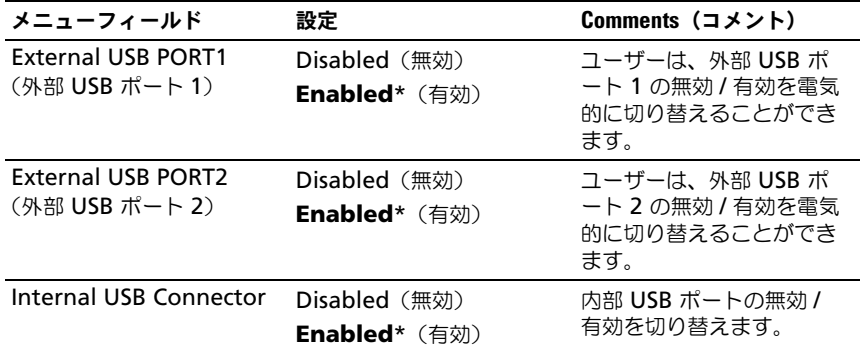

# 起動メニュー

このページでは、POST の起動パラメータを設定できます。

#### 図 2-19. 起動メニュー画面

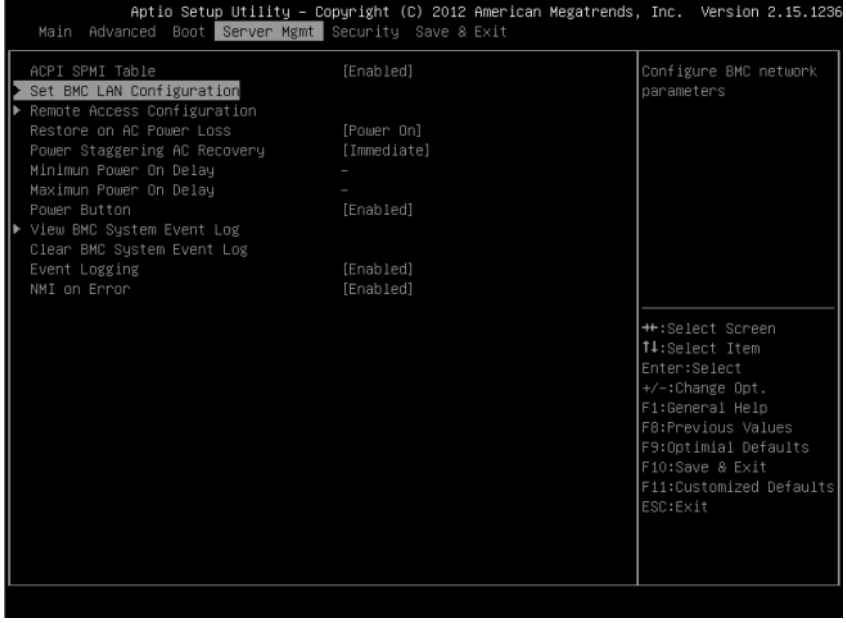

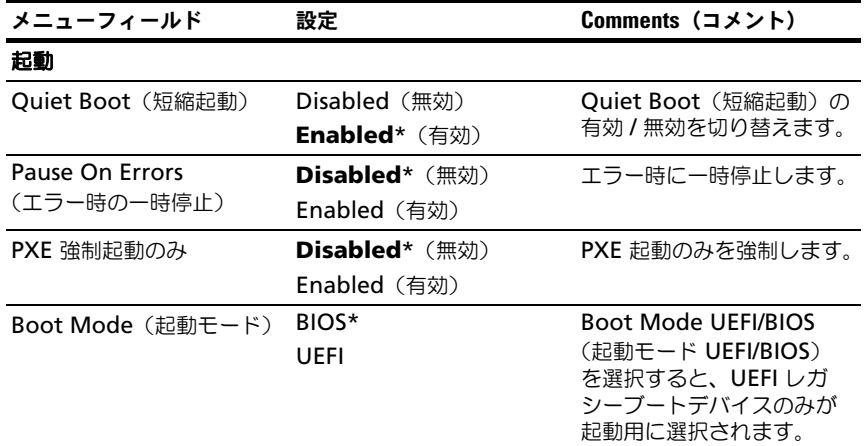

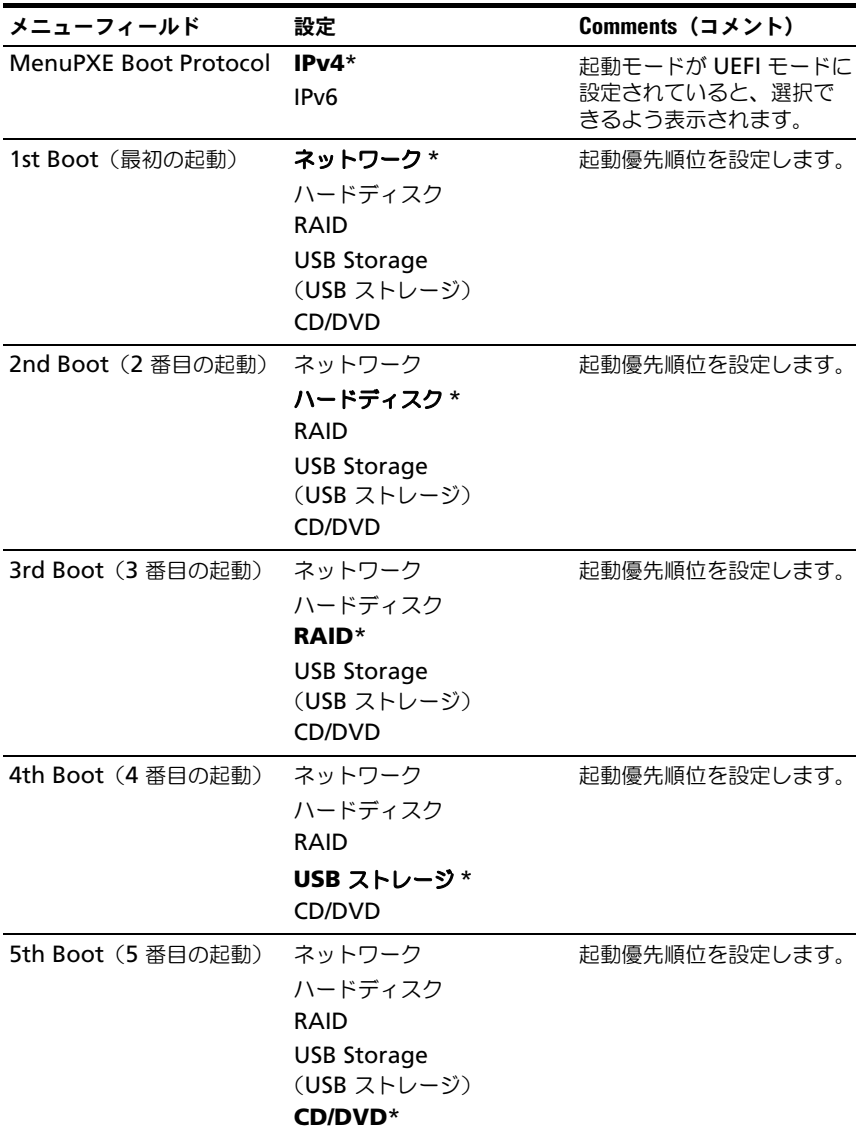

# Server Management (サーバー管理)

# 図 2-20. Server Management(サーバー管理)画面

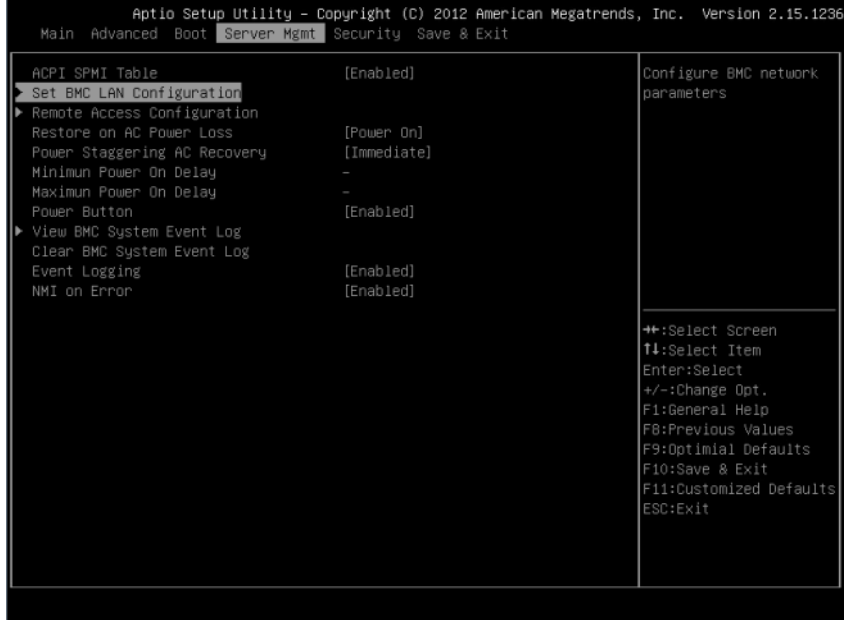

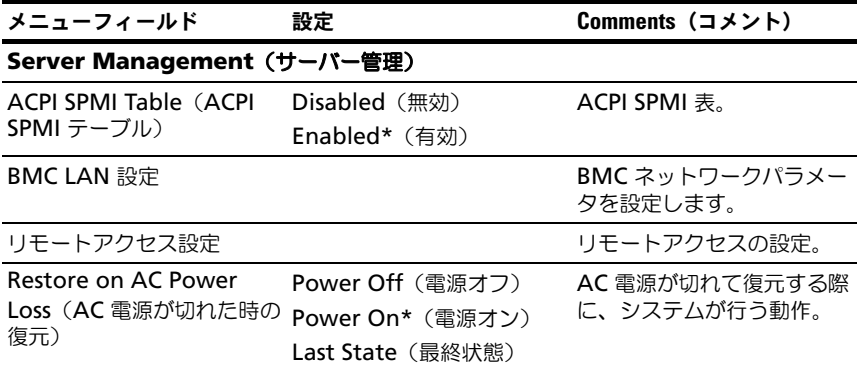

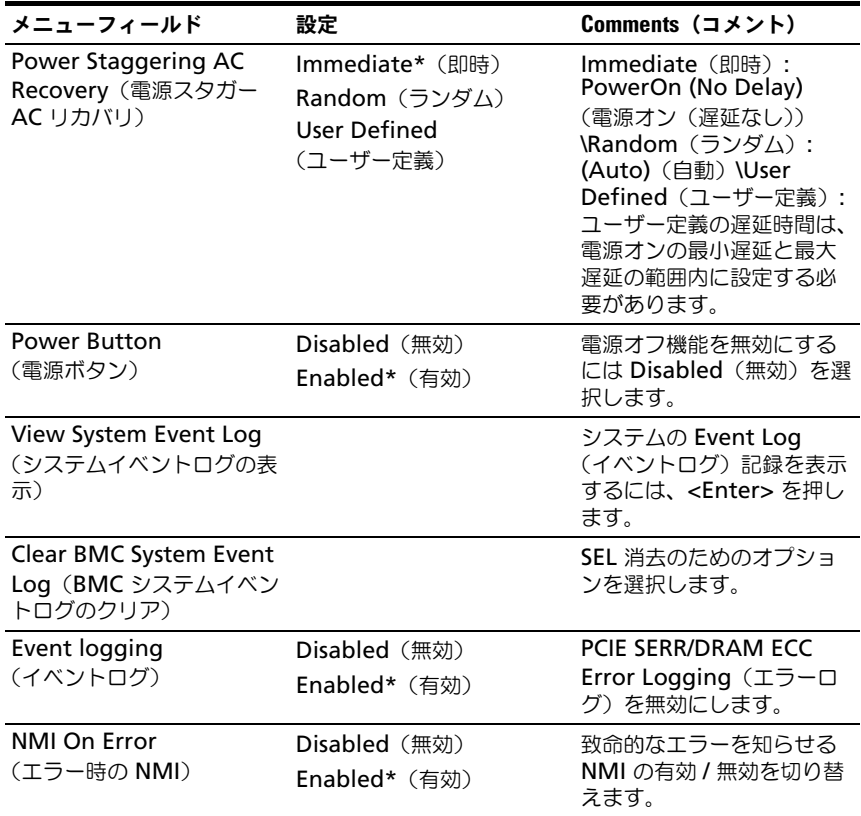

# BMC LAN 設定

# 図 2-21. Set BMC LAN Configuration (BMC LAN 設定)画面

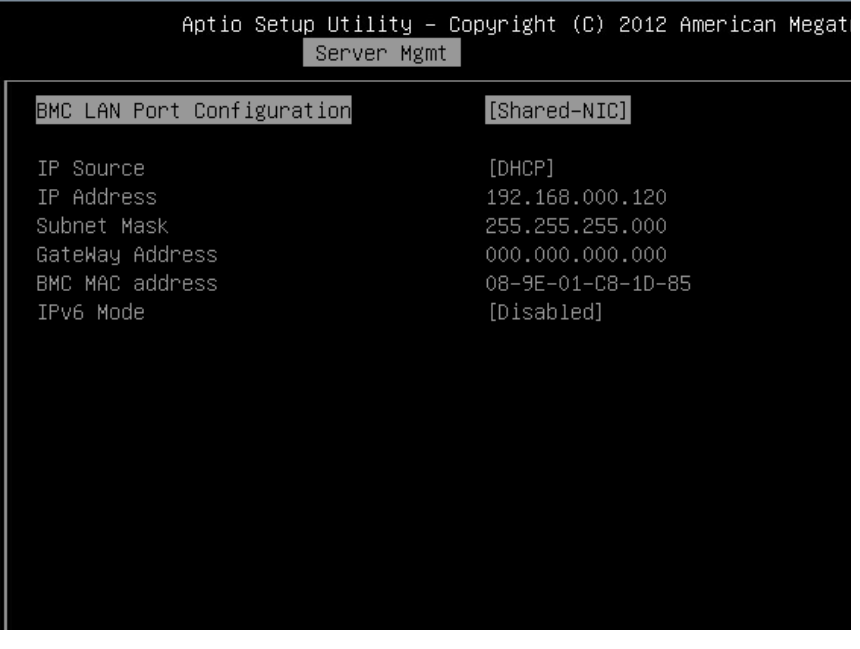

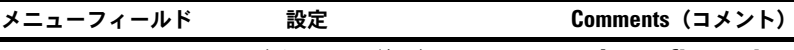

**Server Management**(サーバーの管理)**/BMC Network Configuration** (**BMC** ネットワークの設定)

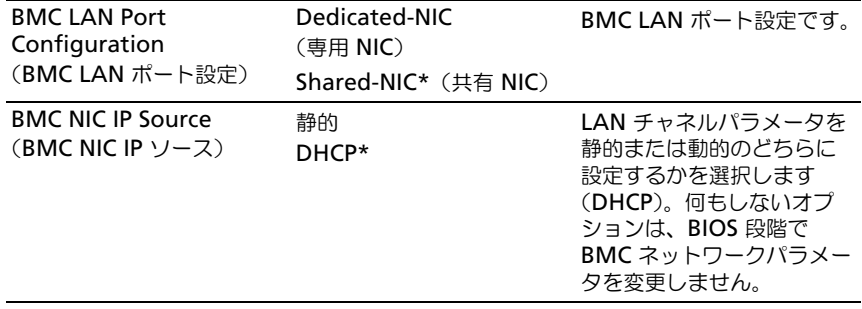

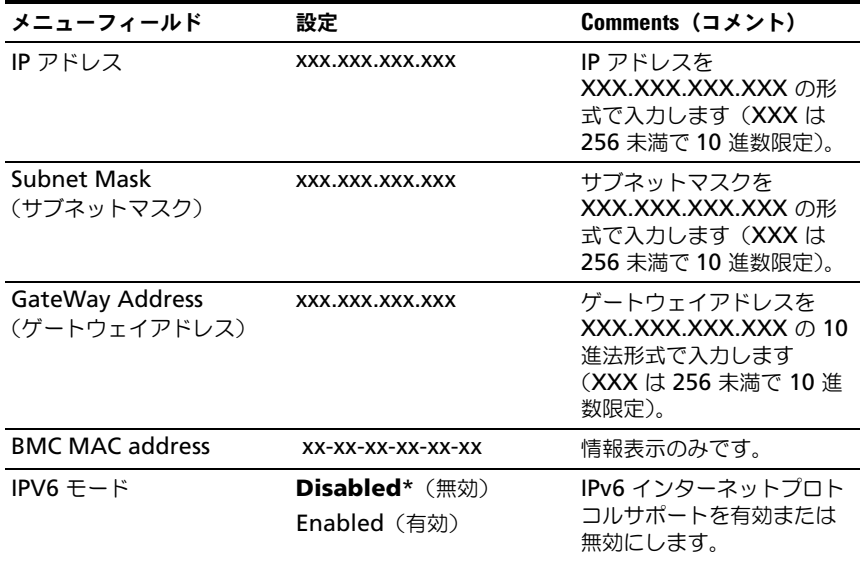

# リモートアクセス設定

# 図 2-22. Remote Access Configuration (リモートアクセス設定)画面

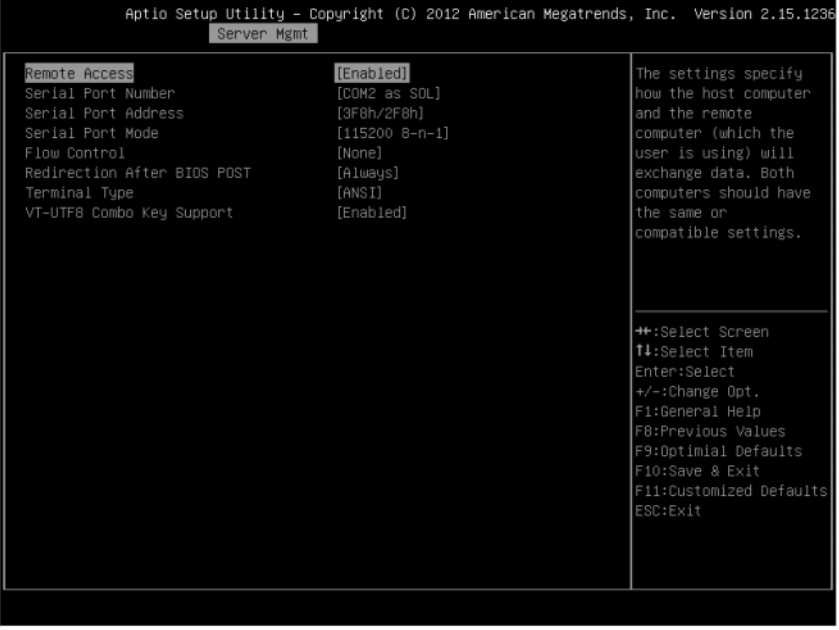

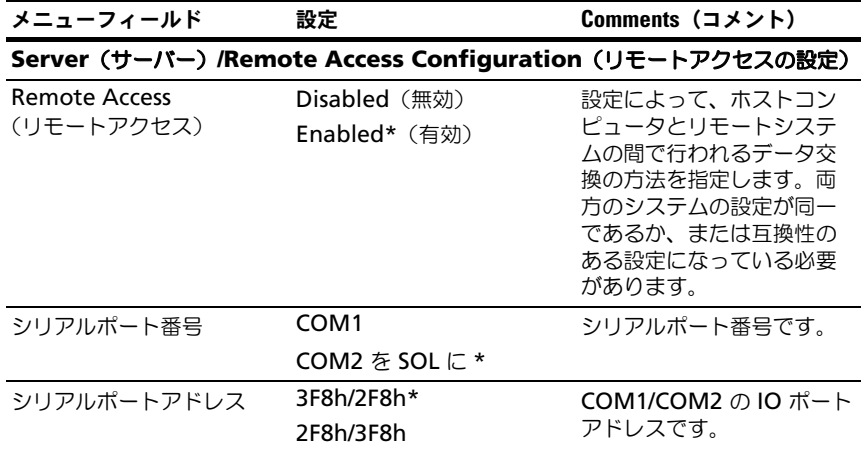

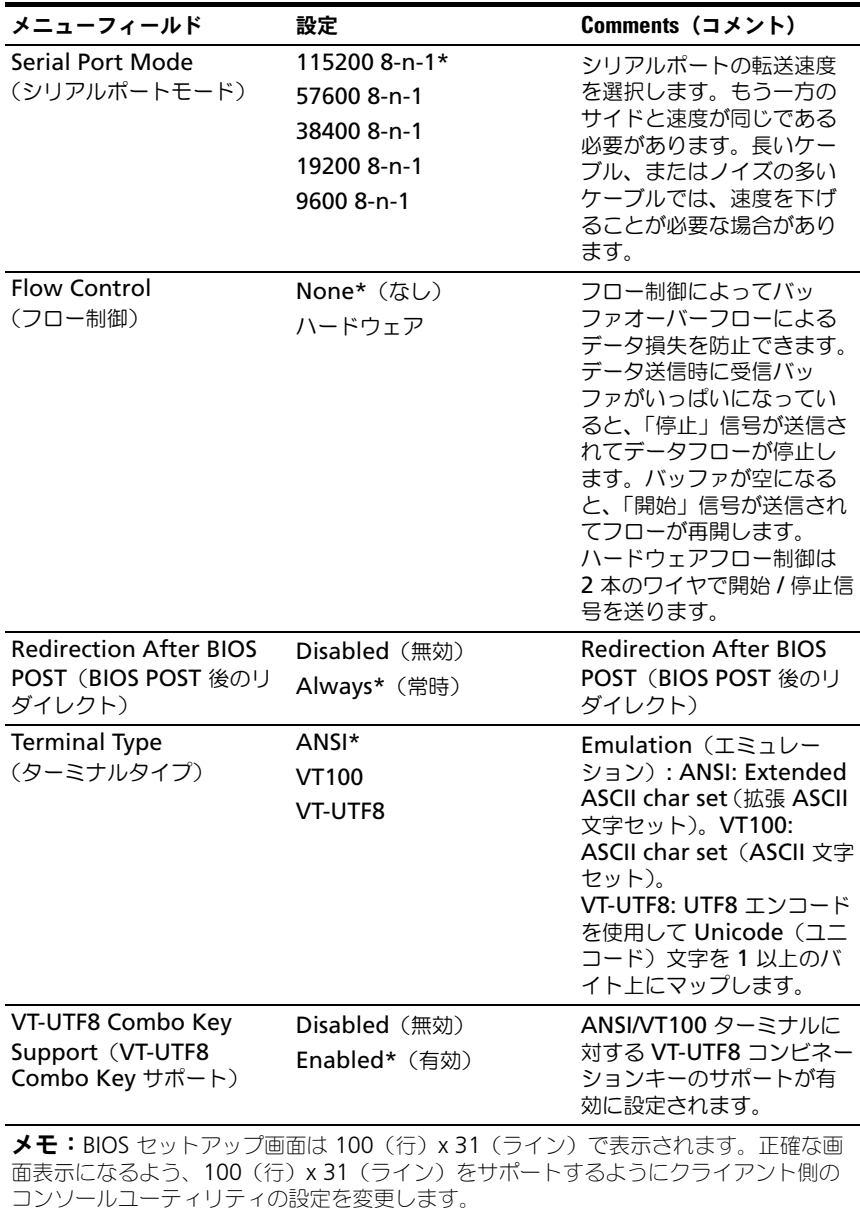

# View System Event Log(システムイベントログの表示)

# 図 2-23. View System Event Log(システムイベントログの表示)画面

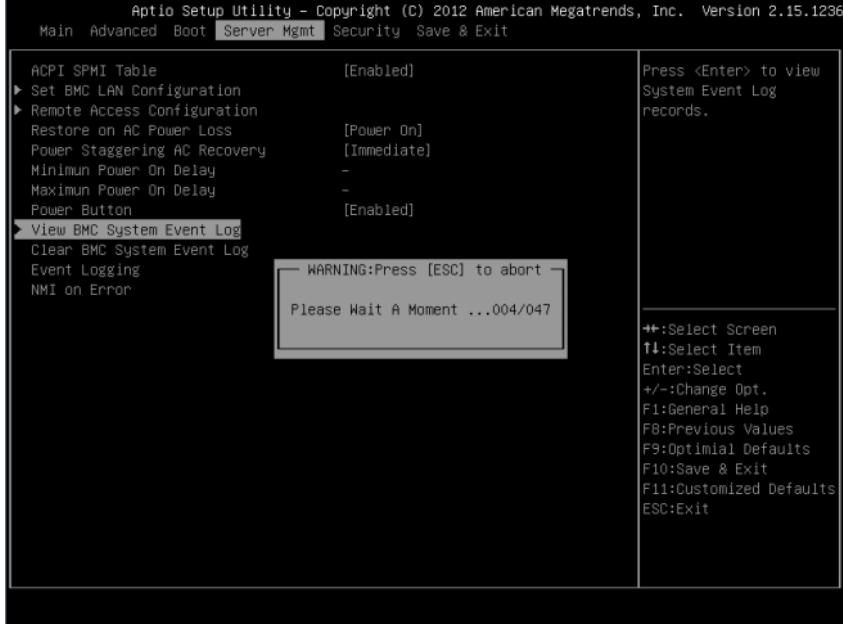

|    |                 |              |                   | Aptio Setup Utility – Copyright (C) 2012 American Megatrends, Inc. Version 2.15.1236 |  |          |                         |  |
|----|-----------------|--------------|-------------------|--------------------------------------------------------------------------------------|--|----------|-------------------------|--|
|    |                 |              | Server Mgmt       |                                                                                      |  |          |                         |  |
|    |                 | ID TYPE DATE | TIME              | SENSOR TYPE                                                                          |  |          |                         |  |
| 1. | 02              |              | 01/01/70 00:00:40 | System Event                                                                         |  |          |                         |  |
| 2  | 02 <sub>2</sub> |              | 07/29/13 12:58:11 | System Event                                                                         |  |          |                         |  |
| 3  | 02              |              | 07/29/13 12:59:00 | System Event                                                                         |  |          |                         |  |
| 4  | 02              |              | 07/29/13 12:59:09 | Sustem Event                                                                         |  |          |                         |  |
| 5  | 02              |              | 07/29/13 12:59:47 | Sustem Event                                                                         |  |          |                         |  |
| 6  | 02 <sub>2</sub> |              |                   | 07/29/13 12:59:52 Power Unit                                                         |  |          |                         |  |
| 7  | 02 <sub>2</sub> |              | 07/29/13 12:59:53 | Power Unit                                                                           |  |          |                         |  |
| 8  | 02              |              | 01/01/70 00:34:02 | Sustem Event                                                                         |  |          |                         |  |
| 9  | 02              |              | 07/29/13 14:42:10 | Sustem Event                                                                         |  |          |                         |  |
| 10 | 02 <sub>2</sub> |              | 07/29/13 14:50:13 | System Event                                                                         |  |          |                         |  |
| 11 | 02 <sub>2</sub> |              |                   | 07/29/13 14:50:25 System Event                                                       |  |          |                         |  |
| 12 | 02 <sub>2</sub> |              | 07/29/13 14:50:29 | System Event                                                                         |  |          |                         |  |
| 13 | 02 <sub>o</sub> |              | 07/29/13 14:52:50 | System Event                                                                         |  |          | ++:Select Screen        |  |
| 14 | 02              |              | 07/29/13 14:53:09 | System Event                                                                         |  |          | 14:Select Item          |  |
| 15 | 02 <sub>2</sub> |              | 07/29/13 14:53:12 | System Event                                                                         |  |          | Enter:Select            |  |
| 16 | 02              |              | 07/29/13 14:55:28 | System Event                                                                         |  |          | +/-:Change Opt.         |  |
| 17 | 02              |              | 07/29/13 14:57:29 | Sustem Event                                                                         |  |          | F1:General Help         |  |
| 18 | 02 <sub>2</sub> |              | 07/29/13 14:57:32 | System Event                                                                         |  |          | F8:Previous Values      |  |
| 19 | 02 <sub>2</sub> |              | 07/29/13 14:57:51 | Power Unit                                                                           |  |          | F9:Optimial Defaults    |  |
| 20 | 02 <sub>o</sub> |              | 07/29/13 15:00:27 | System Event                                                                         |  |          | F10:Save & Exit         |  |
| 21 | 02 <sub>2</sub> |              | 07/29/13 15:00:40 | System Event                                                                         |  |          | F11:Customized Defaults |  |
| 22 | 02              |              |                   | 07/29/13 15:00:43 System Event                                                       |  | ESC:Exit |                         |  |
| 23 | 02              |              |                   | 07/29/13 16:12:03 System Event                                                       |  |          |                         |  |
| 24 | 02              | 07/29/13     | 16:12:26          | Sustem Event                                                                         |  |          |                         |  |
|    |                 |              |                   |                                                                                      |  |          |                         |  |
|    |                 |              |                   |                                                                                      |  |          |                         |  |
|    |                 |              |                   |                                                                                      |  |          |                         |  |

図 2-24. View System Event Log (システムイベントログの表示)画面 (続き)

メモ: SEL の簡潔な説明に限定しています。より詳しい情報が必要な場合は、 WebUI の Server Health にある BMC Event Log(BMC イベントログ)を参照して ください。

# セキュリティメニュー

# 図 2-25. Security Menu (セキュリティメニュー)画面

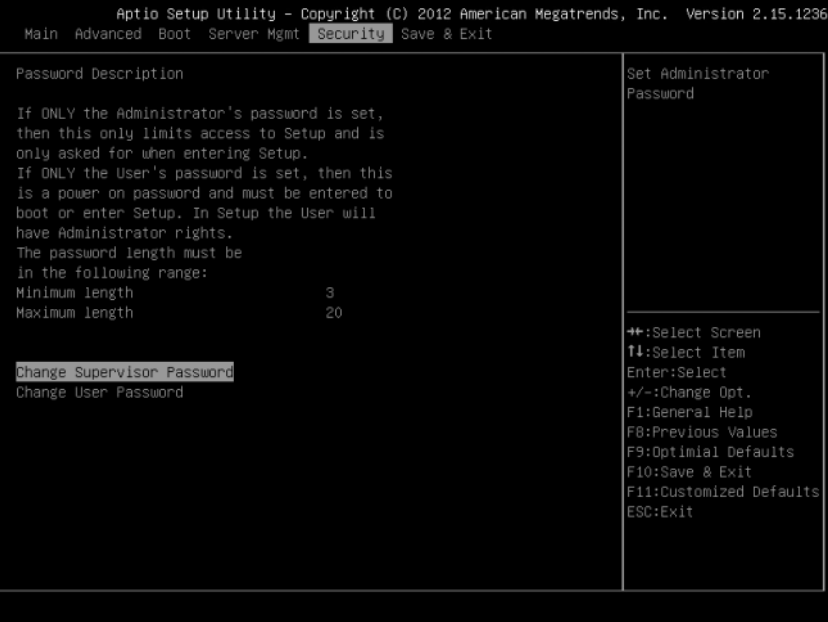

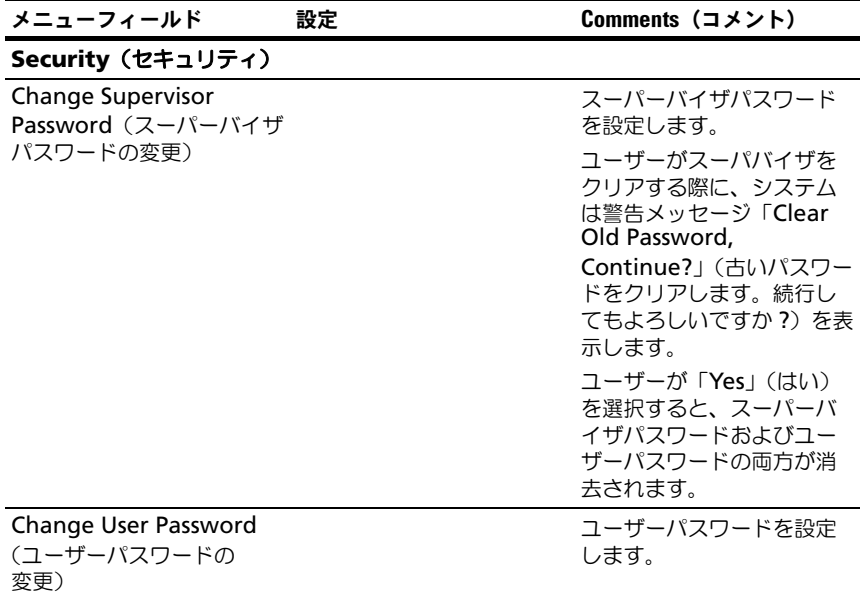

# 保存して終了

# 図 2-26. Save and Exit (保存および終了)画面

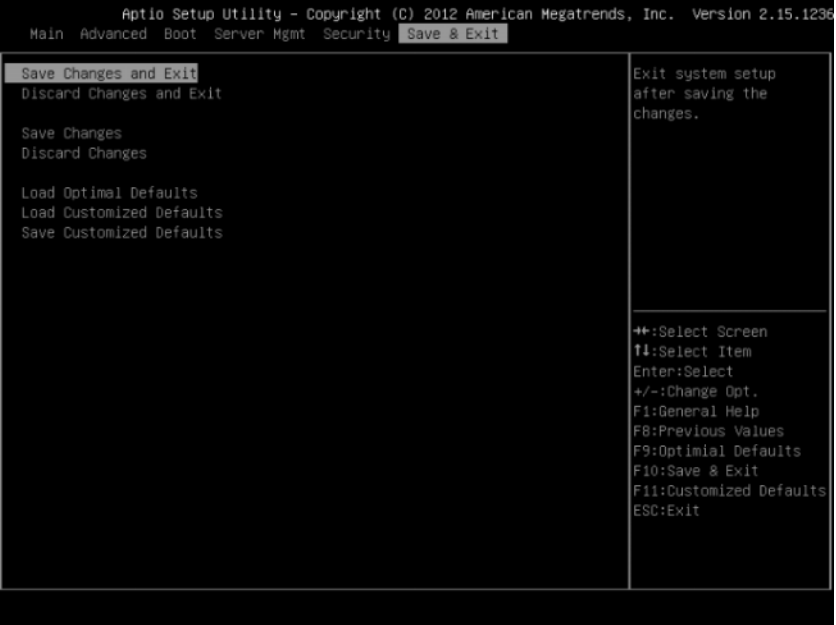

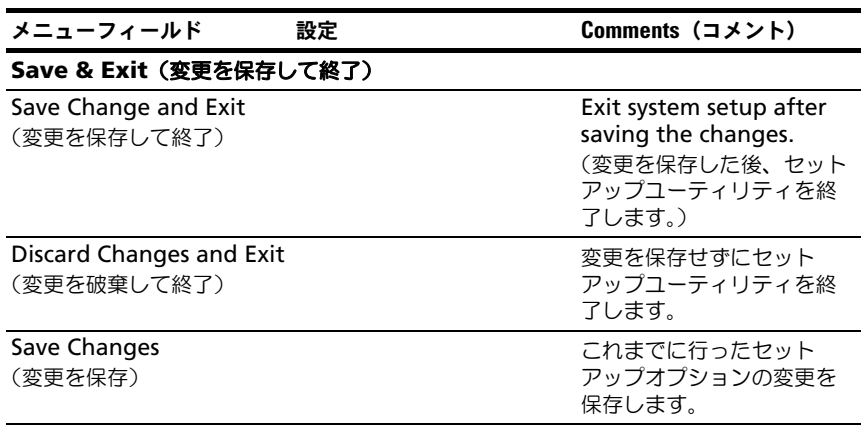

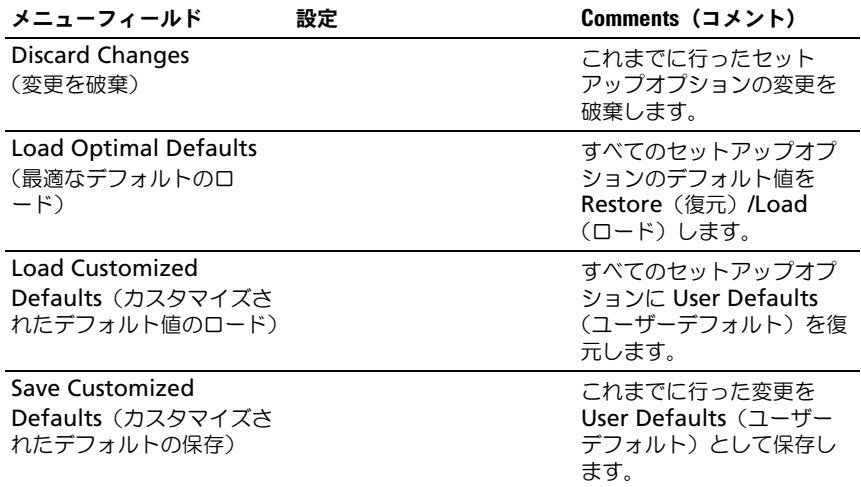

# エラー処理

この章では、次のエラー処理機能を定義します。 •

- エラー処理とログ
- エラーメッセージおよびエラーコード

#### エラー処理とログ

本項では、システム BIOS によるエラーの処理方法(エラー処理における BIOS の役割、BIOS、プラットフォームハードウェア、サーバー管理ファームウェア 間の相互作用の考察を含む)を定義します。さらに、エラーのログ方法につい て説明します。

#### エラーソースおよびタイプ

サーバー管理に求められる重要な要件の 1 つは、システムエラーを一貫して的 確に処理できることです。個別、またはグループ別に有効または無効にできる システムエラーは、次のように分類できます。

- •PCI Express バスエラー
- メモリのシングルビットおよびマルチビットエラー
- POST エラーとしてログされる POST 中に検出されるエラー

センサーは BMC によって管理されます。BMC は、個々のセンサーおよびログ システムイベントからのイベントメッセージを受信できます。BMC によって ログされるエラーの詳細については、BMC の仕様を参照してください。

#### SMI ハンドラーを介したエラーログ

SMI ハンドラーは、サーバー管理ファームウェアでは認識できないシステムレ ベルのイベントを処理、ログするために使用されます。SMI ハンドラーは、す べてのシステムエラー (通常 NMI を生成するとされるエラーも含む) を事前 にプロセスします。

SMI ハンドラーは、BMC にコマンドを送信してイベントをログし、ログされ るデータを提供します。たとえば、BIOS は、シングルビットメモリエラー上 で SMI を生成するようハードウェアをプログラムし、DIMM 番号をシステム イベントログにログします。BIOS による MBC へのエラーのログが完了する と、BIOS は必要に応じて NMI をアサートします。

#### PCI Express\* エラー

ハードウェアは、PCIe の修正可能なエラー、修正不能非致命的エラー、および 修正不能致命的エラーで SMI を生成するようプログラムされています。修正可 能な PCIe エラーは、PCIe バス修正可能エラーとして BMC にレポートされま す。PCIe の非致命的エラーおよび致命的エラーは、PCIe バス修正不能エラー として BMC にレポートされます。これらのエラーのシステムイベントログに は、エラー(PCIe リンク番号、PCI バス番号、PCI デバイス番号、PCI 機能番 号が含まれている)をレポートするデバイスの位置が記載されています。PCIe の修正不能エラーがログされた後、NMI が生成されます。

#### プロセッサバスエラー

BIOS は、プロセッサモデル固有レジスタ(MSR)とチップセット内に適切な ビットを設定することにより、エラー修正とプロセッサの検出機能を有効にし ます。

ホストプロセッサバスで復元不可能なエラーが発生した場合は、非同期エラー ハンドラー(通常は SMI)の適切な実行は保証できず、そのような状態をログ するようハンドラーに頼ることはできません。ハンドラーの正常性を脅かすよ うな重大なシステム障害が発生していない場合にのみ、ハンドラーはエラーを システムイベントログに記録します。

#### メモリバスエラー

ハードウェアは、メモリアレイの修正可能データエラー上で SMI を生成するよ うにプログラムされています。SMI ハンドラーは、エラーと DIMM の位置を システムイベントログに記録します。メモリアレイでの修正不能なエラーは、 BMC が 不具合のある DIMM の位置を判別できないため、SMI にマップされ ます。修正不能なエラーによって、SMRAM の中身が破損した可能性があり ます。SMRAM の中身が無事である場合には、SMI ハンドラーは障害のある DIMM の番号を BMC にログします。1 つの DIMM まで障害を特定するこ とは、早期 POST 段階および / または一部のエラーで不可能な場合があります。

#### 起動イベント

BIOS は、POST 中にシステムの日時を BMC にダウンロードし、起動イベント をログします。イベントログを解析するソフトウェアは、起動イベントをエ ラーとして処理することはできません。

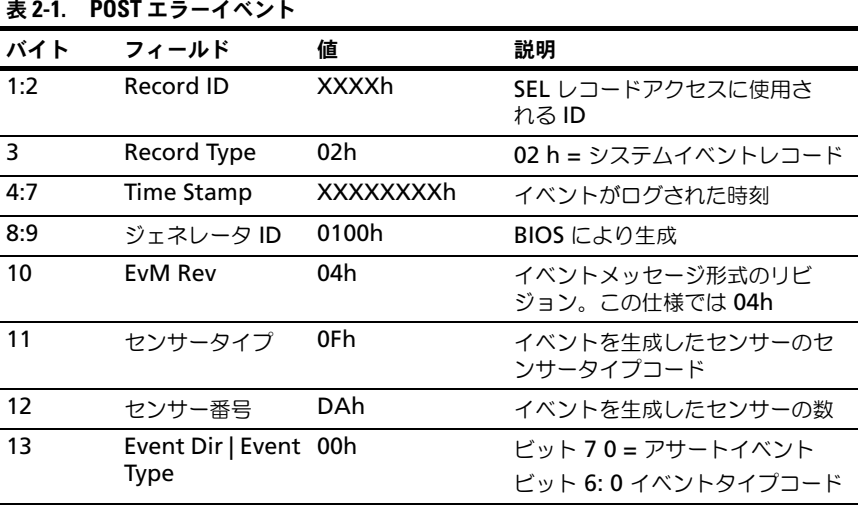

表 2-1. POST エラーイベント

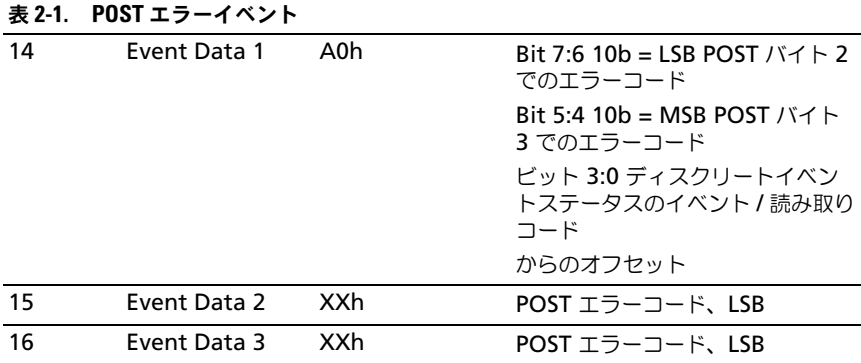

#### ロギング形式の規則

BIOS は IPMI の仕様で定義されたロギング形式に準拠しています。IPMI は、 各イベントログエントリで、イベントデータ 2 とイベントデータ 3 と呼ばれる 2 バイト以外すべてを必要とします。イベントジェネレータは、これらのバイ トに OEM 指定の値が含まれるようにすることができます。システム BIOS は これらの 2 バイトを使用して、エラーに関する追加情報を記録します。 この仕様では次のエラーでの OEM データバイト(イベントデータ 2 およ び3)の形式を説明します。

- メモリエラー
- PCI Express バスエラー

イベントデータ 2 および 3 は、BIOS によってログされるその他すべてのイベ ントで未定義となっています。

システム BIOS センサーは、イベントを生成する論理エンティティです。BIOS は、ヤンサータイプ(メモリなど)とイベントタイプ(ヤンサー固有)の各コ ンビネーションに固有のセンサー番号が割り当てられるようにします。

| 表 2-2. | メモリエラーイベント                    |                  |                                                                                                    |
|--------|-------------------------------|------------------|----------------------------------------------------------------------------------------------------|
| バイト    | フィールド                         | 値                | 説明                                                                                                    |
| 01:02  | Record ID                     | <b>XXXXh</b>     | SEL レコードアクセスに使用さ<br>れるID                                                                                                    |
| 3      | Record Type                   | 02 <sub>h</sub>  | 02 h = システムイベントレコード                                                                                                    |
| 04:07  | Time Stamp                    | <b>XXXXXXXXh</b> | イベントがログされた時刻                                                                                                    |
| 08:09  | ジェネレータ ID                     | 0100h            | BIOS により牛成                                                                                                    |
| 10     | <b>EvM Rev</b>                | 04h              | イベントメッセージ形式のリビ<br>ジョン。この仕様では 04h                                                                                                    |
| 11     | センサータイプ                       | 0Ch              | イベントを生成したセンサーのセ<br>ンサータイプコード                                                                                                    |
| 12     | センサー番号                        | 7A/7B/7C/7Dh     | イベントを生成したセンサーの数<br>DIMM A1:7 Ah<br>DIMM A0:7 Bh<br>DIMM B1:7 Ch<br>DIMM B0:7 Dh                                                                                                    |
| 13     | Event Dir   Event 6Fh<br>Type |                  | ビット70=アサートイベント<br>ビット 6:0 イベントタイプコード                                                                                                    |
| 14     | Event Data 1                  | 0A0h             | Bit 7:6 10b = バイト 2 での OEM<br>コード<br>Bit 5:4 10b = $N \times 1$ 3 $\textdegree$ OEM<br>コード<br>ビット 3:0 ディスクリートイベン<br>トステータスのイベント / 読み取り<br>コード<br>からのオフセット<br>0h 修正可能なエラー<br>1h 修正不能なエラー<br>5h 修正可能な ECC エラーログの<br>リミットに到達 |

メモリエラーイベント

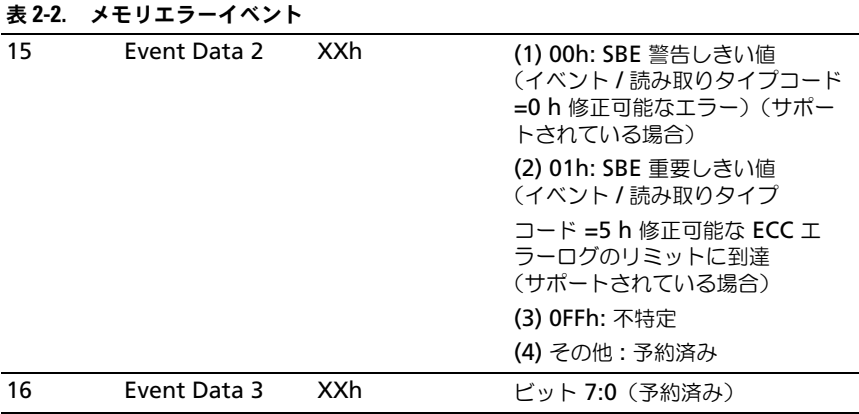

| 表 2-3. | PCI Express エラーイベント                  |                  |                                                         |
|--------|--------------------------------------|------------------|---------------------------------------------------------|
| バイト    | フィールド                                | 値                | 説明                                                      |
| 1:2    | Record ID                            | <b>XXXXh</b>     | SEL レコードアクセスに使用さ<br>れるID                                |
| 3      | <b>Record Type</b>                   | 02h              | 02 h = システムイベントレコード                                     |
| 4:7    | Time Stamp                           | <b>XXXXXXXXh</b> | イベントがログされた時刻                                            |
| 8:9    | ジェネレータ ID                            | 0100h            | BIOS により生成                                              |
| 10     | <b>EvM Rev</b>                       | 04h              | イベントメッセージ形式のリビ<br>ジョン。この仕様では 04h                        |
| 11     | センサータイプ                              | 13h              | イベントを牛成したセンサーのセ<br>ンサータイプコード                            |
| 12     | センサー番号                               | 7AE3h            | イベントを生成したセンサーの数                                         |
| 13     | Event Dir   Event 6Fh<br><b>Type</b> |                  | ビット70=アサートイベント<br>ビット 6:0 イベントタイプコード                    |
| 14     | Event Data 1                         | AXh              | ビット 7:6 10b = バイト 2 での<br>OEM コード                       |
|        |                                      |                  | ビット 5:4 10b = バイト 3 での<br>OEM コード                       |
|        |                                      |                  | ビット 3:0 ディスクリートイベン<br>トステータスのイベント / 読み取り<br>コードからのオフセット |
|        |                                      |                  | 7h バス 修正可能エラー<br>(NFERR)                                |
|        |                                      |                  | 8h バス 修正不能エラー<br>(NFERR)                                |
|        |                                      |                  | Ah バス 致命的 (FERR)                                        |
| 15     | Event Data 2                         | <b>XXh</b>       | ビット 7:3 デバイス番号                                          |
|        |                                      |                  | ビット 2:0 ファンクション番号                                       |
| 16     | Event Data 3                         | <b>XXh</b>       | ビット 7:0 (予約済み)                                          |

PCI Express エラーイベント

#### エラーメッセージとその対応

システム BIOS がビデオ画面にエラーメッセージを表示します。システムが USB キーボードを検出できない場合、または BIOS の設定がリセットされた場 合、BIOS が画面にエラーメッセージを表示します。エラーメッセージ画面で システムが一時停止するように、ユーザーは BIOS 設定メニューで Pause on Error(エラー時に一時停止)機能を有効にできます。

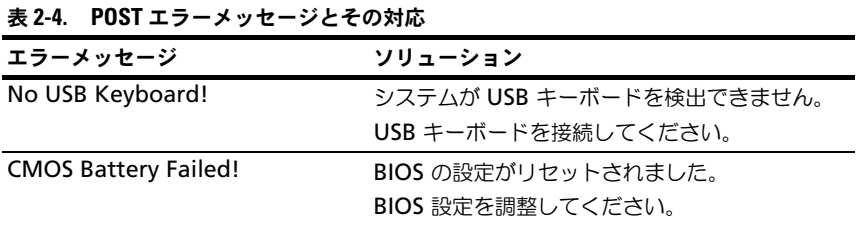

Aptio チェックポイント

# チェックポイント範囲

表 2-5. チェックポイント範囲

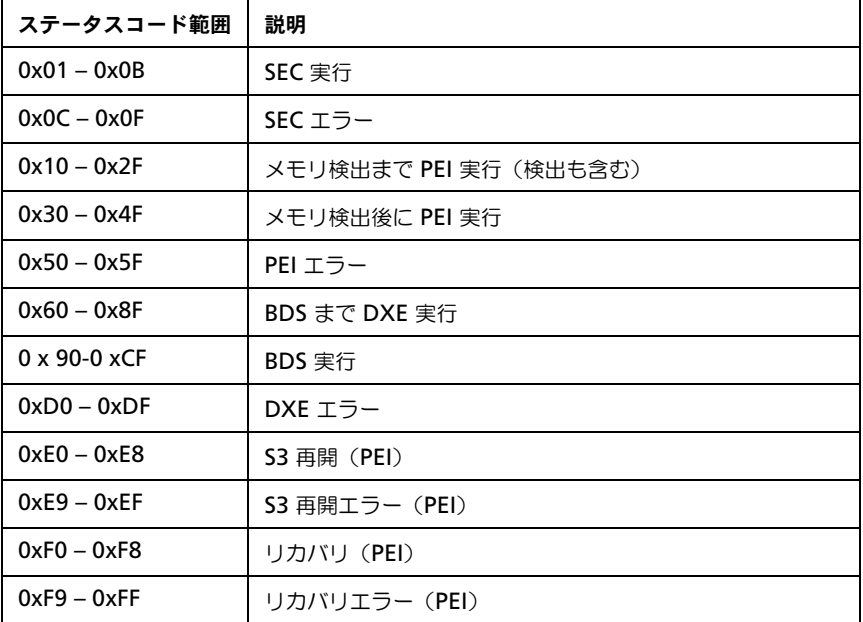

### スタンダードチェックポイント

### SEC フェーズ 表 2-6. SEC フェーズ

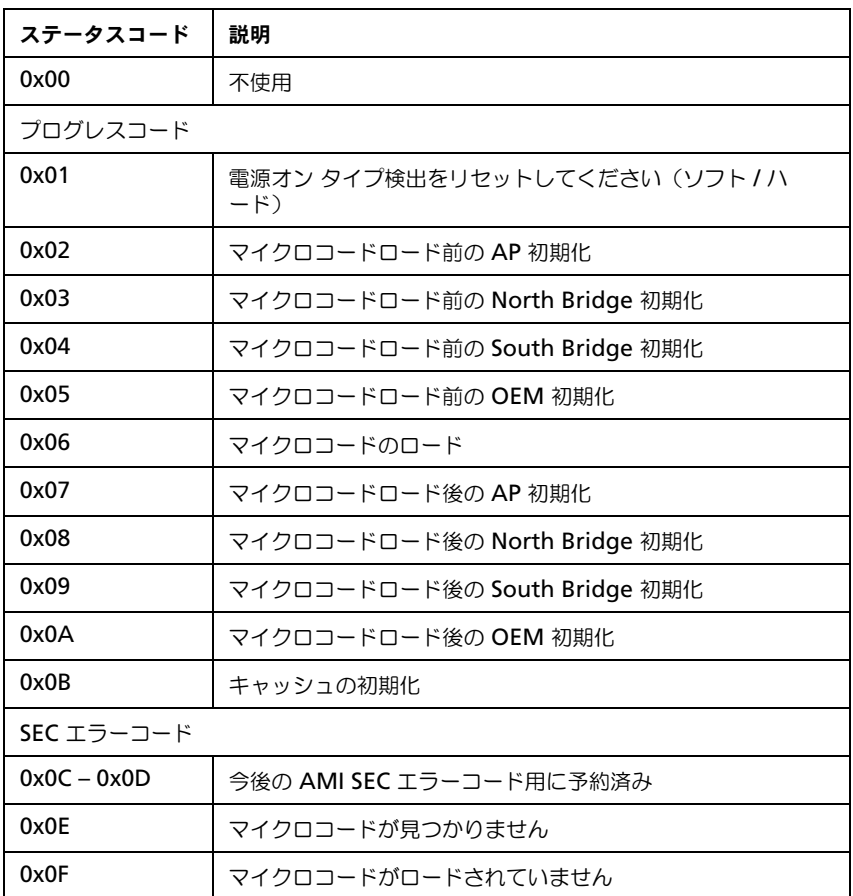

# PEI フェーズ

<u>FEI ノエース</u><br>表 2-7. PEI フェーズ

| ステータスコード      | 説明                                                |  |  |  |
|---------------|---------------------------------------------------|--|--|--|
| プログレスコード      |                                                   |  |  |  |
| 0x10          | PEI Core を開始しました                                  |  |  |  |
| 0x11          | プリメモリ CPU 初期化を開始しました                              |  |  |  |
| 0x12          | プリメモリ CPU 初期化 (CPU モジュール固有)                       |  |  |  |
| 0x13          | プリメモリ CPU 初期化 (CPU モジュール固有)                       |  |  |  |
| 0x14          | プリメモリ CPU 初期化 (CPU モジュール固有)                       |  |  |  |
| 0x15          | プリメモリ North Bridge の初期化を開始しました                    |  |  |  |
| 0x16          | プリメモリ North Bridge 初期化 (North Bridge モジュール<br>固有) |  |  |  |
| 0x17          | プリメモリ North Bridge 初期化 (North Bridge モジュール<br>固有) |  |  |  |
| 0x18          | プリメモリ North Bridge 初期化 (North Bridge モジュール<br>固有) |  |  |  |
| 0x19          | プリメモリ South Bridge の初期化を開始しました                    |  |  |  |
| 0x1A          | プリメモリ South Bridge 初期化 (South Bridge モジュール<br>固有) |  |  |  |
| 0x1B          | プリメモリ South Bridge 初期化 (South Bridge モジュール<br>固有) |  |  |  |
| 0x1C          | プリメモリ South Bridge 初期化 (South Bridge モジュール<br>固有) |  |  |  |
| $0x1D - 0x2A$ | OEM プリメモリ初期化コード                                   |  |  |  |
| 0x2B          | メモリの初期化 シリアルプレゼンス検出 (SPD) データの読み<br>取り            |  |  |  |
| 0x2C          | メモリの初期化 メモリの存在を検出                                 |  |  |  |
| 0x2D          | メモリの初期化 メモリのタイミング情報をプログラム中                        |  |  |  |
| 0x2E          | メモリの初期化 メモリを設定中                                   |  |  |  |

## 表 2-7. PEI フェーズ (続き)

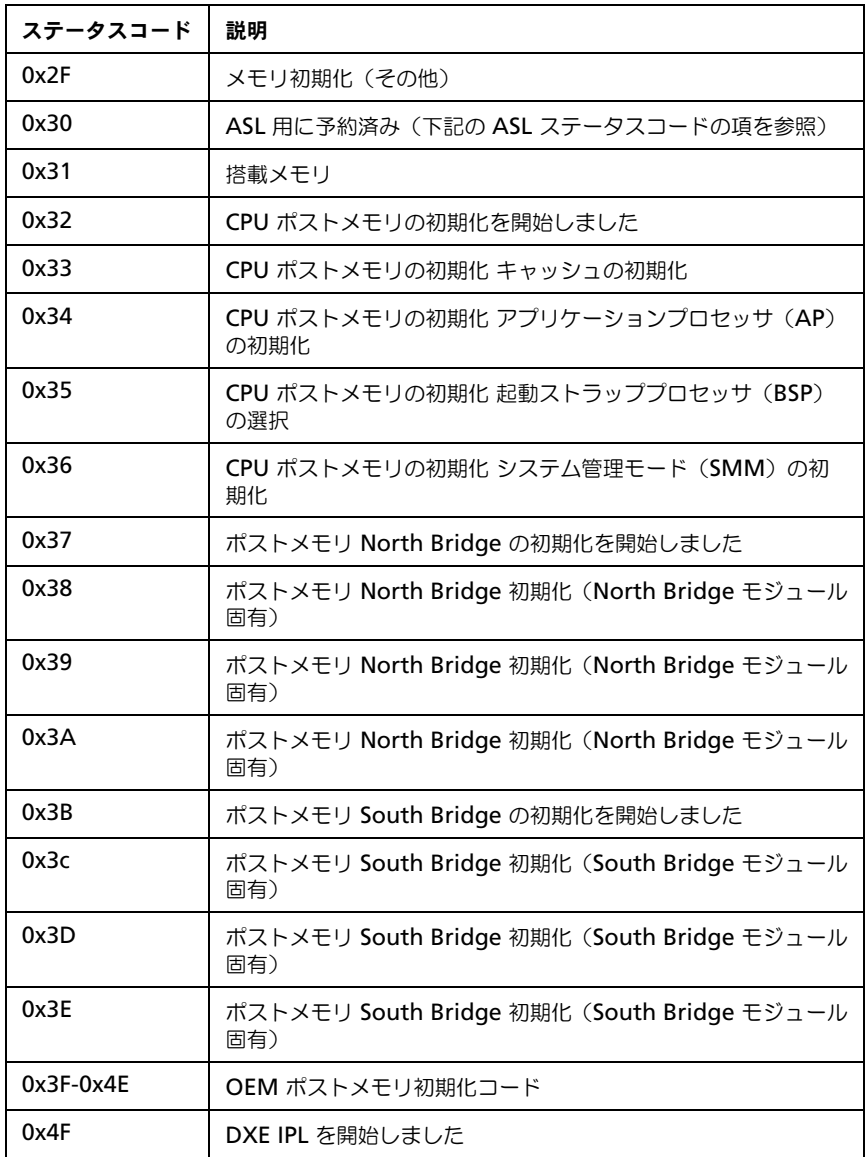

# 表 2-7. PEI フェーズ (続き)

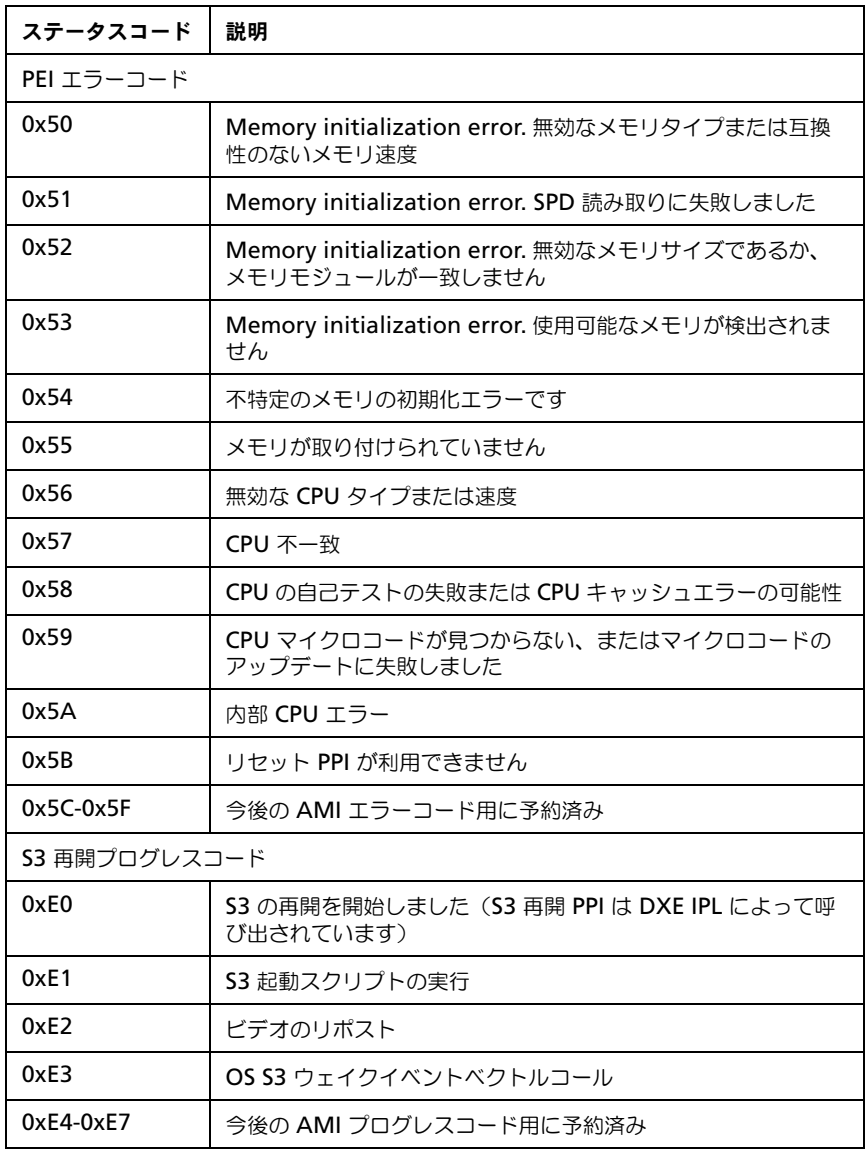

## 表 2-7. PEI フェーズ (続き)

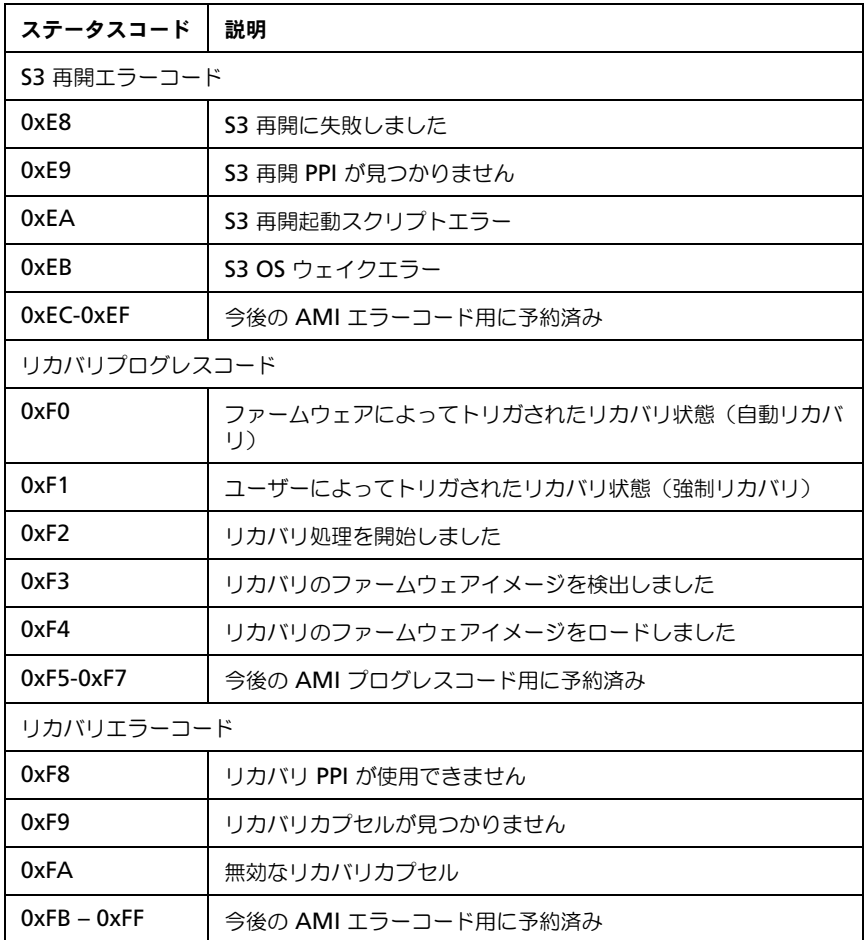

# DXE フェーズ

表 2-8. DXE フェーズ

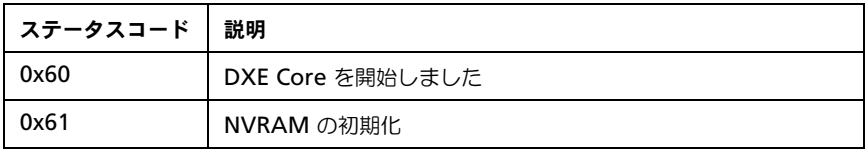

## 表 2-8. DXE フェーズ (続き)

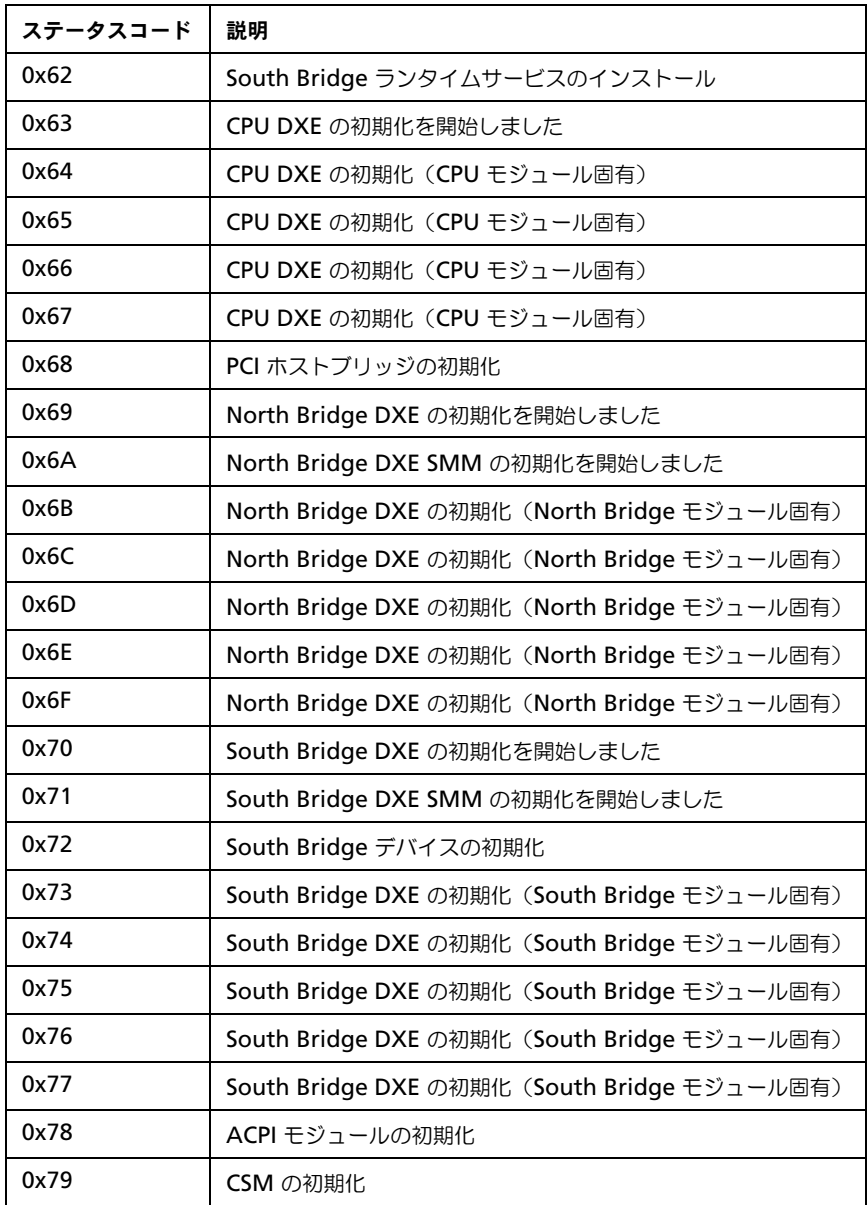

## 表 2-8. DXE フェーズ (続き)

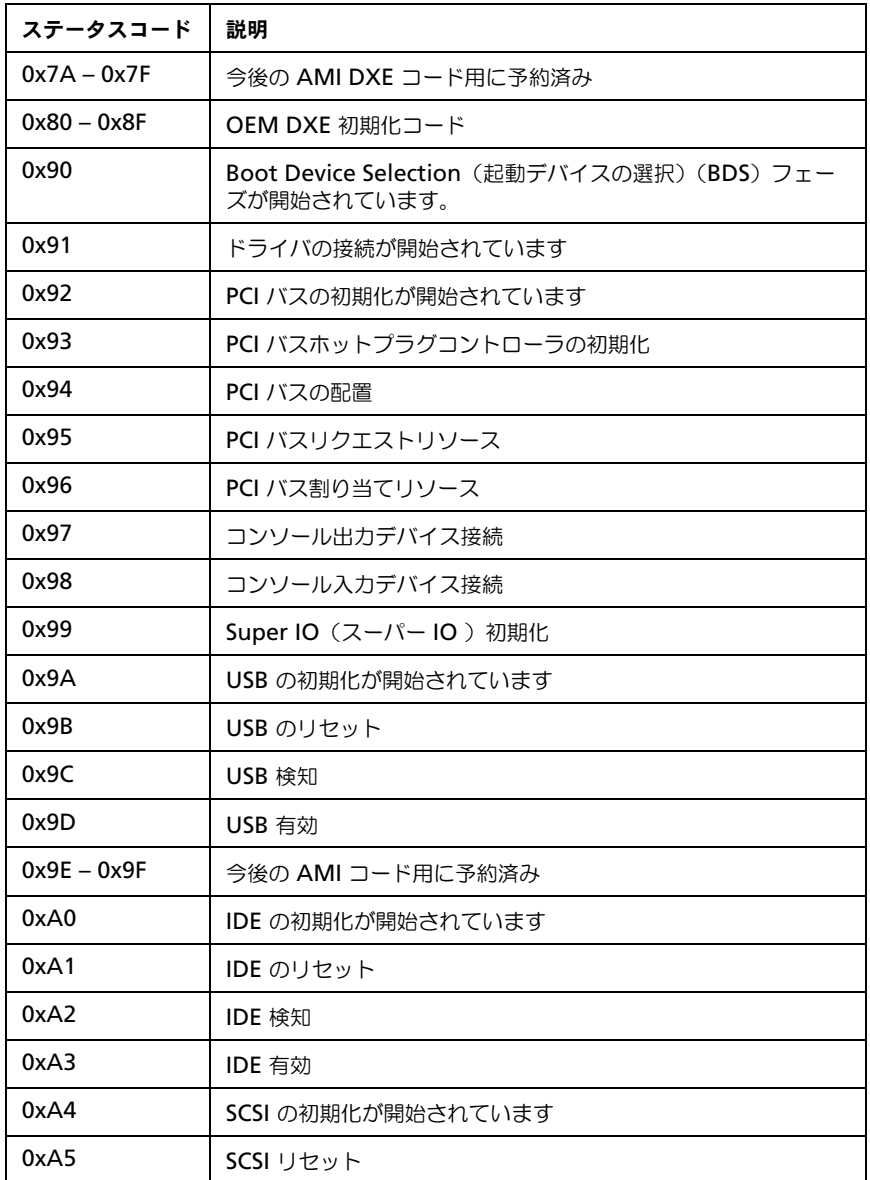

## 表 2-8. DXE フェーズ (続き)

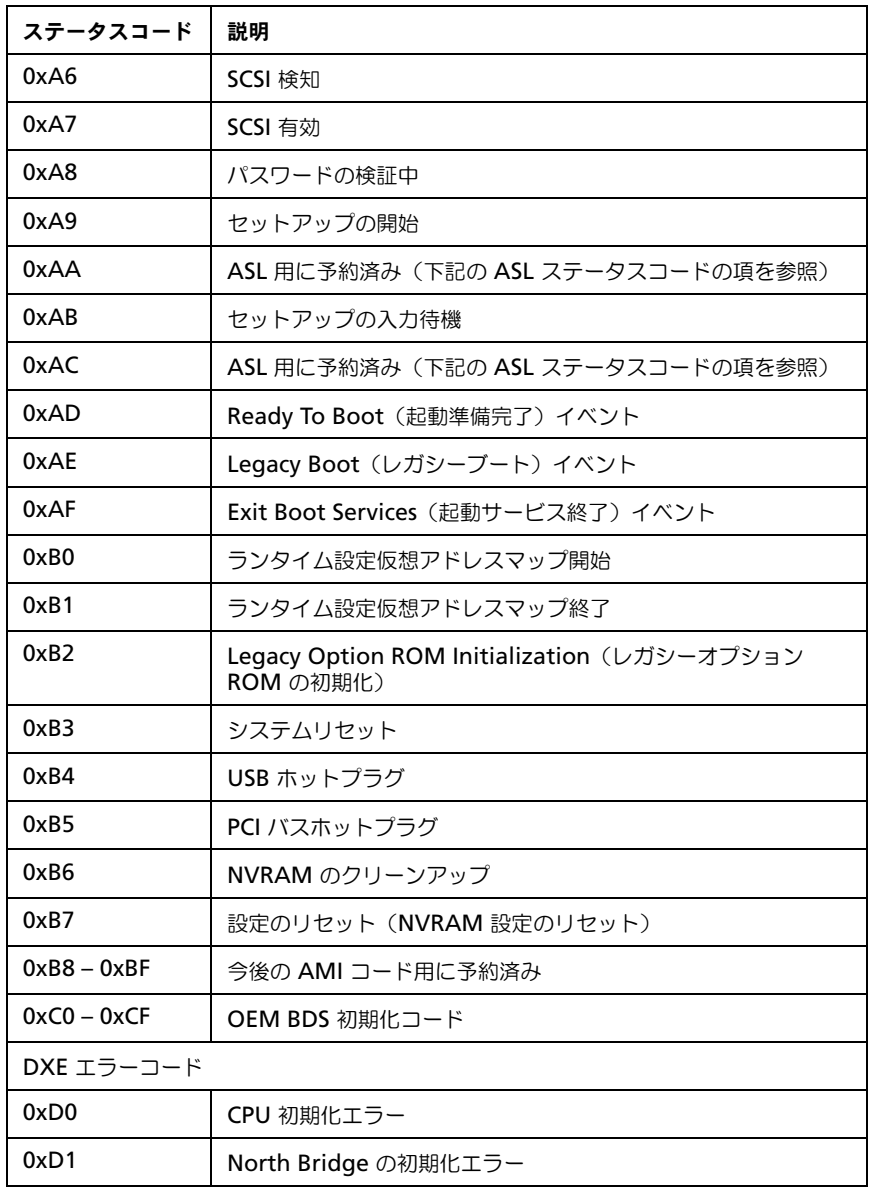
#### 表 2-8. DXE フェーズ (続き)

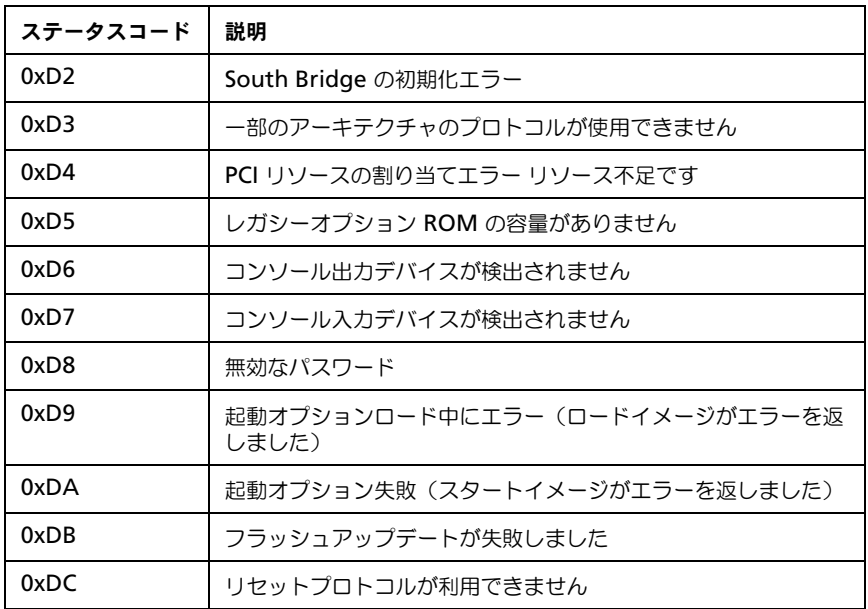

#### PEI ビープコード

## 表 2-9. PEI ビープコード

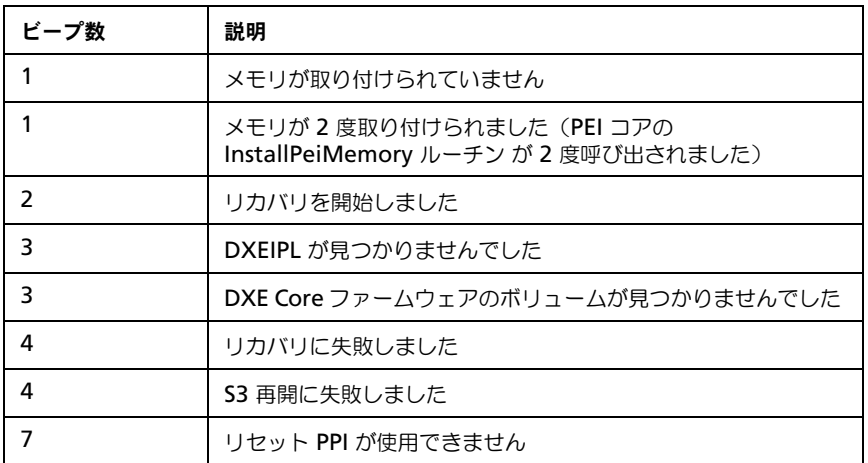

### DXE ビープコード ——<br>表 2-10. DXE ビープコード

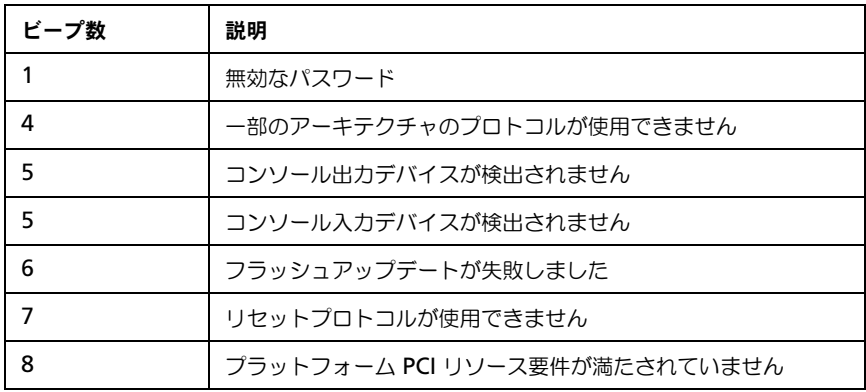

### ACPI/ASL チェックポイント

### 表 2-11. ACPI/ASL チェックポイント

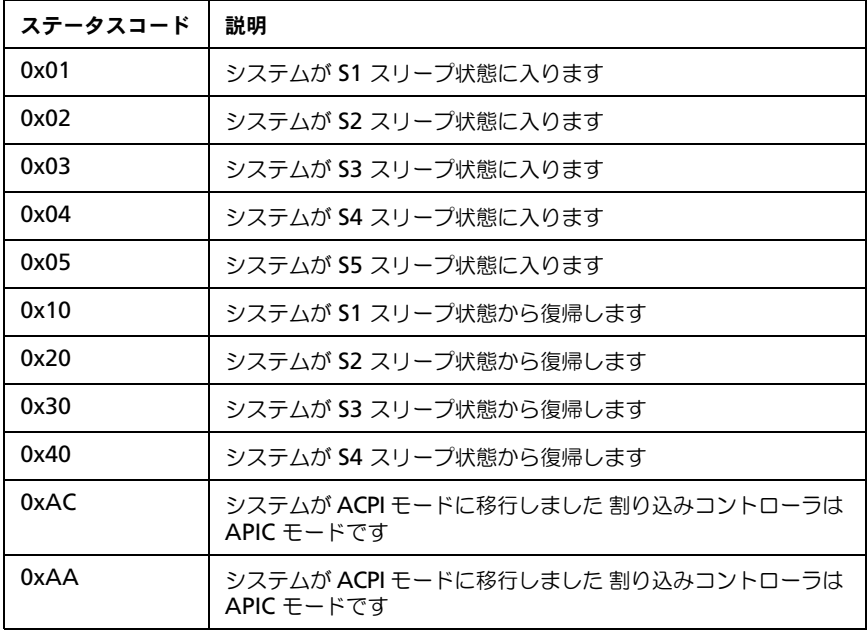

#### OEM 予約済みのチェックポイント範囲

#### 表 2-12. OEM 予約済みのチェックポイント範囲

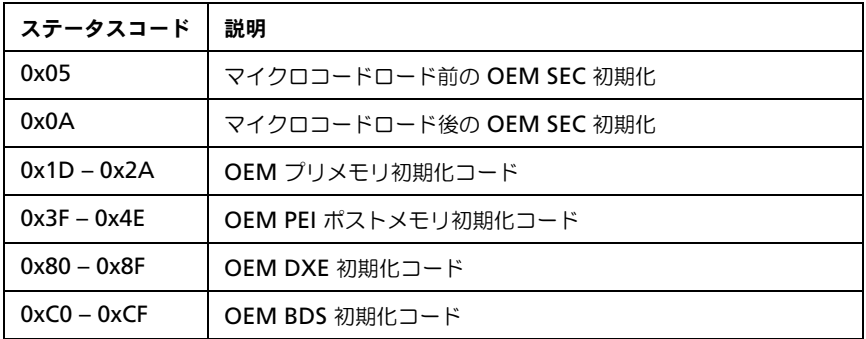

#### Intel メモリリファレンスコードチェックポイント

MRC エラーが発生すると、BIOS は MRC エラー / 警告コードを 80port の LED に表示します。この LED フラッシュシーケンスは、次の通りです(1 秒 間隔)。

- 不特定の DIMM 位置のエラーについては次の通りです(例:メモリが検出 されない)
- 「メジャーエラーコード」->「マイナーエラーコード」->「0」->...(繰り 返し)
- 特定の DIMM 位置のエラーについては次の通りです(例:間違った DIMM の取り付け)
- 「メジャーエラーコード」->「マイナーエラーコード」->「DIMM の 位置」->...(繰り返し)

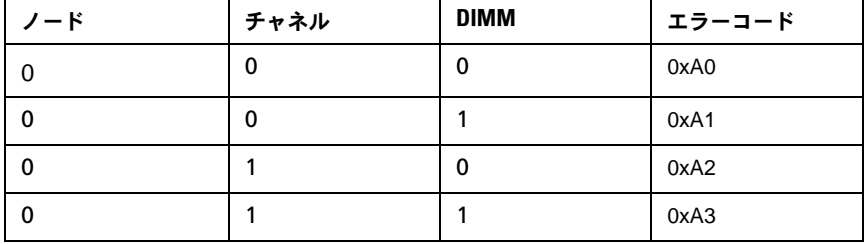

#### 表 2-13. MRC DIMM からエラーコードへのマッピング

表 2-14. MRC POST コード

| POST コードの命名法             | メジャー<br>コード      | マイナー<br>コード | 説明                              |
|--------------------------|------------------|-------------|---------------------------------|
| STS DIMM DETECT          | B0h              |             | DIMM 存在の検出                      |
| <b>STS CLOCK INIT</b>    | B <sub>1</sub> h |             | DDR 3 周波数を設定                    |
| STS SPD DATA             | B <sub>2</sub> h |             | 残りの SPD データの<br>収集              |
| STS GLOBAL EARLY         | B <sub>3</sub> h |             | メモリコントローラレ<br>ベルにレジスタをプロ<br>グラム |
| STS_RANK_DETECT          | B4h              |             | RAS モードの評価およ<br>びランク情報の保存       |
| <b>STS CHANNEL EARLY</b> | B5h              |             | チャネルレベルにレジ<br>スタをプログラム          |
| STS JEDEC INIT           | B <sub>6</sub> h |             | JEDEC に定義された初<br>期化の実行<br>シーケンス |
| STS_CHANNEL_TRAINING     | B7h              |             | DDR 3 ランクのトレー<br>ニング            |
| STS_RD_DQS               |                  | 01H         | DQ/DQS トレーニング<br>の読み取り          |
| STS REC EN               |                  | 02h         | トレーニング有効化を<br>受信                |
| STS_WR_LVL               |                  | 03h         | レベリングトレーニン<br>グの書き込み            |
| STS_WR_DQS               |                  | 04h         | DQ/DQS トレーニング<br>の書き込み          |
| STS INIT DONE            |                  | 05h         | DDR チャネルトレーニ<br>ング完了            |
| STS_INIT_THROTTLING      | B <sub>8</sub> h |             | CLTT/OLTT の初期化                  |
| <b>STS MEMBIST</b>       | B9h              |             | ハードウェアメモリの<br>テストおよび初期化         |

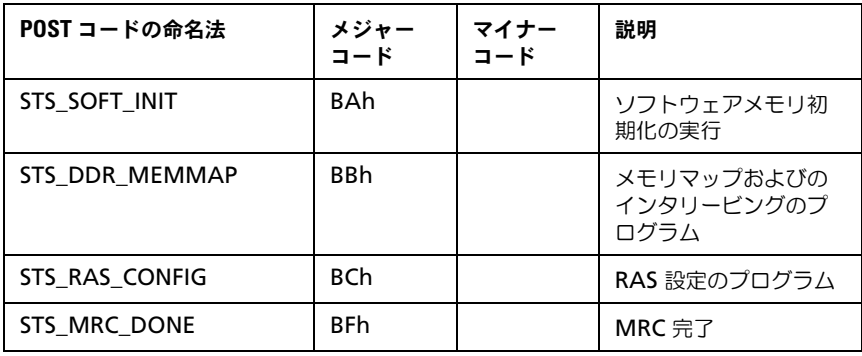

### 表 2-15. MRC の致命的エラーコード

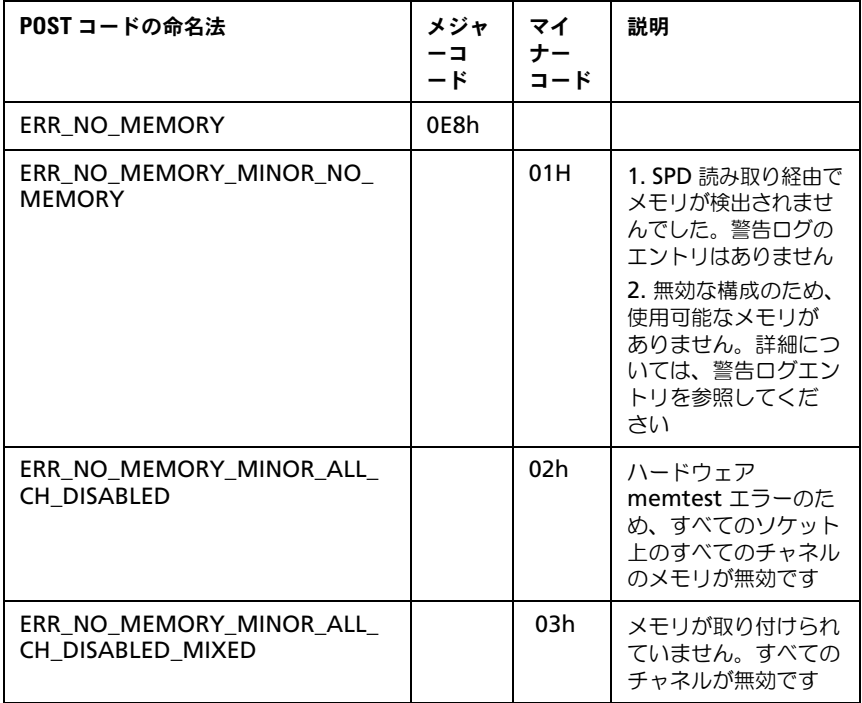

#### 表 2-15. MRC の致命的エラーコード (続き)

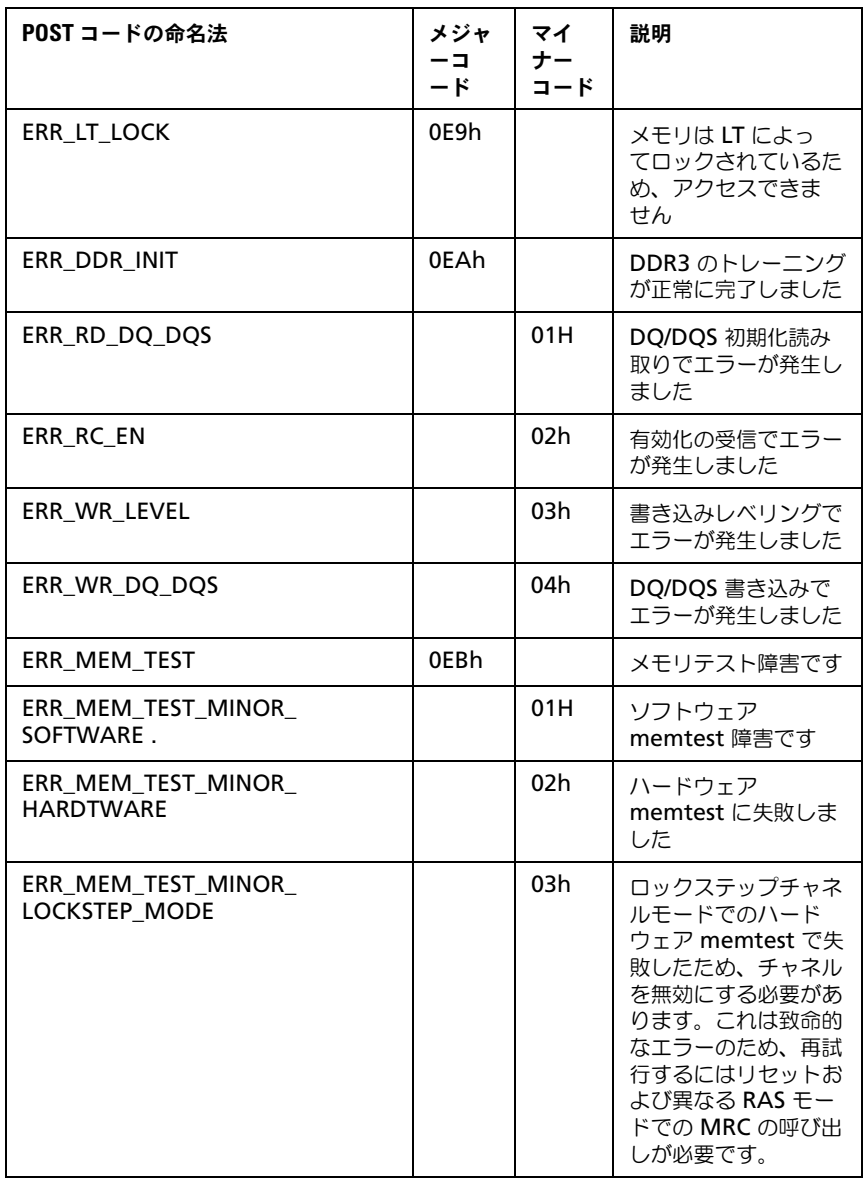

#### 表 2-15. MRC の致命的エラーコード (続き)

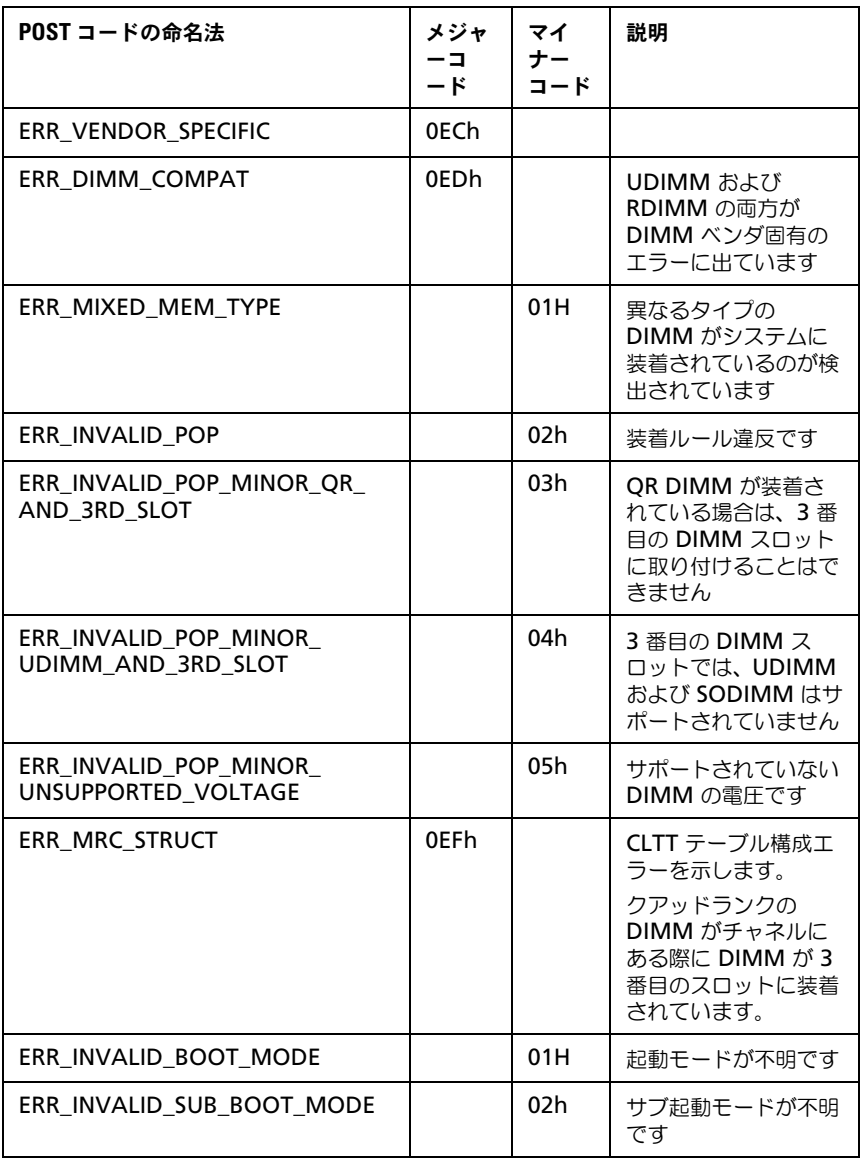

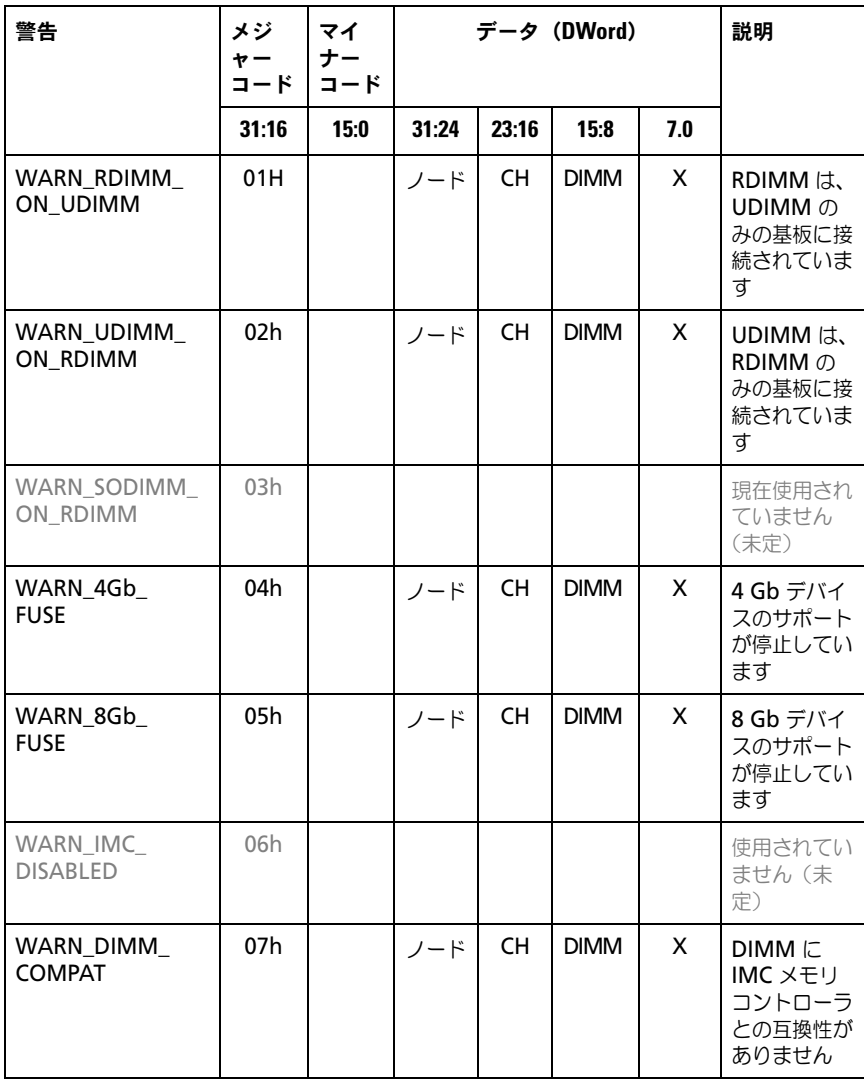

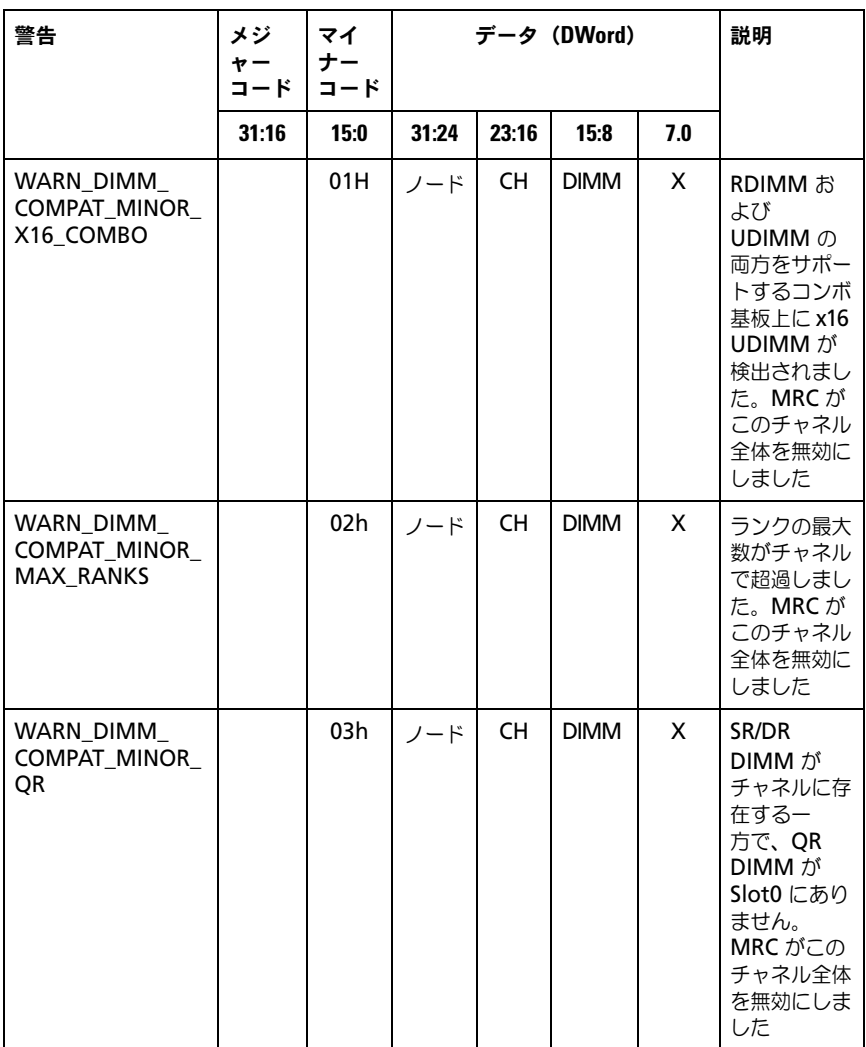

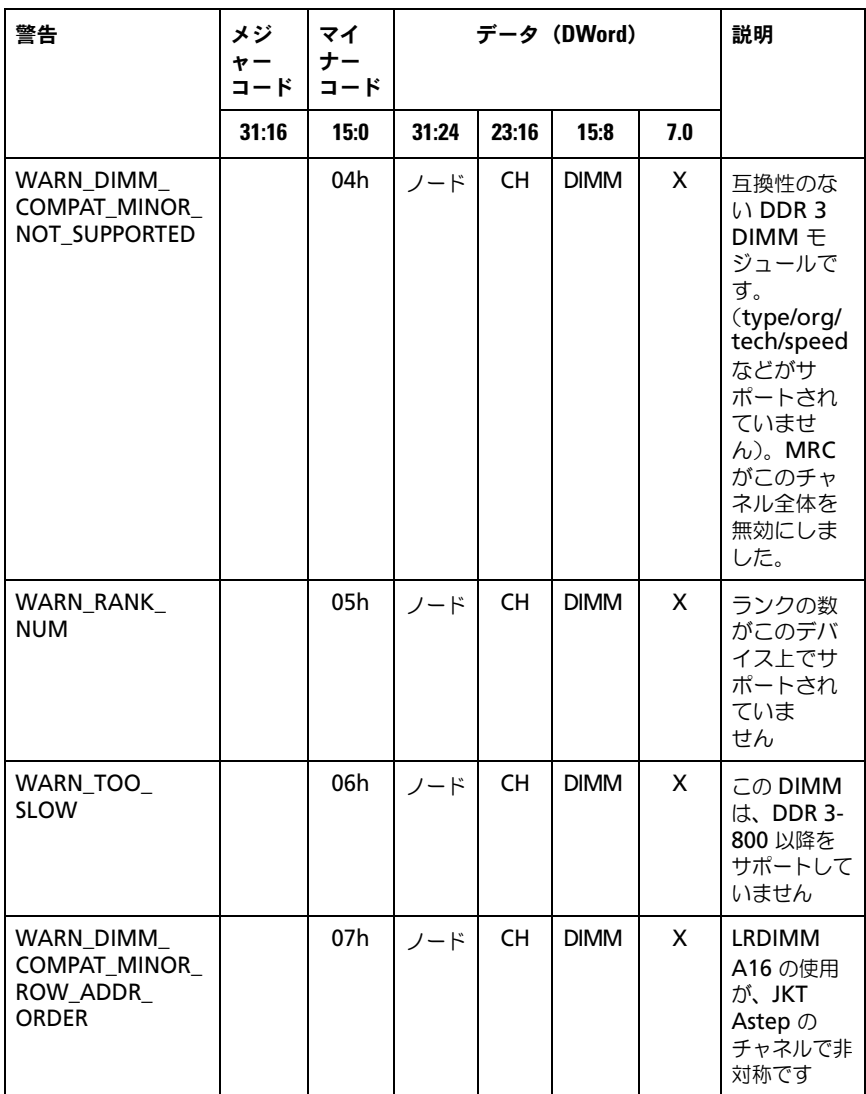

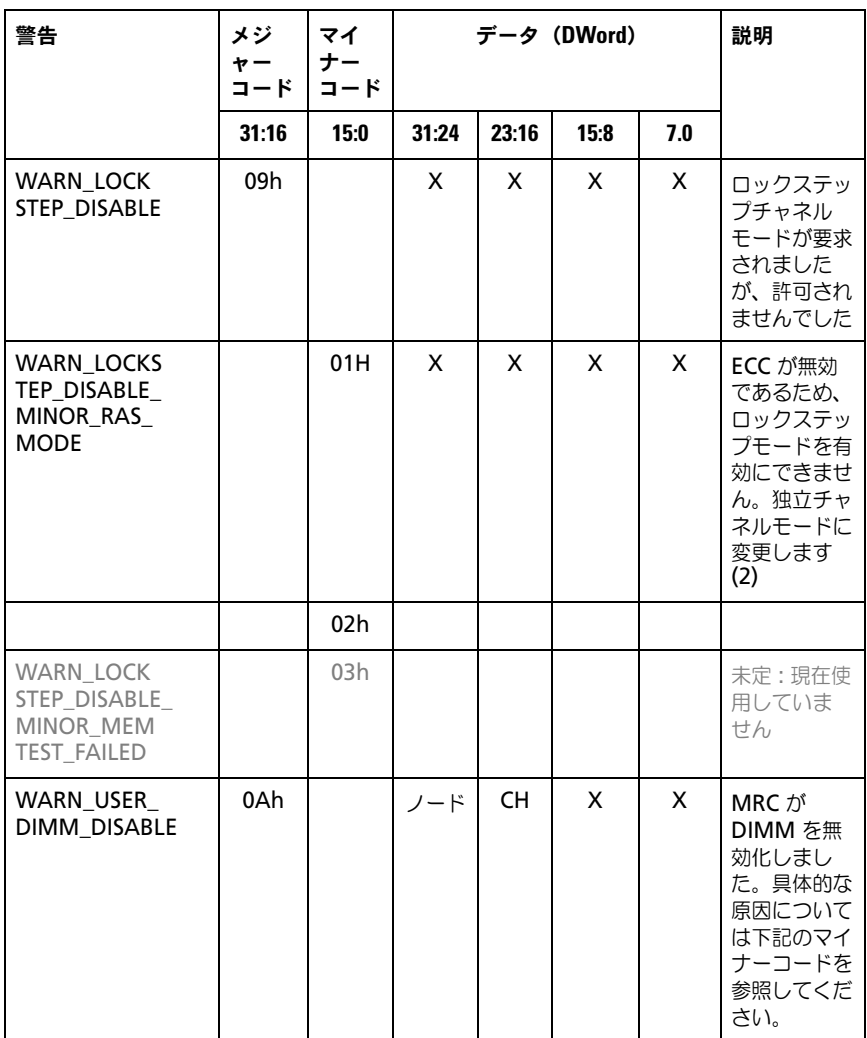

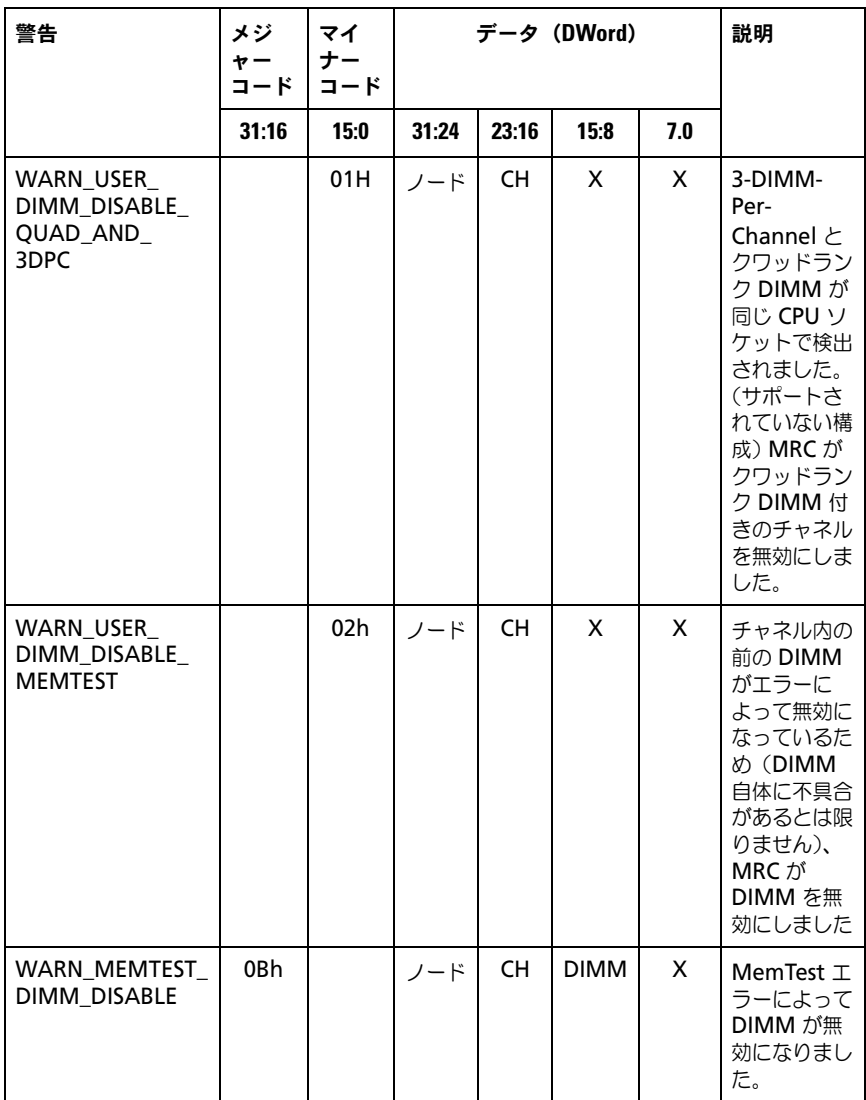

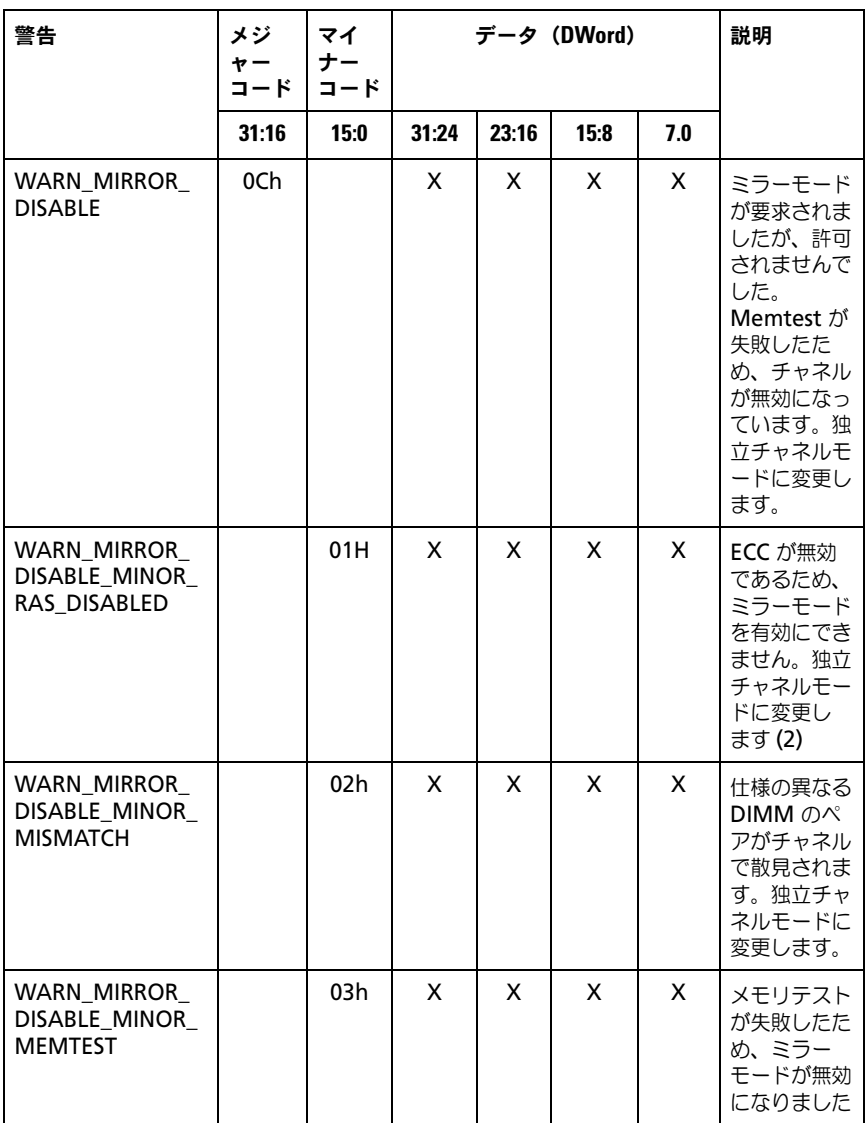

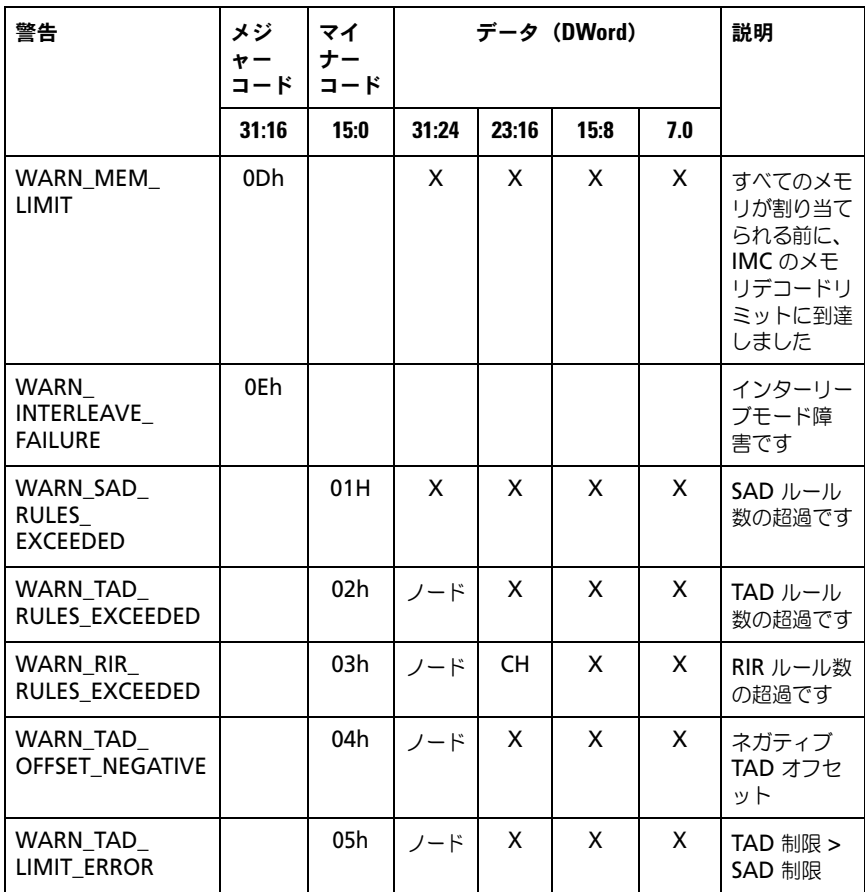

表 2-16. MRC 警告コード

| 警告                                     | メジ<br>ャー<br>コード | マイ<br>ナー<br>コード | データ (DWord) |           |      | 説明  |                                                                                                    |
|----------------------------------------|-----------------|-----------------|-------------|-----------|------|-----|----------------------------------------------------------------------------------------------------|
|                                        | 31:16           | 15:0            | 31:24       | 23:16     | 15:8 | 7.0 |                                                                                                    |
| WARN_SPARE_<br><b>DISABLE</b>          | 10 <sub>h</sub> |                 | X           | X         | X    | X   | ECC が無効<br>であるため、<br>スペアモード<br>を有効にでき<br>ません。独立<br>チャネルモー<br>ドに変更し<br>ます。(2)<br>仕様の異なる<br>IMM のペア<br>がチャネルで<br>散見されま<br>す。独立チャ<br>ネルモードに<br>変更します。 |
| WARN_PTRLSCRB_<br><b>DISABLE</b>       | 11h             |                 |             |           |      |     | 未定:現在使<br>用していま<br>せん                                                                                                    |
| WARN UNUSED<br><b>MEMORY</b>           | 12h             |                 | ノード         | <b>CH</b> | X    | X   | 未使用のメモ<br>リが ロック<br>ステップまた<br>はミラーリン<br>グモードで<br>チャネル2<br>に 装着され<br>ています                                                                           |
| WARN UNUSED<br>MEMORY<br><b>MIRROR</b> |                 | 01H             | ノード         | 2         | X    | X   | 未使用のメモ<br>リが ミラー<br>モードでチャ<br>ネル2に装<br>着されていま<br>す                                                                                                 |

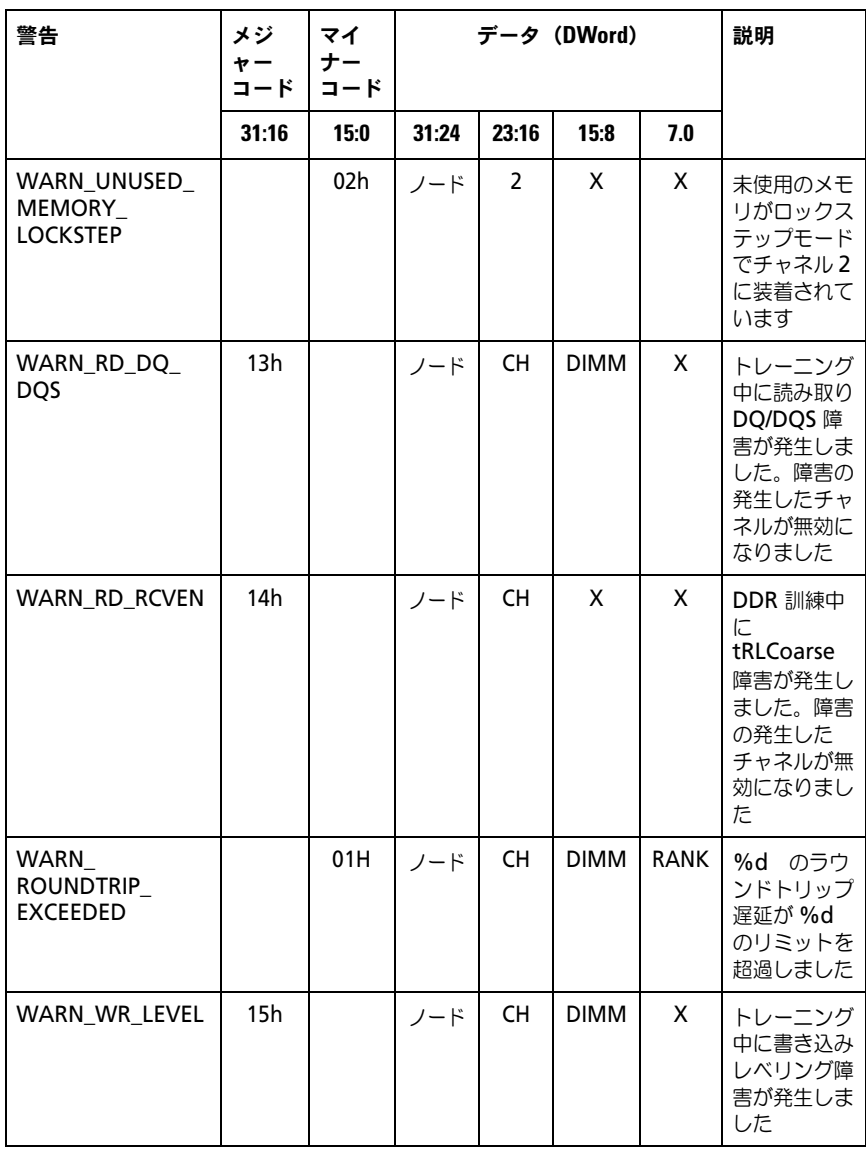

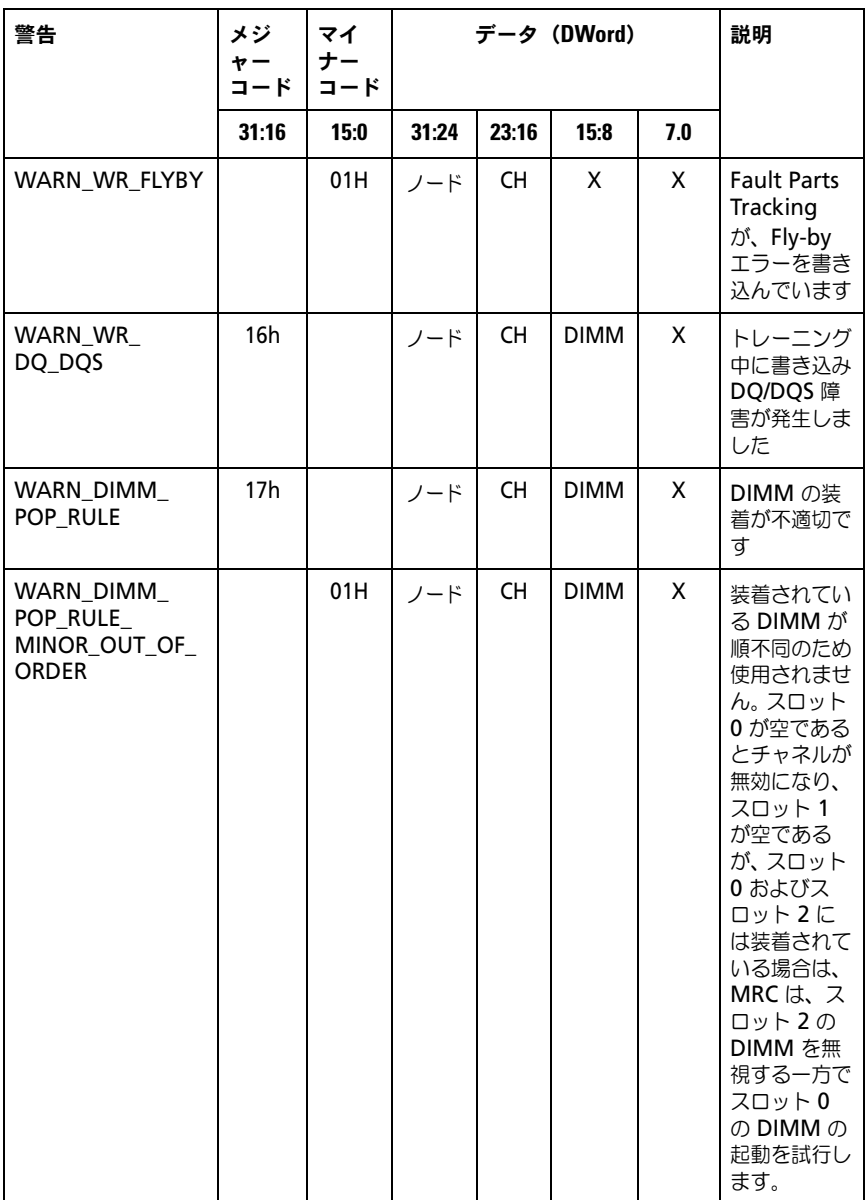

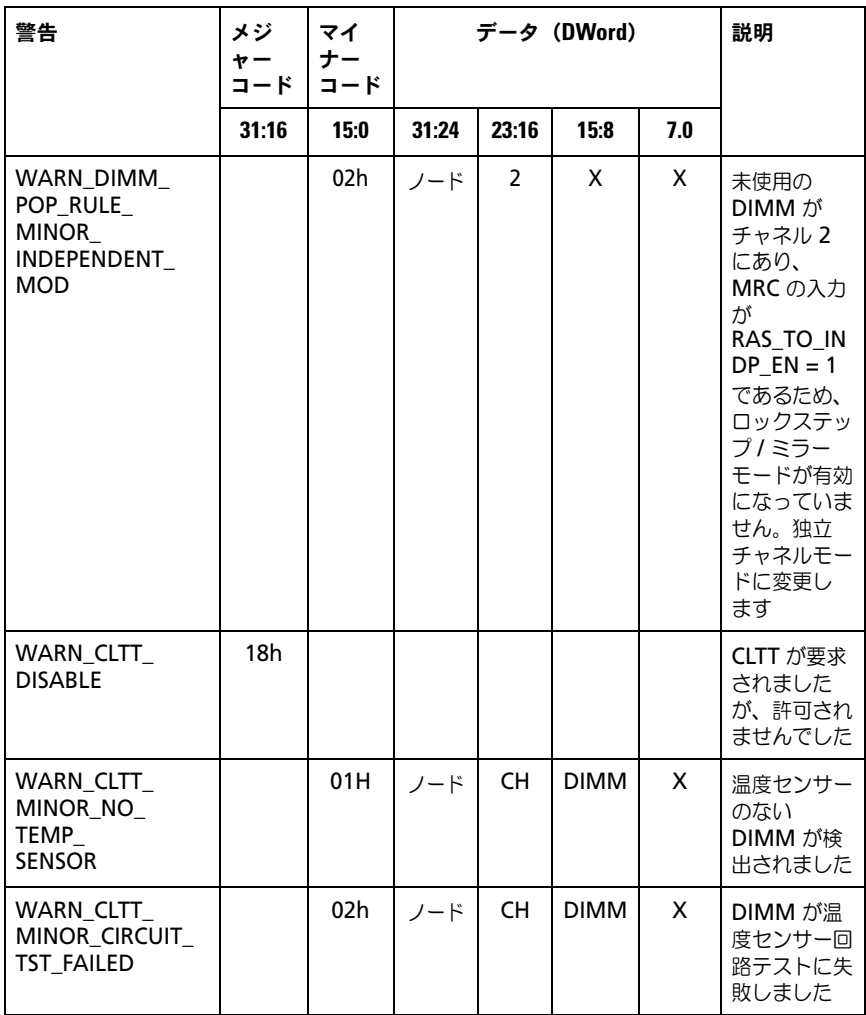

表 2-16. MRC 警告コード

| 警告                                   | メジ<br>$\dot{r}$ –<br>コード | マイ<br>ナー<br>$I - K$ | データ (DWord) |           |             |     | 説明                                                                                                    |
|--------------------------------------|--------------------------|---------------------|-------------|-----------|-------------|-----|----------------------------------------------------------------------------------------------------|
|                                      | 31:16                    | 15:0                | 31:24       | 23:16     | 15:8        | 7.0 |                                                                                                    |
| WARN THROT<br><b>INSUFFICIENT</b>    | 19 <sub>h</sub>          |                     | ノード         | <b>CH</b> | <b>DIMM</b> | X   | MRC 計算に<br>よると、この<br>DIMM でス<br>ロットルが不<br>十分であるこ<br>とを示してい<br>ます                                                                                                    |
| WARN_CLTT_<br>DIMM<br><b>UNKNOWN</b> | 1Ah                      |                     | ノード         | CH        | <b>DIMM</b> | X   | 事前定義され<br>たカテゴリの<br>表 (DIMM<br>タイプ、<br>rawcard,<br>heat<br>spreader.<br>planner 等)<br>を検索中に不<br>明なカテゴリ<br>の DIMM が<br>検出されまし<br>た。デフォル<br>トのカテゴリ<br>を使用してく<br>ださい<br>(DIMMのタ<br>イプに応じて<br>カテゴリ 11<br>または 27) |
| WARN_DQS_TEST                        | 1Bh                      |                     | X           | X         | X           | X   | DQS トレー<br>ニングエラー<br>が発生しまし<br>た                                                                                                    |
| WARN_MEM_TEST                        | 1Ch                      |                     | ノード         | CH        | <b>DIMM</b> | X   | ハードウェア<br>Memtest に<br>失敗し、<br>DIMM が無<br>効です                                                                                                    |

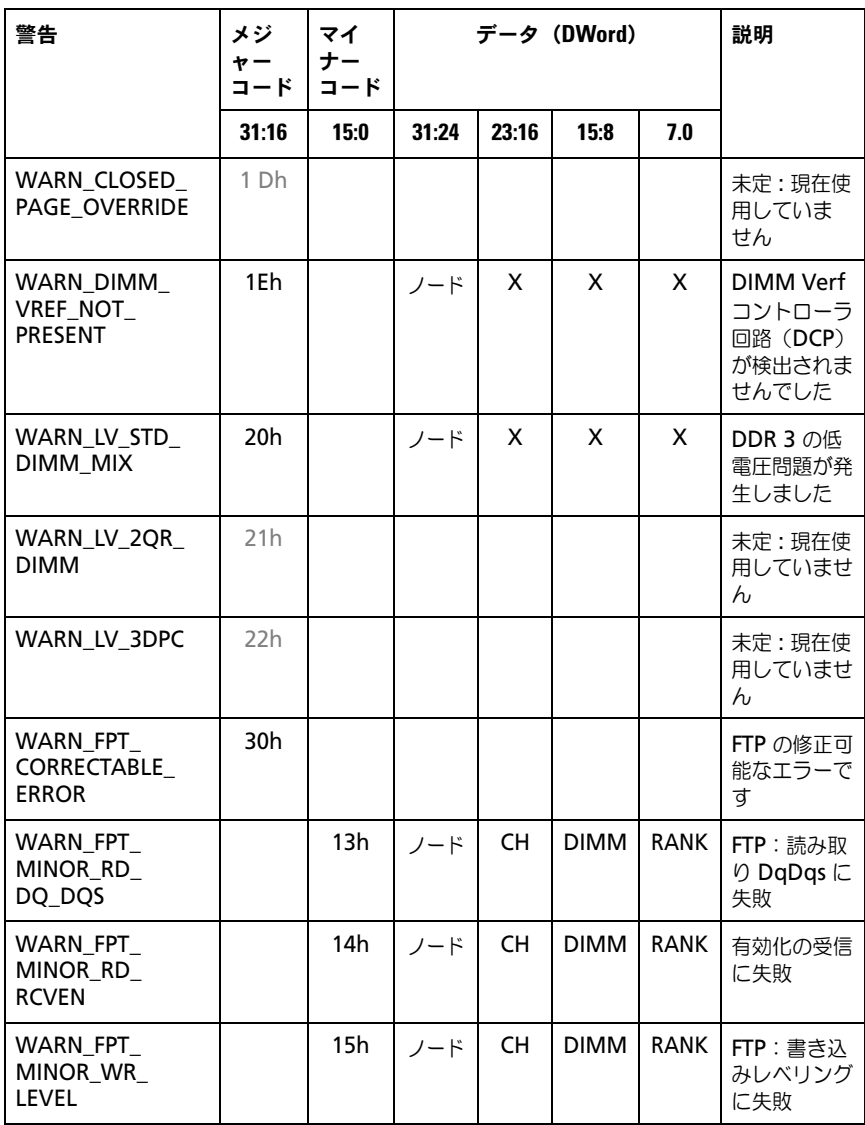

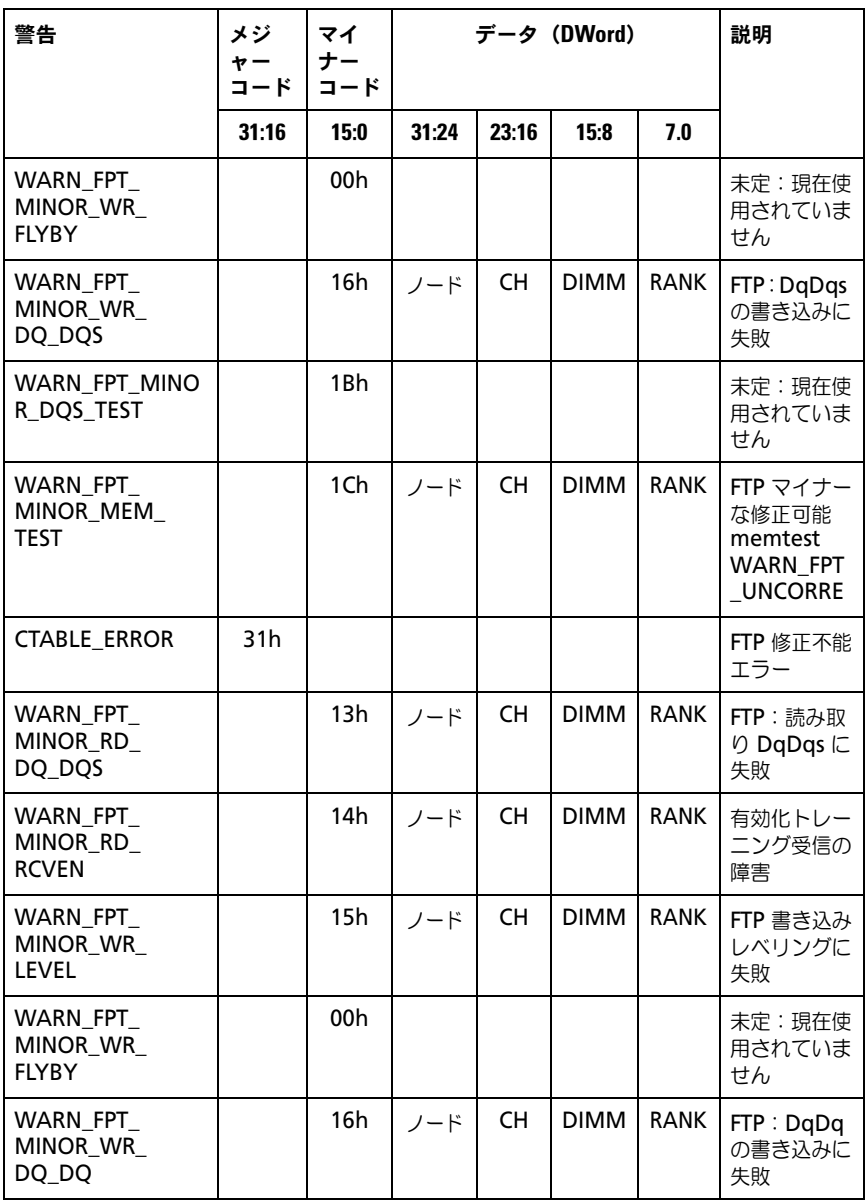

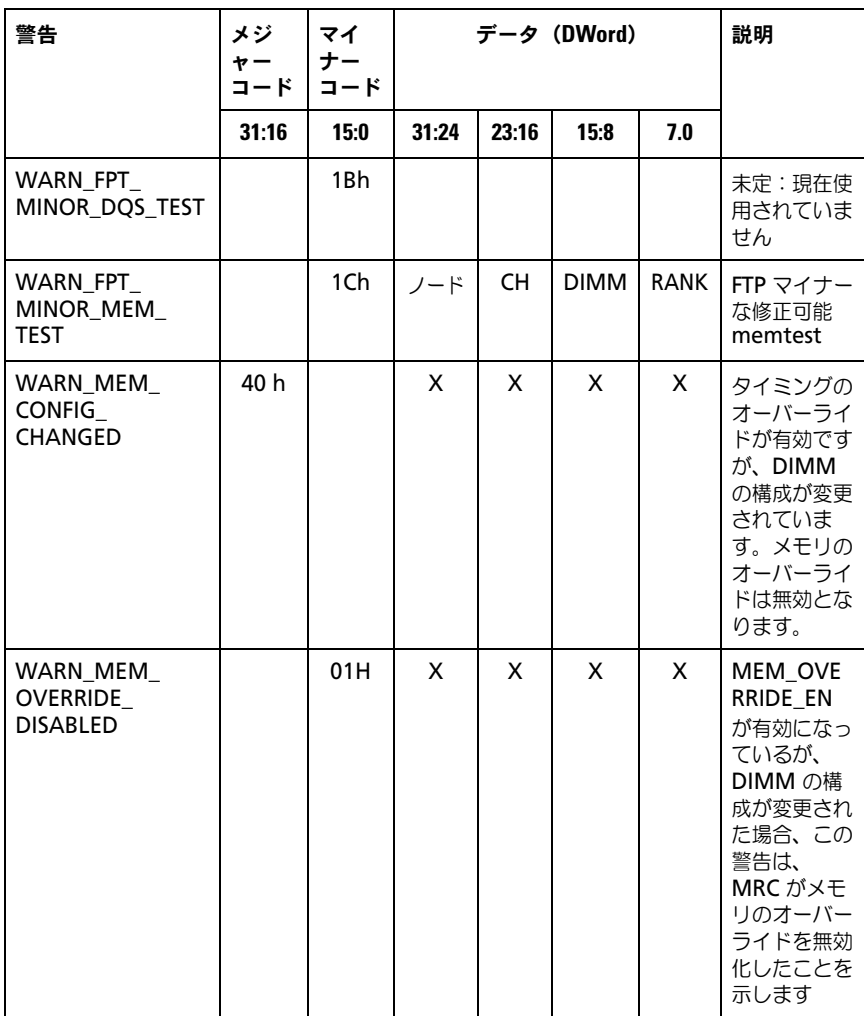

# セットアップオプション用のコマンドラインイ ンタフェース

SETUP(セットアップ)メニューでは、システム設定ユーティリティ (syscfg)を使用してセットアップオプションを設定できます。このユーティリ ティは Dell OpenManage Deployment Toolkit (DTK)に含まれています。 ユーティリティの用途は次のとおりです。

D4 トークンによって SETUP オプションを変更する。

./syscfg –t=D4\_token\_id

**例:** 

./syscfg -t=0x002D で NIC1 を有効にする

トークンのアクティブステータスをチェックする。

./syscfg --istokenactive=D4\_token\_id

例:

./syscfg --istokenactive=0x002D で NIC1 のトークンのアクティブステー タスをチェックする。

BMC メモリ経由で SETUP オプションを直接変更する。

./ipmitool raw < コマンド > < データ >

例:

./ipmitool raw 0xc 1 1 3 10 106 42 120 で BMC LAN ポートの IP アドレ スを

10.106.42.120 に設定する。

### 96 | セットアップユーティリティの使用

# システム部品の取り付け

# 安全対策

注意:修理作業の多くは、認定されたサービス技術者のみが行うことができます。 製品マニュアルで許可されている範囲に限り、またはオンラインサービスもしくは テレホンサービスとサポートチームの指示によってのみ、トラブルシューティング と簡単な修理を行うようにしてください。認められていない修理(内部作業)によ る損傷は、保証の対象となりません。製品に付属しているマニュアルの「安全にお 使いいただくために」をお読みになり、指示に従ってください。

静電気放電によってシステム部品や電子回路基板が損傷する場合があります。 電源装置を接続したままの状態でシステム内部の作業を行うと非常に危険です。 作業者のけがとシステムの損傷を防ぐために、以下のガイドラインに従ってく ださい。

- • 可能であれば、システムシャーシ内の作業時には静電気防止用リストバンド を着用します。または、システムシャーシの塗装されていない金属シャーシ やアースされた他の機器の塗装されていない金属ボディに触れて、静電気を 除去してください。
- • 電子回路基板は両端の部分だけを持つようにしてください。必要な場合以外 は、基板上のコンポーネントに触れないでください。回路基板を曲げたり、 圧力を加えたりしないでください。
- • 取り付けの準備が整うまでは、どのコンポーネントも静電気防止パッケー ジに入れたままにしておいてください。

# 奨励するツール

• プラスドライバ #2

# システムの内部

注意:修理作業の多くは、認定されたサービス技術者のみが行うことができます。 製品マニュアルで許可されている範囲に限り、またはオンラインサービスもしくは テレホンサービスとサポートチームの指示によってのみ、トラブルシューティング と簡単な修理を行うようにしてください。認められていない修理(内部作業)によ る損傷は、保証の対象となりません。製品に付属しているマニュアルの「安全にお 使いいただくために」をお読みになり、指示に従ってください。

注意:このシステムは、過熱を防ぐためにシステムカバーを取り付けた状態で使用 する必要があります。

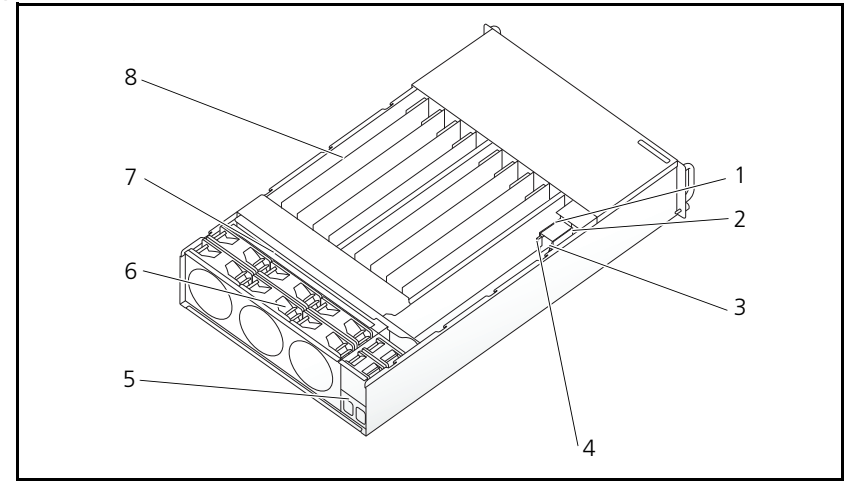

図 3-1. システムの内部

- 1 PSU 1 2 PSU 2
- 
- 5 電源ソケットブラケット 6 ファンケージ
- 7 バックプレーン 8 スレッド(12)
- 
- 3 PDB 1 4 PDB 2
	-
	-

# <span id="page-98-0"></span>スレッド構成

注意:修理作業の多くは、認定されたサービス技術者のみが行うことができます。 製品マニュアルで許可されている範囲に限り、またはオンラインサービスもしくは テレホンサービスとサポートチームの指示によってのみ、トラブルシューティング と簡単な修理を行うようにしてください。デルで認められていない修理による損傷 は、保証の対象となりません。製品に付属しているマニュアルの「安全にお使いい ただくために」をお読みになり、指示に従ってください。

次の図は、システムのスレッドの番号付けを表しています。

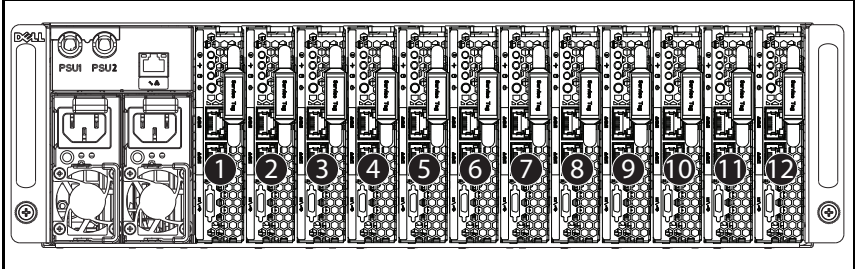

図 3-2. PowerEdge C5230 12 スレッドシステム

# スレッド

#### <span id="page-99-0"></span>スレッドの取り外し

注意:修理作業の多くは、認定されたサービス技術者のみが行うことができます。 製品マニュアルで許可されている範囲に限り、またはオンラインサービスもしくは テレホンサービスとサポートチームの指示によってのみ、トラブルシューティング と簡単な修理を行うようにしてください。デルで認められていない修理による損傷 は、保証の対象となりません。製品に付属しているマニュアルの「安全にお使いい ただくために」をお読みになり、指示に従ってください。

注意:システム内の正常な通気を確保するために、スレッドを取り外した場合は直 ちに別のスレッドまたはスレッドダミーを取り付ける必要があります。

- 1 リリースラッチ u を押し下げます。
- 2 スレッドをシステム v から引き出します。

図 3-3. スレッドの取り外し

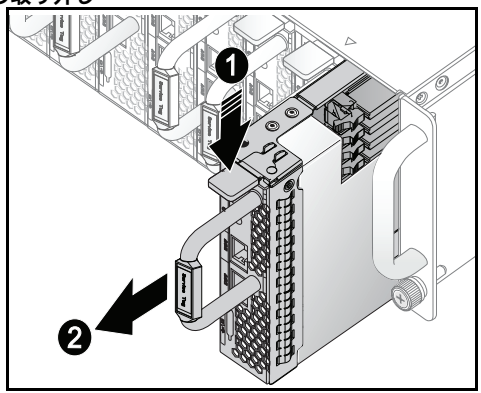

スレッドの取り付け

注意:修理作業の多くは、認定されたサービス技術者のみが行うことができます。 製品マニュアルで許可されている範囲に限り、またはオンラインサービスもしくは テレホンサービスとサポートチームの指示によってのみ、トラブルシューティング と簡単な修理を行うようにしてください。デルで認められていない修理による損傷 は、保証の対象となりません。製品に付属しているマニュアルの「安全にお使いい ただくために」をお読みになり、指示に従ってください。

注意:システム内の正常な通気を確保するために、スレッドを取り外した場合は直 ちに別のスレッドまたはスレッドダミーを取り付ける必要があります。

ケースと同一面になり、リリースラッチがロックするまでスレッドをシステ ムに挿入します。

図 3-4. スレッドの取り付け

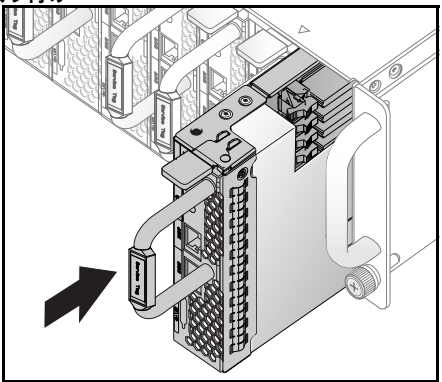

# メモリモジュール

## サポートされている DIMM 構成

システムでは以下の DIMM 構成がサポートされています。

#### 図 3-5. DIMM スロットの構成

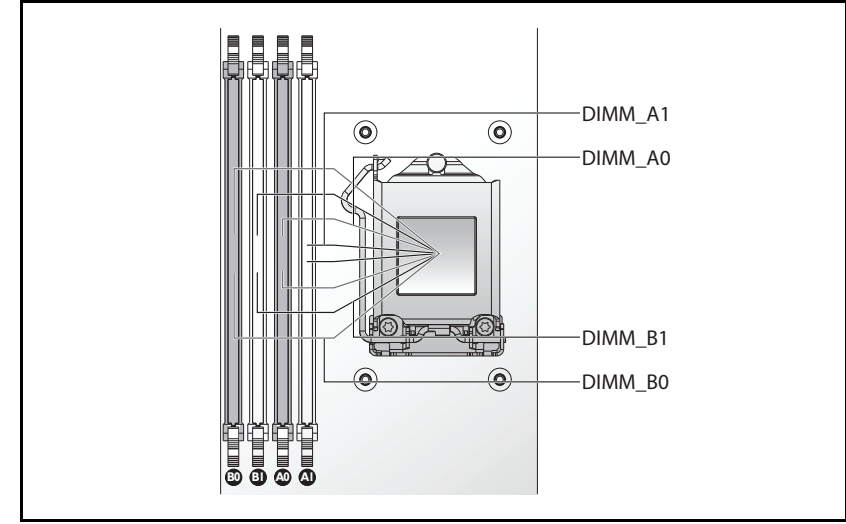

### DIMM 装着のルール

DIMM が 1 枚の場合は、DIMM A0 のみに取り付けます。 DIMM が 2 枚の場合は、DIMM A0 と B0 に取り付けます。

### サポートされているメモリ

メモ:1600 MHz のメモリをサポートしているのは、Intel Xeon E3-1200v3 製品 シリーズのみです。

#### サポートされているメモリ

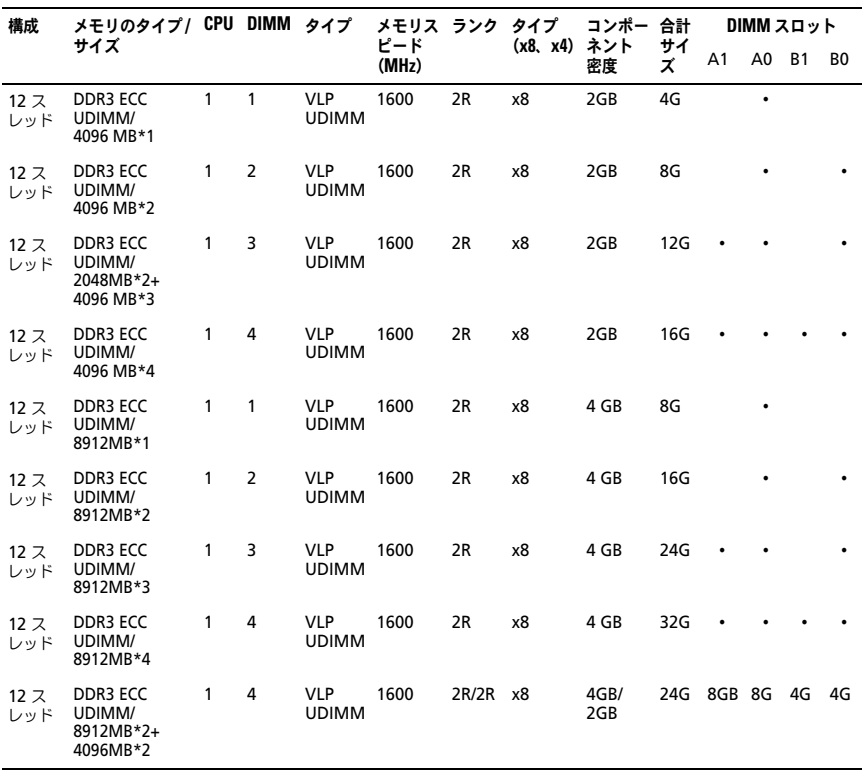

#### メモリモジュールの取り外し

- 警告:メモリモジュールは、システムの電源を切った後もしばらくは高温です。 メモリモジュールが冷えるのを待ってから作業してください。メモリモジュール はカードの両端を持ちます。メモリモジュール本体の部品には指を触れないでく ださい。
- 注意:修理作業の多くは、認定されたサービス技術者のみが行うことができます。 製品マニュアルで許可されている範囲に限り、またはオンラインサービスもしくは テレホンサービスとサポートチームの指示によってのみ、トラブルシューティング と簡単な修理を行うようにしてください。認められていない修理(内部作業)によ る損傷は、保証の対象となりません。製品に付属しているマニュアルの「安全にお 使いいただくために」をお読みになり、指示に従ってください。
- 1 スレッドをシステムから取り外します。100 [ページの「スレッドの取り外し」](#page-99-0) を参照してください。
- 2 DIMM スロットのロックラッチを外側に押します。図 [3-6](#page-103-0) を参照してくだ さい。
- 3 メモリモジュールをシステムから取り外します。
	- 1 2 3
- <span id="page-103-0"></span>図 3-6. メモリモジュールの取り外しと取り付け

- 
- 1 ロックラッチ 2 DIMM スロット
- 3 メモリモジュールの切り込み

#### メモリモジュールの取り付け

- 警告:メモリモジュールは、システムの電源を切った後もしばらくは高温です。 メモリモジュールが冷えるのを待ってから作業してください。メモリモジュール はカードの両端を持ちます。メモリモジュール本体の部品には指を触れないでく ださい。
- 注意:修理作業の多くは、認定されたサービス技術者のみが行うことができます。 製品マニュアルで許可されている範囲に限り、またはオンラインサービスもしくは テレホンサービスとサポートチームの指示によってのみ、トラブルシューティング と簡単な修理を行うようにしてください。認められていない修理(内部作業)によ る損傷は、保証の対象となりません。製品に付属しているマニュアルの「安全にお 使いいただくために」をお読みになり、指示に従ってください。

システム基板には、メモリモジュールを取り付けるために 2 つのチャネルに 4 個のスロットがあります。メモリモジュールの位置については、133 [ページの](#page-132-0) [「システム基板のジャンパとコ](#page-132-0)ネクタ」を参照してください。

以下の手順に従ってメモリモジュールを取り付けます。

- 1 メモリモジュールを DIMM スロットに正しく合わせます。切り込みその他 の位置は 図 [3-6](#page-103-0) で確認してください。
- 2 メモリモジュールのエッジコネクタを DIMM スロットに差し込みます。 DIMM スロットのロックラッチが上を向いてメモリモジュールが所定の位 置に固定されるように、メモリモジュールをしっかりと押し下げます。

# ハードドライブ

以下は、2.5 インチおよび 3.5 インチのハードドライブの取り付けと取り外し の手順を示す例です。

### 2.5 インチハードドライブの取り外し

- 注意:修理作業の多くは、認定されたサービス技術者のみが行うことができます。 製品マニュアルで許可されている範囲に限り、またはオンラインサービスもしくは テレホンサービスとサポートチームの指示によってのみ、トラブルシューティング と簡単な修理を行うようにしてください。デルで認められていない修理による損傷 は、保証の対象となりません。製品に付属しているマニュアルの「安全にお使いい ただくために」をお読みになり、指示に従ってください。
	- 1 スレッドをシステムから取り外します。99 ペ[ージの「スレッド構成」](#page-98-0) を参 照してください。
	- 2 ハードドライブをスレッドドッキングベイから取り外します。
	- 3 交換するハードドライブを選択し、ハードドライブをスレッドの下に固定し ている 4 本のハードドライブブラケットネジを外します。

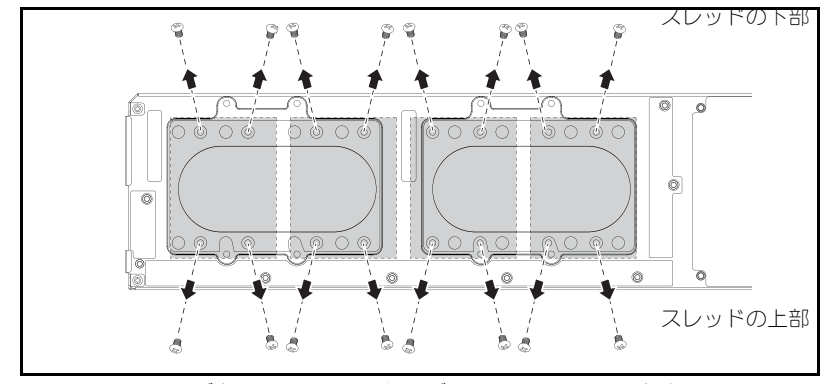

図 3-7. 2.5 インチハードドライブブラケットのネジの取り外し

4 ハードドライブをスレッドドッキングベイから取り外します。

図 3-8. スレッドからの 2.5 インチハードドライブの取り外し

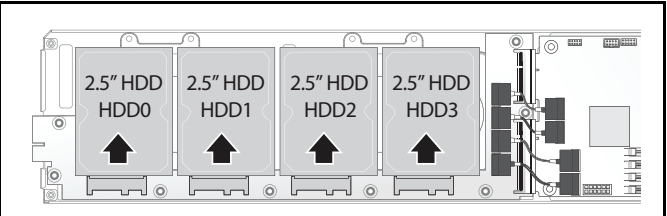

- 5 2.5 インチハードドライブブラケットから 4 本のネジを外し、 ハードドライブをブラケットから取り外します。
- 図 3-9. 2.5 インチハードドライブブラケットのハードドライブからの取り外し

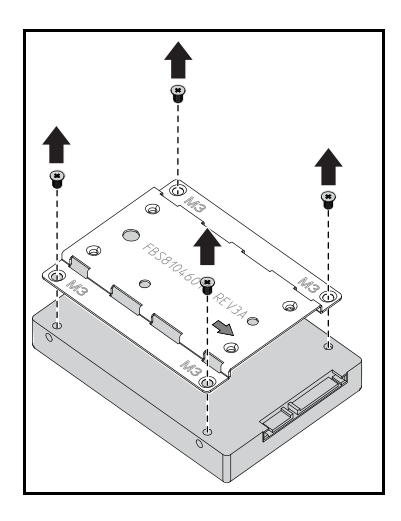

#### 2.5 インチハードドライブの取り付け

- 1 2.5 インチハードドライブブラケットと新しいハードドライブを合わせ、 4 本のネジを取り付けます。
- 図 3-10. 2.5 インチハードドライブブラケットの位置合わせ

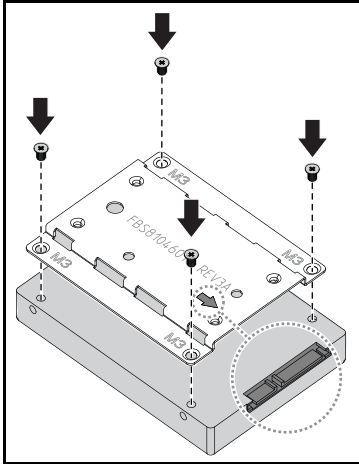

■ メモ:矢印がハードドライブコネクタの方を向いていれば、ブラケットは正しい 向きになっています。

- 2 ハードドライブをスレッド内のハードドライブボードに接続します。
- 図 3-11. 2.5 インチハードドライブのハードドライブボードへの接続

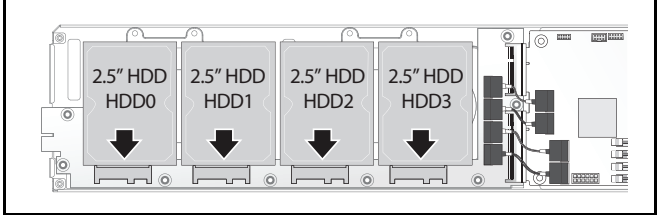

3 スレッドのハードドライブブラケットネジをスレッドの下に取り付けます。
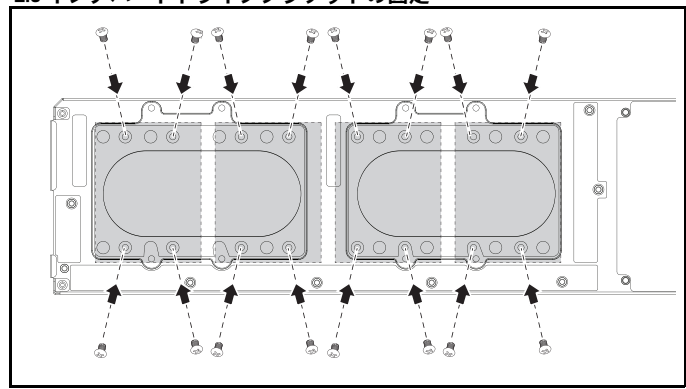

図 3-12. 2.5 インチハードドライブブラケットの固定

<span id="page-108-1"></span><span id="page-108-0"></span>3.5 インチハードドライブの取り外し

- <span id="page-108-2"></span>注意:修理作業の多くは、認定されたサービス技術者のみが行うことができます。 製品マニュアルで許可されている範囲に限り、またはオンラインサービスもしくは テレホンサービスとサポートチームの指示によってのみ、トラブルシューティング と簡単な修理を行うようにしてください。デルで認められていない修理による損傷 は、保証の対象となりません。製品に付属しているマニュアルの「安全にお使いい ただくために」をお読みになり、指示に従ってください。
- 1 スレッドをシステムから取り外します。100 ペ[ージの「スレッドの取り外](#page-99-0) [し」](#page-99-0) を参照してください。
- 2 スレッドの下からハードドライブブラケットのネジを外します。

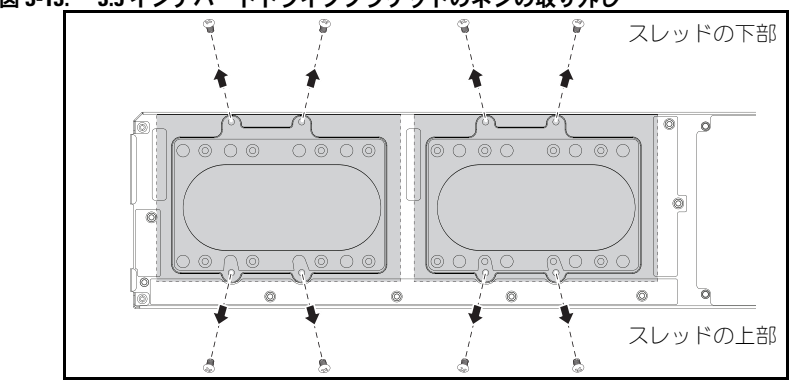

図 3-13. 3.5 インチハードドライブブラケットのネジの取り外し

3 ハードドライブケーブルをケーブルクリップから外します。

図 3-14. ボードからの 3.5 インチハードドライブケーブルの取り外し

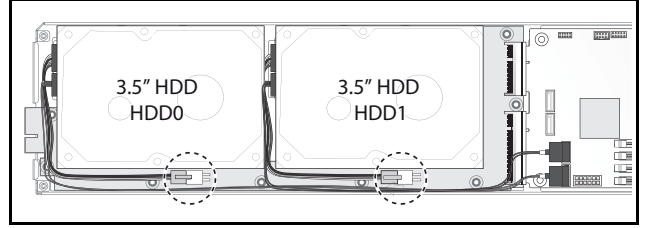

4 ハードドライブケーブルをハードドライブボードとシステム基板から外し、 u ハードドライブをスレッドから取り出します v。

図 3-15. スレッドからの 3.5 インチハードドライブの取り外し

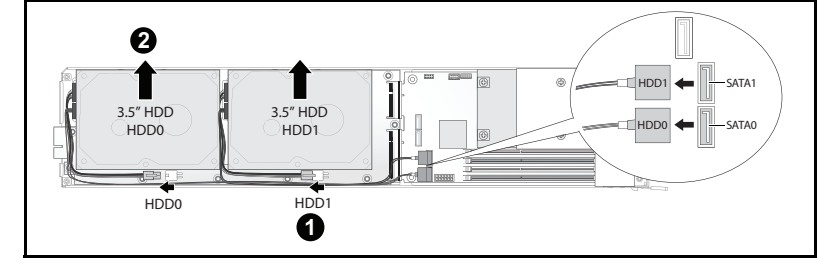

5 ハードドライブケーブル A と B をハードドライブから外します。

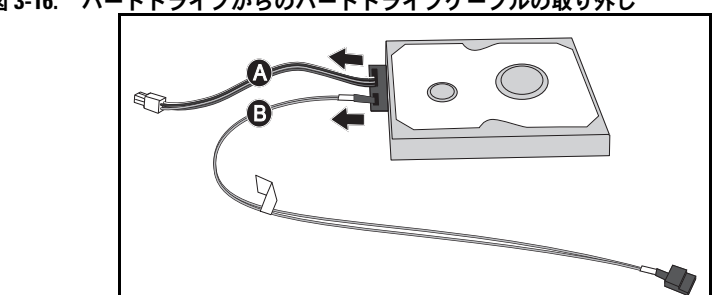

図 3-16. ハードドライブからのハードドライブケーブルの取り外し

#### <span id="page-110-0"></span>3.5 インチハードドライブの取り付け

- 1 ハードドライブケーブル A と B を新しいハードドライブに接続し ます。
- 図 3-17. ハードドライブへのケーブルの接続

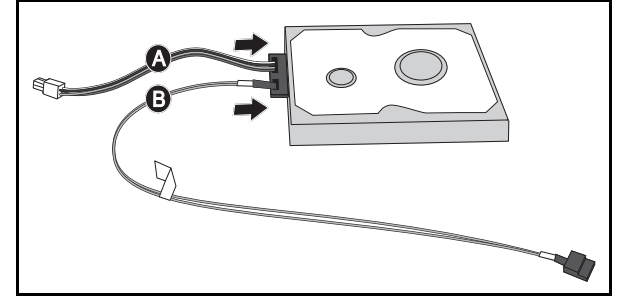

2 ハードドライブをスレッド内に置き、u ハードドライブケーブルをハードド ライブボードとシステム基板に接続します v。

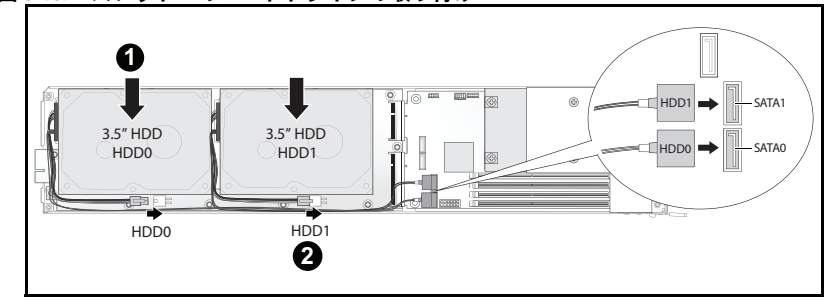

図 3-18. スレッドへのハードドライブの取り付け

- 3 ハードドライブケーブルをケーブルクリップに挿入します。
- 図 3-19. ケーブルクリップへのケーブルの接続

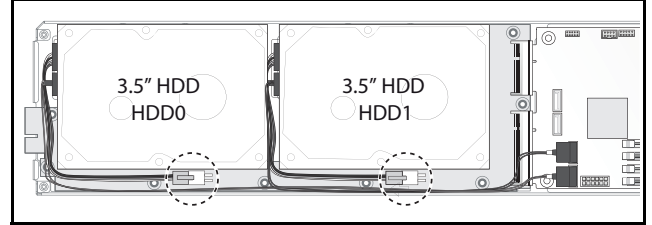

4 スレッドの下にハードドライブブラケットのネジを取り付けます。

図 3-20. スレッド内のブラケットのネジ交換

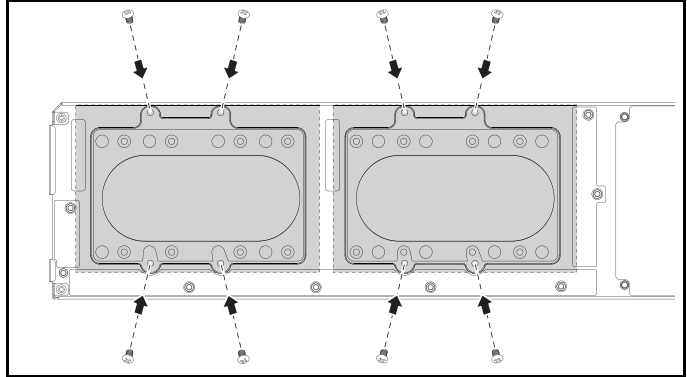

### ハードドライブボード

#### <span id="page-112-0"></span>2.5 インチハードドライブボードの取り外し

- 注意:修理作業の多くは、認定されたサービス技術者のみが行うことができます。 製品マニュアルで許可されている範囲に限り、またはオンラインサービスもしくは テレホンサービスとサポートチームの指示によってのみ、トラブルシューティング と簡単な修理を行うようにしてください。デルで認められていない修理による損傷 は、保証の対象となりません。製品に付属しているマニュアルの「安全にお使いい ただくために」をお読みになり、指示に従ってください。
	- 1 ハードディスクを取り外します。106 ペ[ージの「ハードドライブ」](#page-105-0) を参照し てください。
	- 2 ハードドライブボードとシステム基板の間に接続されている 4 本の SATA ケーブルを外します。
- 図 3-21. SATA ケーブルの取り外し

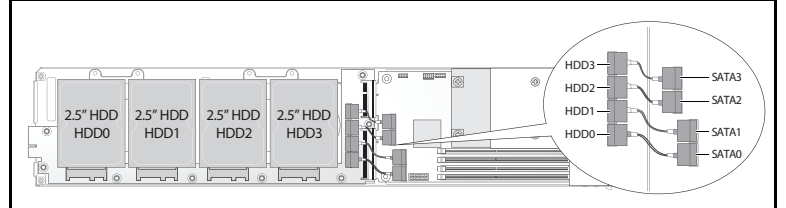

- 3 8 本のネジをハードドライブボードから外します u。
- 4 ハードドライブボードをシステム基板から取り外し、v スレッドから取り出 します。
- 図 3-22. 2.5 インチハードドライブボードの取り外し

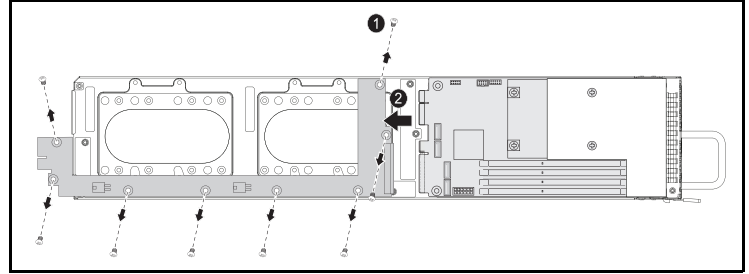

#### <span id="page-113-0"></span>2.5 インチハードドライブボードの取り付け

- 1 ハードドライブボードの両端を持ち、スレッド内に置き、システム基板に接 続します u。
- 2 8 本のネジを取り付けて所定の位置に固定します v。
- 図 3-23. 2.5 インチハードドライブボードの固定

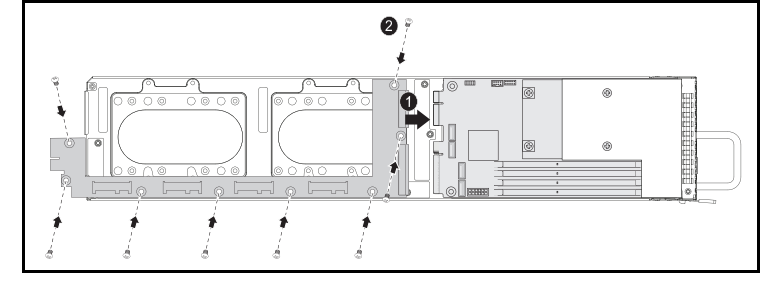

- 3 ハードドライブボードとシステム基板の間に 4 本の SATA ケーブルを接続 します。
- 図 3-24. SATA ケーブルの接続

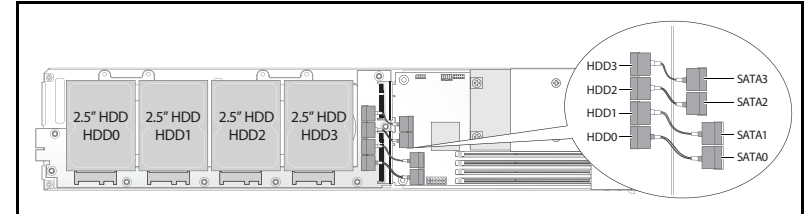

#### <span id="page-113-1"></span>3.5 インチハードドライブボードの取り外し

- 注意:修理作業の多くは、認定されたサービス技術者のみが行うことができます。 製品マニュアルで許可されている範囲に限り、またはオンラインサービスもしくは テレホンサービスとサポートチームの指示によってのみ、トラブルシューティング と簡単な修理を行うようにしてください。デルで認められていない修理による損傷 は、保証の対象となりません。製品に付属しているマニュアルの「安全にお使いい ただくために」をお読みになり、指示に従ってください。
	- 1 ハードディスクドライブを取り外します。109 ページの「3.5 [インチハード](#page-108-0) [ドライブの取り外し」](#page-108-0) を参照してください。
	- 2 8 本のネジをハードドライブボードから外します u。
	- 3 ハードドライブボードをシステム基板から取り外し、v スレッドから取り出 します。

図 3-25. 3.5 インチハードドライブボードの取り外し

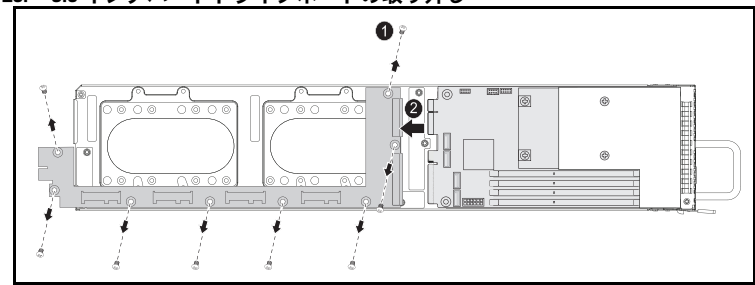

#### <span id="page-114-0"></span>3.5 インチハードドライブボードの取り付け

- 1 新しいハードドライブボードをパッケージから取り出します。
- 2 ハードドライブボードの両端を持ち、スレッド内に置き、システム基板に接 続します u。
- 3 8 本のネジを取り付けて所定の位置に固定します v。

#### 図 3-26. 3.5 インチハードドライブボードの取り付け

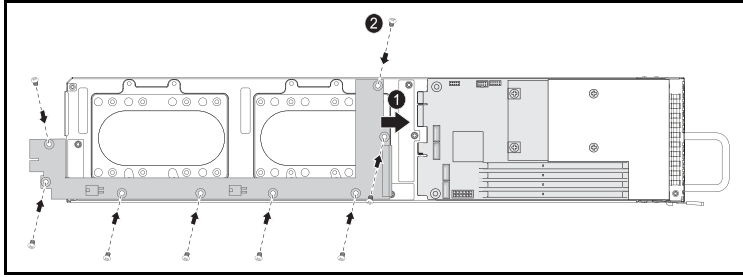

### ヒートシンク

以下の手順は、ヒートシンクまたはエアフローカバーの取り外しと取り付けを 説明しています。

表 3-1. ヒートシンク またはエアフローカバーを必要とするプロセッサ

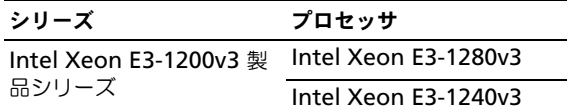

#### <span id="page-115-1"></span><span id="page-115-0"></span>ヒートシンク / エアフローカバーの取り外し

注意:修理作業の多くは、認定されたサービス技術者のみが行うことができます。 製品マニュアルで許可されている範囲に限り、またはオンラインサービスもしくは テレホンサービスとサポートチームの指示によってのみ、トラブルシューティング と簡単な修理を行うようにしてください。デルで認められていない修理による損傷 は、保証の対象となりません。製品に付属しているマニュアルの「安全にお使いい ただくために」をお読みになり、指示に従ってください。

- 1 必要なスレッドをシステムから取り外します。99 [ページの「スレッド構成」](#page-98-0) を参照してください。
- 2 ヒートシンクの 4 本の拘束ネジを緩めます u。

3 ヒートシンク / エアフローカバーアセンブリの後端を上方に傾け、スレッド フランジの下から取り出し、持ち上げて取り外します v。

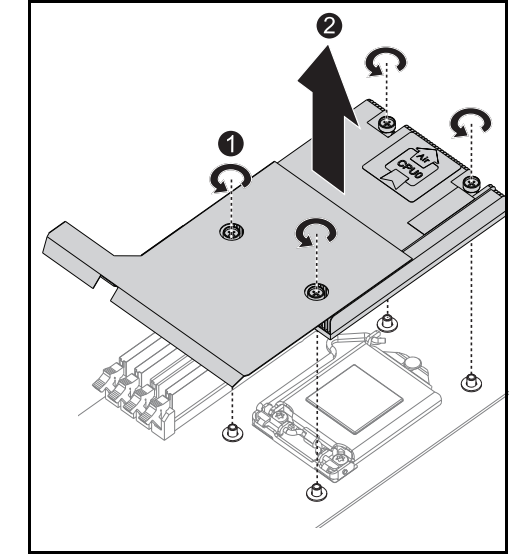

図 3-27. ヒートシンク / エアフローカバーの取り外し

#### ヒートシンク / エアフローカバーの取り付け

- 1 糸くずの出ない布で、ヒートシンクからサーマルグリースを拭き取ります。
- 2 新しいサーマルグリースを新しいプロセッサの上面中央に均等に塗布しま す。
- 注意:塗布するサーマルグリースの量が多すぎるとグリースがプロセッサシールド まで流出し、プロセッサソケットが汚損するおそれがあります。
	- 3 ヒートシンク / エアフローカバーをスレッドフランジの下に入るようにわず かに傾け(取り付け完了図を参照)、アセンブリをマザーボード上の 4 本の 支柱の上に下ろします u。
	- 4 ヒートシンクの 4 本のネジを 4 本のネジ式支柱に合わせ、締め ます v。

図 3-28. ヒートシンク / エアフローカバーの取り付け

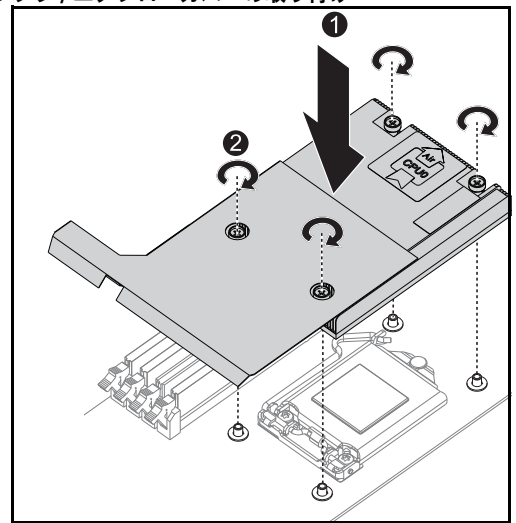

取り付け完了時の状態は以下のイラストをご覧ください。

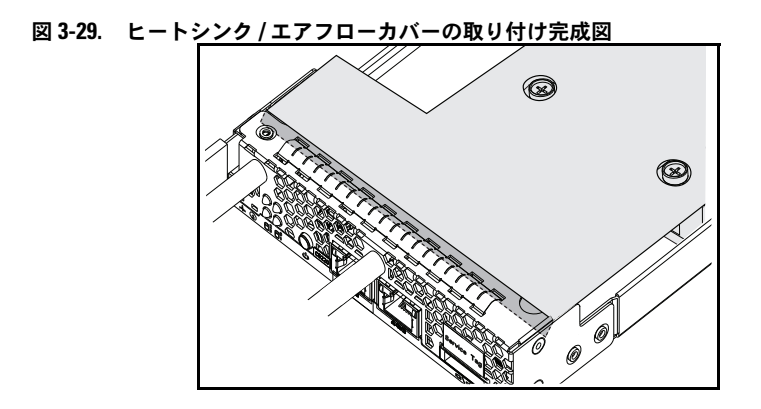

### プロセッサ

#### <span id="page-119-0"></span>プロセッサの取り外し

- 注意:修理作業の多くは、認定されたサービス技術者のみが行うことができます。 製品マニュアルで許可されている範囲に限り、またはオンラインサービスもしくは テレホンサービスとサポートチームの指示によってのみ、トラブルシューティング と簡単な修理を行うようにしてください。デルで認められていない修理による損傷 は、保証の対象となりません。製品に付属しているマニュアルの「安全にお使いい ただくために」をお読みになり、指示に従ってください。
- 1 ヒートシンクを取り外します。116 ページの「ヒ[ートシンク](#page-115-0) / エアフローカ [バーの取り外し」](#page-115-0) を参照してください。
- 2 保持バーを解除します。

図 3-30. 保持バーの解除

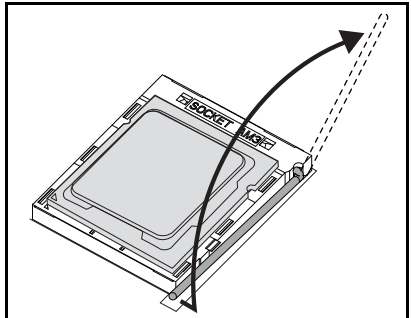

3 プロセッサを取り外します。

図 3-31. プロセッサの取り外し

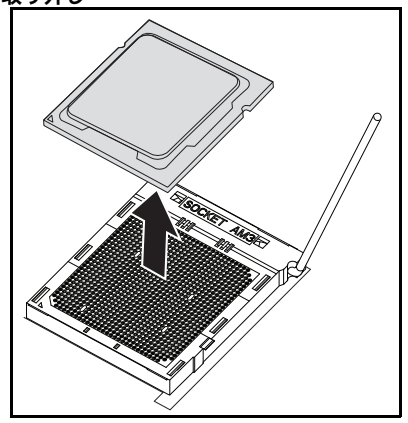

プロセッサの取り付け

- 注意:プロセッサの取り付け位置が間違っていると、システム基板またはプロセッ サが完全に損傷してしまうおそれがあります。ソケットのピンを曲げないように注 意してください。
	- 1 新しいプロセッサをソケットに乗せます。

図 3-32. プロセッサの取り付け

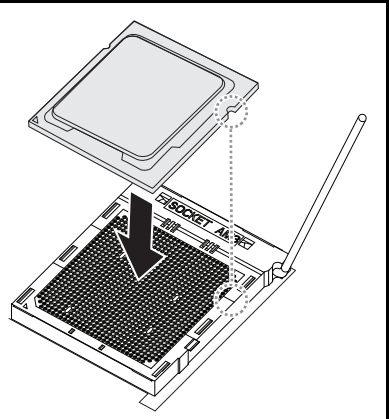

2 保持バーを閉じます。

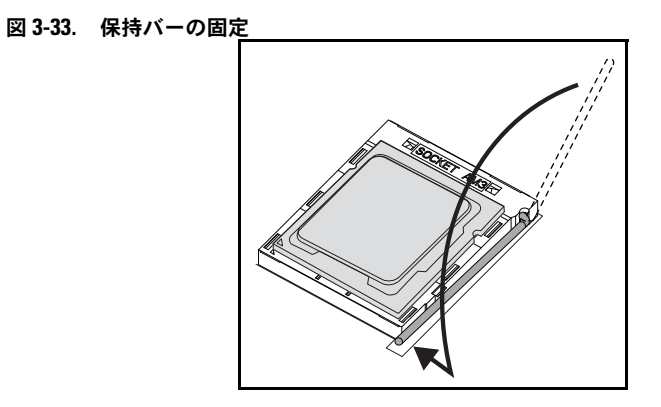

# <span id="page-122-4"></span>トラブルシューティング

## <span id="page-122-3"></span>トラブルシューティング手順

#### サーバー起動の問題

[最初のインストール後にシステムが起動しない](#page-122-0) 電源コネ[クタが接続されていない](#page-122-1) [メモリの問題](#page-122-2) [モニターの問題](#page-123-0) 電源[ユニットとシャーシの問題](#page-123-1) [ケーブルの問題](#page-123-2) [ショートまたは](#page-123-3)過負荷 [コンポー](#page-124-0)ネントの故障 設定変更[後にシステムが起動しない](#page-124-1) [ハードウェアの](#page-124-2)変更 [ソフトウェアの](#page-124-3)変更 [BIOS](#page-124-4) の変更 調査[のためにシステムイベントログを確](#page-125-0)認する 設置に関[する問題](#page-125-1) 外部[接続のトラブルシューティング](#page-125-2)

#### <span id="page-122-0"></span>最初のインストール後にシステムが起動しない

#### <span id="page-122-1"></span>電源コネクタが接続されていない

電源ユニットケーブルがシステム基板のプロセッサ電源コネクタに接続されて いない場合、シャーシの前面パネル LED やファンが動作していてもシステムは 起動できません。電源の接続に問題がないことを確認してください。

#### <span id="page-122-2"></span>メモリの問題

互換性のないメモリモジュールを取り付けた場合、システムが起動しない場合 があります。取り付けたメモリがお使いのシステム基板でテスト済みかどうか 確認します。取り付けたメモリに互換性がある場合は、メモリモジュールを いったん取り外してから取り付けなおします。

メモリモジュールに欠陥があると、起動エラーが発生する場合があります。欠 陥のあるメモリモジュールを特定するには、メモリモジュールを一度に 1 枚だ け取り付けた状態でシステムを起動する作業を繰り返します。

#### <span id="page-123-0"></span>モニターの問題

モニターの設定によっては起動が失敗することがあります。以下のチェックリ ストを用いてモニターの動作を確認してください。

- モニターのケーブルが接続されていて、電源が入っていることを確認し ます。
- モニターとシステムの間ですべてのケーブルが正しく接続されているこ とを確認します。
- ニュニシ・シン。<br>• モニターの輝度とコントラストの設定が低くなりすぎていないか確認し ます。

ほとんどのモニターでは LED インジケータにステータスが示されます。モニ ターのマニュアルを参照して操作を確認してください。問題が解決しない場合 は、モニターを別の AC 電源コンセントまたは別のシステムに接続してテスト するか、別のモニターを試してみてください。

#### <span id="page-123-1"></span>電源ユニットとシャーシの問題

• シャーシと電源ユニットがプロセッサのモデルに適合しているかどうか確認 します。

#### 表 4-1. PowerEdge C5230 対応プロセッサ一覧

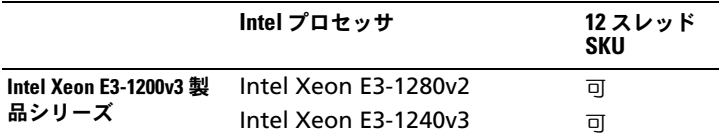

#### <span id="page-123-2"></span>ケーブルの問題

すべてのケーブルが、内部 / 外部ともに正しくしっかりと接続されていること を確認します。

#### <span id="page-123-3"></span>ショートまたは過負荷

追加のコントローラカードまたは IDE/ATAPI デバイスなど、必須でないコン ポーネントを外して、ショートや過負荷がないか確認します。システムが正常 に起動する場合は、いずれかのコンポーネントに関連するショートまたは過負 荷がある可能性があります。必須でないコンポーネントを一度に 1 つずつ取り 付けて、問題の原因となっているコンポーネントを特定します。

必須でないコンポーネントを取り外しても問題が発生する場合は、システム基 板、電源ユニット、メモリ、またはプロセッサの問題です。

#### <span id="page-124-0"></span>コンポーネントの故障

特にプロセッサやメモリなどのコンポーネントの故障が原因で、システムが起 動しない場合があります。

- • メモリモジュールを動作確認済みのメモリと取り替えます。故障の疑いがあ るメモリを動作確認済みのシステムに取り付けて、正しく動作するか確認し ます。
- プロセッサを動作確認済みのプロセッサと取り替えます。故障の疑いがある プロセッサを動作確認済みのシステムに取り付けて、正しく動作するか確認 します。

#### <span id="page-124-1"></span>設定変更後にシステムが起動しない

#### <span id="page-124-2"></span>ハードウェアの変更

ハードウェアの変更や新しいコンポーネントの追加を行った後にシステムが起 動しなくなった場合は、取り付けたコンポーネントにシステムとの互換性があ るかどうか確認します。

#### <span id="page-124-3"></span>ソフトウェアの変更

最近新しいソフトウェアまたは新しいデバイスドライバをインストールした場 合は、セーフモードで起動し、新しいソフトウェアまたはドライバをアンイン ストールしてください。

これで正常に起動する場合は、新しいソフトウェアまたはドライバとシステム 内のいずれかのコンポーネントの間に互換性の問題があることが考えられます。 ソフトウェアの製造元にお問い合わせください。

#### <span id="page-124-4"></span>BIOS の変更

詳細 BIOS 設定(16 ページの「Advanced (詳細設定) メニュー」の中にある ものなど)には、変更するとシステムが起動しなくなるものがあります。 Advanced BIOS (詳細 BIOS)設定の変更は、専門知識をお持ちのユーザーの みが行ってください。

起動中に F2 を押して BIOS Setup Utility(BIOS セットアップユーティリ ティ)にアクセスできる場合は、F9 を押して BIOS を工場出荷時のデフォルト にリセットします。保存して BIOS Setup (BIOS セットアップ)を終了します (詳細については、9 [ページの「スタートメニュー」を](#page-8-0)参照してください)。

BIOS Setup Utility (BIOS セットアップユーティリティ)にアクセスできな い場合は、次の手順を実行して CMOS をクリアします。

- 1 システムの電源を切ります。電源ケーブルを外さないでください。
- 2 システムカバーを開きます。
- 3 ジャンパを手に取り、ピン 1 と 2 を覆うようにして J18 に取り付け、次に 取り外して CMOS をリセットまたはクリアします。
- 4 AC 電源を外します。
- 5 5 秒待ちます。
- 6 ジャンパをデフォルトの位置(ピン1と2に被せる)に戻します。
- 7 シャーシカバーを取り付け、システムの電源を入れます。

これで CMOS がクリアされており、BIOS セットアップに入ってリセットでき ます。

#### <span id="page-125-0"></span>調査のためにシステムイベントログを確認する

電源装置に AC 電源を投入した後、前面パネル LED が 30 ~ 60 秒間点滅する 場合は、ベースボード管理コントローラ(BMC)の初期化が実行されていま す。点滅しない場合は、BMC が機能していません。BMC が機能している場合 は、調査のためにシステムイベントログ(SEL)の情報を収集してください。 詳細については、52 ページの「[View System Event Log](#page-51-0) (システムイベント [ログの表示\)」](#page-51-0)を参照してください。

#### <span id="page-125-1"></span>設置に関する問題

設置に関する問題のトラブルシューティングを行う場合は、以下のチェックを 行ってください。

- •すべてのケーブルと電源の接続(すべてのラックのケーブル接続を含む)を 確認します。
- 電源ケーブルを外して 1 分間待ちます。電源ケーブルを接続してもう一度試 してみます。
- ネットワークのエラーが表示される場合は、十分なメモリが取り付けられて いるかどうか、十分なディスクスペースがあるかどうかを確認します。
- 周辺機器を一度に 1 台ずつ取り外し、システムの電源を入れてみます。オプ ションを取り外すとシステムが機能する場合は、オプションに問題がある か、または周辺機器とシステムの間の設定に問題があると考えられます。オ プションのベンダーにお問い合わせください。
- システムの電源が入らない場合は、LED ディスプレイを確認します。電源 LED が点灯していない場合は、AC 電源が供給されていない可能性がありま す。AC 電源ケーブルがしっかりと接続されているか確認します。

#### <span id="page-125-3"></span><span id="page-125-2"></span>外部接続のトラブルシューティング

システム、モニター、その他の周辺機器(プリンタ、キーボード、マウス、ま たはその他の外付けデバイスなど)の問題のほとんどは、ケーブルの緩みや接 続の誤りが原因で起こります。すべての外部ケーブルがシステムの外部コネク タにしっかりと接続されていることを確認します。システムの背面パネルコネ クタについては、システムの『ハードウェアオーナーズマニュアル』を参照し てください。

### ユーティリティのアップデート

本章では、ユーティリティのアップデートについて説明しています。

#### <span id="page-126-0"></span>BMC ファームウェアのアップデート

BMC(ベースボード管理コントローラ)ファームウェアは、リモートからでも ローカルでもさまざまな方法でアップデートできます。IPMI コマンドまたは ユーティリティを用いる方法もあります。アップデートは必要な場合にのみ 行ってください。

#### ファームウェアリカバリユーティリティ - SOCFLASH ユーティリティ

BMC のリカバリには、ユーティリティ SOCFLASH を使用します。問題が発生 した場合、ユーザー設定データを消去して、または消去せずに、SOCFLASH を 定期的な BMC アップデートとして使用することができます。

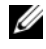

■ メモ:すべてのファイルおよびファームウェアは、それぞれのリリースパッケージ と共に提供されています。

#### SOCFLASH バージョン 1.00.02 以降のフォーマットは、次のとおりです。 socflash [operand]

オペランドリスト

- ・・・・・・・・・<br>• if= アップデートファイルの名前
- of= バックアップファイルの名前
- CS= チップ選択の設定 AST2050: 2; デフォルト : SCU トラッピングから取る
- flashtype= フラッシュチップのタイプ 2:SPI
- skip= インプットファイルの冒頭にスキップサイズをバイト単位で入力 (デフォルト =0)
- offset = フラッシュの冒頭にオフセットをバイト単位で入力(デフォ  $11 + 20$
- count= サイズをバイト単位で入力し、フラッシュにコピー(デフォ ルト = フラッシュのサイズ)
- $option=f|2|c$ 
	- ・・<br>– フラッシュデータの比較を省略し、アップデートを強制
	- セクター消去の代わりにチップ消去を使用
	- スクラッチのリセット
	- 2.<br>- 2.つのフラッシュアップデートサポート

AST2050: 2 つの SPI ソリューション : 最初の SPI は CS2 に ; 2 つ目の SPI は  $CSO E$ 

例:

ユーザー設定データを保存せずにすべてをフラッシュ:

C:\socflash \dosflash>socflash cs=2 option=fc if=firm.bin

#### Linux SOCFLASH linux.sh の手順:

- ディレクトリを ./socflash に変更します。
- ローカルシステム上で Linux OS で sh ./linux.sh を実行

[root@localhost ~ socflash]# ./linux.sh

手順を完了したら、BMC がリセットされるまで 90 秒待ちます。

#### DOS SOCFLASH dos.bat の手順:

ディレクトリを **.\socflash** に変更します。

ローカルシステム上で DOS で dos.bat を実行

c:\socflash\> dos.bat

手順を完了したら、BMC がリセットされるまで 90 秒待ちます。

#### Windows 2008 64bit win.bat の手順

ディレクトリを **.\socflash** に変更します。 ローカルシステム上で Windows OS で **win.bat** を実行 フラッシュが完了したら、BMC がリセットされるまで 90 秒待ちます。

#### TFTP/HTTP/FTP によるアップデート

#### TFTP/HTTP/FTP によるアップデート

- 1 予約 ID を取得します。 >ipmitool -H <BMC IP アドレス > -I lanplus -U root -P root raw 0x30 0x01  $> 01$
- 2 リモートアップデートを有効にします。

>ipmitool -H <BMC IP アドレス > -I lanplus -U root -P root raw 0x30 0x02 0x01 0x10 0x01 0x00 0x00 0x00 0xff >10 01 00 01 01

- 3 プロトコルを入手します。 >ipmitool -H <BMC IP アドレス > -I lanplus -U root -P root raw 0x30 0x02 0x01 0x10 0x02 0x00 0x00 0x00 0xff >10 02 00 01 07
- 4 URL を設定します。

#### HTTP サーバーのアップデート

(例:http://192.168.1.111/s2gv112.bin)

>ipmitool -H <BMC IP アドレス > -I lanplus -U root -P root raw 0x30 0x03 0x01 0x10 0x03 0x00 0x00 0x00 0x01 0xFF 0x68 0x74 0x74 0x70 0x3A 0x2F 0x2F 0x31 0x39 0x32 0x2E 0x31 0x36 0x38 0x2E 0x31 0x2E 0x31 0x31 0x31 0x2F 0x73 0x32 0x67 0x76 0x31 0x31 0x32 0x2E 0x62 0x69 0x6E

URL の ASCII コード - "http://192.168.1.111/s2gv112.bin"

応答:21 書かれたデータ長

#### FTP サーバーのアップデート

(例:ftp://user:user@192.168.1.111/s2gv112.bin)

>ipmitool -H <BMC IP アドレス > -I lanplus -U root -P root raw 0x30 0x03 0x01 0x10 0x03 0x00 0x00 0x00 0x01 0xFF 0x66 0x74 0x70 0x3A 0x2F 0x2F 0x75 0x73 0x65 0x72 0x3A 0x75 0x73 0x65 0x72 0x40 0x31 0x39 0x32 0x2E 0x31 0x36 0x38 0x2E 0x31 0x2E 0x31 0x31 0x31 0x2F 0x73 0x32 0x67 0x76 0x31 0x31 0x32 0x2E 0x62 0x69 0x6E

URL の ASCII コード - "ftp://user:user@192.168.1.111/s2gv112.bin" 応答:2a 書かれたデータ長

#### TFTP サーバーのアップデート

(例:tftp://192.168.1.111/s2gv112.bin)

>ipmitool -H <BMC IP アドレス > -I lanplus -U root -P root raw 0x30 0x03 0x01 0x10 0x03 0x00 0x00 0x00 0x01 0xFF 0x74 0x66 0x74 0x70 0x3A 0x2F 0x2F 0x31 0x39 0x32 0x2E 0x31 0x36 0x38 0x2E 0x31 0x2E 0x31 0x31 0x31 0x2F 0x73 0x32 0x67 0x76 0x31 0x31 0x32 0x2E 0x62 0x69 0x6E

URL の ASCII コード - "tftp://192.168.1.111/s2gv112.bin"

応答:21 書かれたデータ長

ファームウェアコマンドによる BMC ファームウェアのアップデート

>ipmitool -H <BMC IP アドレス > -I lanplus -U root -P root raw 0x08 0x01 0x01 0x80 0x00

応答:34 ファームウェアアップデートタスク ID

(強制アップデート、config)

>ipmitool -H <BMC IP アドレス > -I lanplus -U root -P root raw 0x08 0x01 0x01 0x80 0x01

応答:34 ファームウェアアップデートタスク ID

(通常アップデート、no config)

>ipmitool -H <BMC IP アドレス > -I lanplus -U root -P root raw 0x08 0x01 0x01 0x00 0x00

応答:34 ファームウェアアップデートタスク ID

(通常アップデート、config)

>ipmitool -H <BMC IP アドレス > -I lanplus -U root -P root raw 0x08 0x01 0x01 0x00 0x01

応答:34 ファームウェアアップデートタスク ID

ファームウェアステータスを取得します。

ipmitool -H <BMC IP アドレス > -I lanplus -U root -P root raw 0x08 0x02 <Task ID (ex: 0x34)>

応答:ステータスコードは以下のとおり:

0x00: Transmitting Image(イメージ送信中)

0x01: Validating Image(イメージ検証中)

0x02: Programming (プログラム中)

Ox03: Ready to Accept Image (イメージ受け入れ準備完了)

0x04: USB Unit Stage(USB ユニットステージ)

Ox05: Connecting to server (サーバーに接続中)

0x80: General Error (一般的なエラー)

0x81: Cannot establish connection (接続を確立できません)

0x82: Path not found (パスが見つかりません)

Ox83: Transmission Abort (送信が中止されました)

0x84: Checksum Error(チェックサムエラー)

Ox85: Incorrect Platform (プラットフォームが不正です)

Ox86: Allocate memory failed (メモリの割り当てが失敗しました)

Ox87: Virtual media detach failed (仮想メモリの分離が失敗しました)

0xFF: Completed (完了)

ステータスコードが 0xFF の間にファームウェアを再スタートします。

>ipmitool -H <BMC IP アドレス > -I lanplus -U root -P root raw 0x06 0x02

### <span id="page-130-0"></span>BIOS システムのアップデート

本項では、システム BIOS のアップデートに AMI BIOS フラッシュユーティリ ティを使用する方法について説明します。

#### ファームウェアアップデートユーティリティ - AMI フラッシュユーティ リティ

AMI フラッシュユーティリティは、ローカルインタフェース経由で BIOS を アップデートできます。

- 1 DOS/Microsoft Windows を起動します。
- 2 5230BIOS(version).exe を実行します。

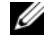

■ メモ:DOS では長いファイル名が使用できません。DOS モードでファイルを使用 するには、ファイルを実行する前に DOS のファイル構造に適合するように名前を 変更してください。

## BIOS リカバリモード

BIOS では「ブートブロック」内にリカバリテクニックが内蔵されています。 BIOS が破損した場合は、このブートブロックを使用して BIOS を動作する状態 に復元することができます。BIOS の「システムブロック」が空になるか、破 損した場合に、このルーチンが呼び出されます。復元ルーチンは呼び出される と USB ドライブにアクセスして 5230\_REC.ROM という名前のファイルを探 します。

USB ドライブライトがオンになり、ドライブが使用中のように見えるのはこの ためです。ファイル (5230 REC.ROM) が見つかると、BIOS の「システムブ ロック」内にロードされ、破損した情報に取って替わります。

BIOS を復元するには、システム基板の BIOS ファイルの最新バージョンを USB キーにコピーし、名前を 5230\_REC.ROM に変更します。

#### BIOS リカバリフロー

- 1 ROM ファイルの名前を 5230 REC.ROM に変更し、USB デバイスにコ ピーします。
- 2 リカバリジャンパを短絡します (JP13.3)。
- 3 システムの電源をオンにします。 フラッシュアップデートプロセスが自動的に開始します。
- 4 リカバリジャンパを取り外します(J13.3)。

# ジャンパとコネクタ

### <span id="page-132-0"></span>システム基板のジャンパとコネクタ

図 5-1. システム基板のレイアウト

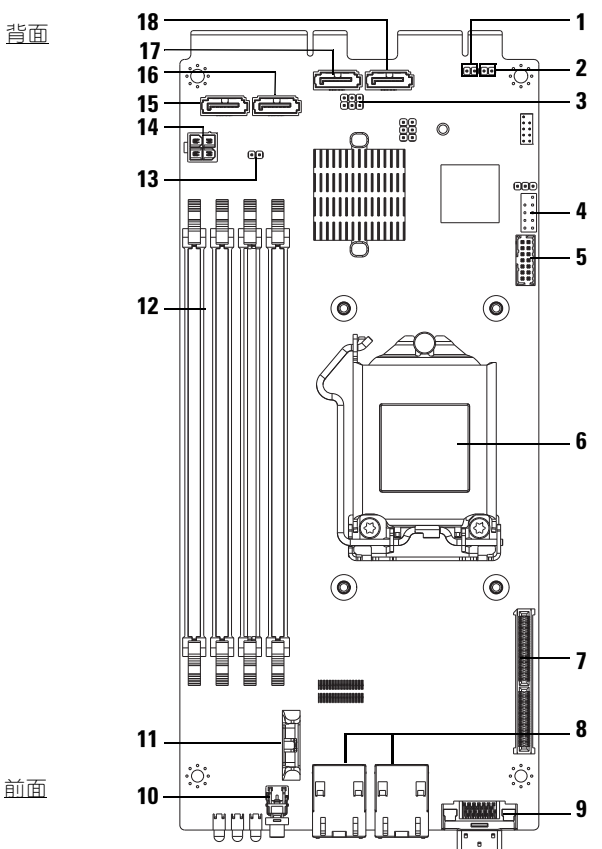

- 
- 3 ME リカバリモード / BIOS リカバリ モード / フラッシュ記述子セキュリ ティオーバーライドヘッダー (J13)
- 
- 7 Mezzanine slot(メザニンスロット) 8 NIC1/NIC2 RJ45 コネクタ
- 9 Y ケーブルコネクタ(VGA +  $[USB \times 2]$
- 11 バッテリソケット 12 DIMM スロット
- 
- 15 SATA コネクタ HDD0 16 SATA コネクタ HDD1
- 17 SATA コネクタ HDD2 18 SATA コネクタ HDD3
- 1 BMC ヘッダの無効化 (127) 2 パスワードのクリア (115)
	- 4 内蔵 COM ポート
- 5 LPC コネクタ 6 CPU ソケット
	-
	- 10 電源ボタン
		-
- 13 CMOS クリアヘッダー (J18) 14 電源コネクタ (デバッグ専用)
	-
	-

#### 表 5-1. システム基板のジャンパ設定

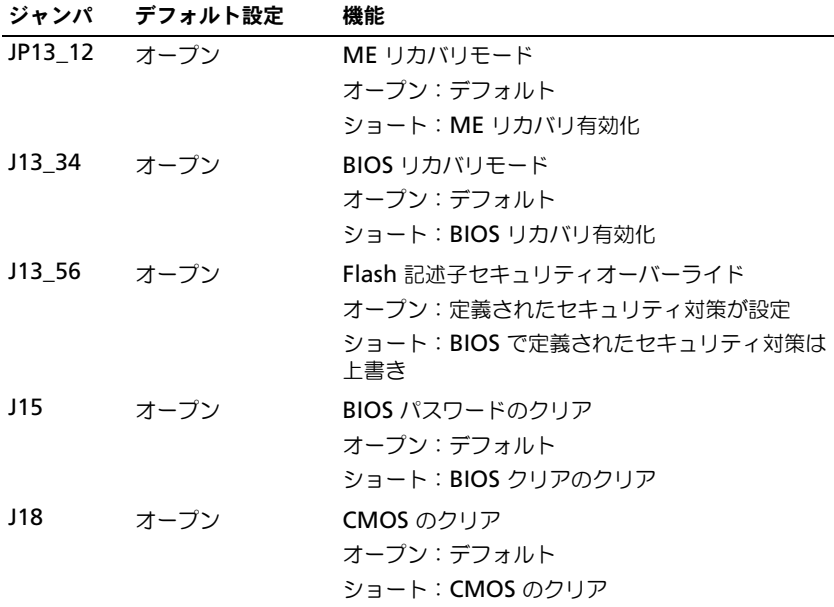

表 5-1. システム基板のジャンパ設定 (続き)

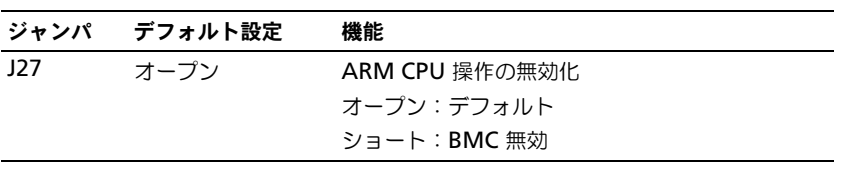

 $\mathbb Z$  メモ: ジャンパによって CMOS がクリアされた後は、BIOS バージョン 1.0.2、 パスワード、レガシー USB サポートおよび短縮起動の設定は、デフォルト設定を ロードしません。BIOS のバージョン 1.0.3 以降、およびすべてのデフォルト設定 は、CMOS のクリア手順の後にロードされます。ユーザー定義の設定はすべて消 去されます。

### 2.5 インチハードドライブボードのコネクタ

#### 図 5-2. 2.5 インチハードドライブボード

<span id="page-135-0"></span>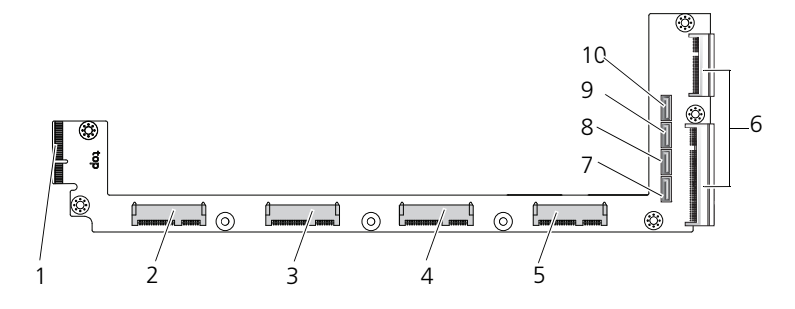

- 
- 
- 
- 
- 
- バックプレーンコネクタ 2 ハードドライブ 0 コネクタ
- 3 ハードドライブ 1 コネクタ 4 ハードドライブ 2 コネクタ
- 5 ハードドライブ 3 コネクタ 6 カードエッジコネクタ 2 個
- ハードドライブ 0 SATA コネクタ 8 ハードドライブ 1 SATA コネクタ
- ハードドライブ 2 SATA コネクタ 10 ハードドライブ 3 SATA コネクタ

### 3.5 インチハードドライブボードのコネクタ

#### 図 5-3. 3.5 インチハードドライブボード

<span id="page-136-1"></span>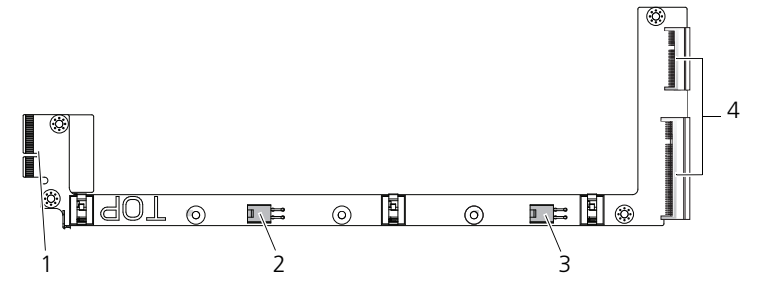

<span id="page-136-2"></span>1 バックプレーンコネクタ 2 ハードドライブ 0 電源コネクタ 3 ハードドライブ 1 雷源コネクタ 4 カードエッジコネクタ 2 個

### バックプレーンのコネクタ

#### <span id="page-136-0"></span>12 スレッドバックプレーン前面のコネクタ

図 5-4. 12 スレッドバックプレーン前面のコネクタ

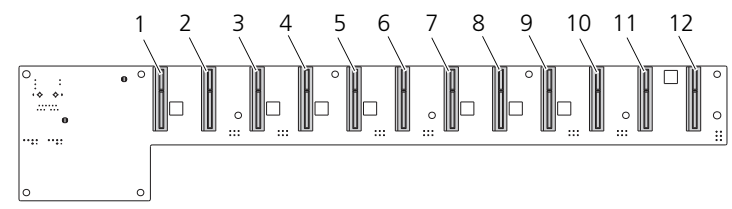

- 
- 3 スレッド 3 コネクタ 4 スレッド 4 コネクタ
- 
- 7 スレッド 7 コネクタ 8 スレッド 8 コネクタ
- 
- 
- 1 スレッド 1 コネクタ 2 スレッド 2 コネクタ
	-
- 5 スレッド 5 コネクタ 6 スレッド 6 コネクタ
	-
- 9 スレッド 9 コネクタ 10 スレッド 10 コネクタ
- 11 スレッド 11 コネクタ 12 スレッド 12 コネクタ

#### <span id="page-137-1"></span>スレッドバックプレーン背面のコネクタ

バックプレーン背面のコネクタを 図 [5-5](#page-137-0) に示します。

<span id="page-137-0"></span>図 5-5. 12 スレッド SKU バックプレーン背面のコネクタ

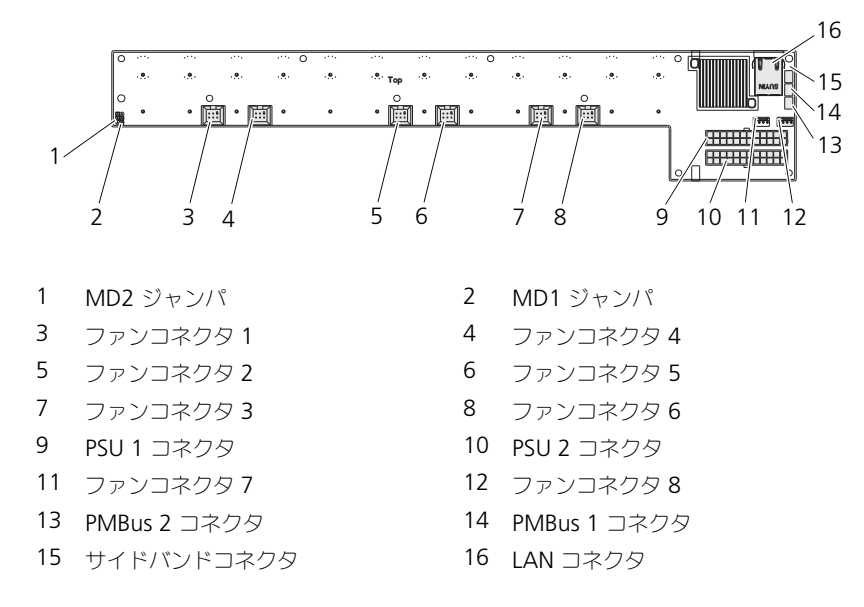

表 5-2. 12 スレッドバックプレーンジャンパの位置

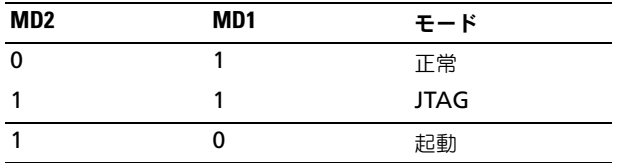

### <span id="page-138-1"></span>配電基板コネクタ

図 5-6. 配電基板のコネクタ

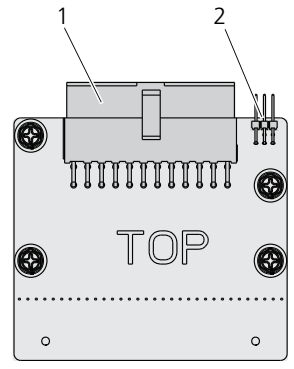

<span id="page-138-0"></span>1 PSU コネクタ 2 PMBus コネクタ

### 配電基板の電源コネクタおよび SMBus コネ クタ

本項では、配電基板の電源および SMBus コネクタのピン配列について説明し ます。

表 5-3. 配電基板の電源および SMBus コネクタのピン配列

| ピン             | 信号           | ピン             | 信号            |
|----------------|--------------|----------------|---------------|
| $\mathbf{1}$   | $+12V$       | 2              | $+12V$        |
| $\overline{3}$ | $+12V$       | $\overline{4}$ | $+12V$        |
| 5              | $+12V$       | 6              | $+12V$        |
| $\overline{7}$ | $+12V$       | 8              | $+12V$        |
| $\overline{9}$ | $+12V$       | 10             | <b>CSHARE</b> |
| 11             | PS PRESENT 0 | 12             | $+12V$        |
| 13             | <b>GND</b>   | 14             | <b>GND</b>    |
| 15             | <b>GND</b>   | 16             | <b>GND</b>    |
| 17             | <b>GND</b>   | 18             | <b>GND</b>    |
| 19             | <b>GND</b>   | 20             | <b>GND</b>    |

| ピン | 信号                 | ピン | 信号                   |
|----|--------------------|----|----------------------|
| 21 | GND                | 22 | P12V STB             |
| 23 | P12V STB           | 24 | <b>GND</b>           |
| 25 | SMB BP- CLK        | 26 | SMB BP DAT           |
| 27 | SMB PDB ALRT 0/1 N | 28 | PS ON N              |
| 29 |                    | 30 | PSGD <sub>0</sub> /1 |
|    |                    |    |                      |

表 5-3. 配電基板の電源および SMBus コネクタのピン配列 (続き)

# <span id="page-140-0"></span>困ったときは

## <span id="page-140-1"></span>デルへのお問い合わせ

米国にお住まいの方は、800-WWW-DELL(800-999-3355)までお電話くだ さい。

■ メモ:お使いのコンピュータがインターネットに接続されていない場合は、購入 時の納品書、出荷伝票、請求書、またはデルの製品カタログで連絡先をご確認くだ さい。

デルでは、オンラインまたは電話によるサポートとサービスのオプションを複 数提供しています。サポートやサービスの提供状況は国や製品ごとに異なり、 国 / 地域によってはご利用いただけないサービスもございます。デルのセール ス、テクニカルサポート、またはカスタマーサービスへは、次の手順でお問い 合わせいただけます。

- 1 **dell.com/support** にアクセスします。
- 2 サポートのカテゴリを選択します。
- 3 ページの上部にある国/地域の選択ドロップダウンメニューで、お住まいの 国または地域を確認します。
- 4 必要なサービスまたはサポートのリンクを選択します。

# 索引

### 数字

- 2.5 インチハードドライブ 取り外し [106](#page-105-1) 取り付け [108](#page-107-0) 2.5 インチハードドライブボード 取り外し [113](#page-112-0) 取り付け [114](#page-113-0) 3.5 インチハードドライブ 取り外し [109](#page-108-1) 取り付け [111](#page-110-0)
- 3.5 インチハードドライブボード 取り付け [115](#page-114-0)

### B

BIOS サーバーの管理 [46](#page-45-0) セキュリティメニュー [54](#page-53-0) 起動メニュー [44](#page-43-0) 詳細設定 [16](#page-15-0) 電力の管理 [18](#page-17-0)

### D

DIMM 構成 [102](#page-101-0) 装着のルール [102](#page-101-1)

### あ

アップデート BIOS [131](#page-130-0)

BMC [127](#page-126-0) システム [131](#page-130-0) ファームウェア [127](#page-126-0) インジケータ [7](#page-6-0) 前面パネル [6](#page-5-0) オプション BIOS セットアップ [10](#page-9-0) 起動 [10](#page-9-0)

### か

管理 サーバー [46](#page-45-0) 電力 [18](#page-17-0) 画面 サーバーセットアップ [13](#page-12-0) セットアップ [13](#page-12-0) キー 設定 [11](#page-10-0) 特別 [11](#page-10-0) 起動 セットアップオプション [10](#page-9-0) 構成 サポートされている DIMM [102](#page-101-0) スレッド [99](#page-98-1) コネクタ 2.5 インチハードドライブボード [136](#page-135-0) 3.5 インチハードドライブボード [137](#page-136-1) 12 スレッドバックプレーン [137,](#page-136-0)  [138](#page-137-1) 8 スレッドバックプレーン [137](#page-136-0)

PMBus [139](#page-138-0) システム基板 [133](#page-132-0) 配電基板 [139](#page-138-1) 配電基板の電源 [139](#page-138-0) バックプレーン [137](#page-136-2) 困ったときは [141](#page-140-0) コンソール リダイレクト [10](#page-9-1) コンポー ネント インストール [97](#page-96-0) システム [97](#page-96-0)

### さ

サポート サービス [141](#page-140-0) システム 内部 [98](#page-97-0) システムについて [6](#page-5-1) スタートメニュー スタート [9](#page-8-0) スレッド 構成 [99](#page-98-1) 取り 外 し [100](#page-99-1) セットアッププログラム 使い方 [9](#page-8-1) 装着 **DIMM [102](#page-101-1)** 

### た

対 策 安全 [97](#page-96-1) ツール 推奨 [97](#page-96-2) デル

お問い合わ せ [141](#page-140-1) 問い合わ せ デル [141](#page-140-1) トラブルシューティング [123](#page-122-4) トラブルシューティング 接続 [126](#page-125-3) 手順 [123](#page-122-3) 取り付け 2.5 インチハードドライブ [108](#page-107-0) 2.5 インチハードドライブボード [114](#page-113-0) 3.5 インチハードドライブ [111](#page-110-0) 取り外し 2.5 インチハードドライブボード [113](#page-112-0) 3.5 インチハードドライブ [109](#page-108-1) 3.5 インチハードドライブボード [115](#page-114-0)

#### は

ハードドライブ 2.5 インチ、交換 [106](#page-105-2) 3.5 インチ、交換 [109](#page-108-2) 配電基板 [139](#page-138-1) ヒートシンク 交換 [116](#page-115-1) プログラム セットアップユーティリティ [9](#page-8-1) プロセッサ 交換 [120](#page-119-0) ヘルプ  $-$ 般的  $12$ オンライン [141](#page-140-0) 画面 [12](#page-11-0) ボード 3.5 インチ、交換 [114](#page-113-1)
3.5 インチハードドライブ [114](#page-113-0) 配電基板 [139](#page-138-0)

リダイレクト コンソール [10](#page-9-0) 無効 [10](#page-9-1) 有効 [10](#page-9-1)

## ま

メニュー 電力の管理 [18](#page-17-0) 起動 [44](#page-43-0) 詳細設定 [16](#page-15-0) セキュリティ [54](#page-53-0) メインメニュー BIOS [メイン](#page-13-0) 14 メモリ サポート [103](#page-102-0) 取り外し [104](#page-103-0) モジュールの取り付け [105](#page-104-0) モジュール メモリ [102](#page-101-0) 問題 シャーシ [124](#page-123-0) 設置 [126](#page-125-0) 電源ユニット [124](#page-123-0) メモリ [123](#page-122-0)

## や

ユーティリティ アップデート [127](#page-126-0)

## ら

リカバリ BIOS [131](#page-130-0)